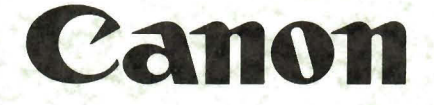

# AS-100M AS-100C **FIELD SERVICE MANUAL**

#### CONTENTS

- Chapter 1 Outline
- Chapter 2 Specifications
- Chapter 3 Disassembly/Reassembly and Nomenclature of Each Section
- Chapter 4 Installation

 $\sim$ 

- Chapter 5 Replacement and Ajustment of Units
- Chapter 6 Periodic Maintenance
- Chapter 7 Troubleshooting
- Chapter 8 Appendix

## PREFACE

Differences between first and this version and as shown in following table:

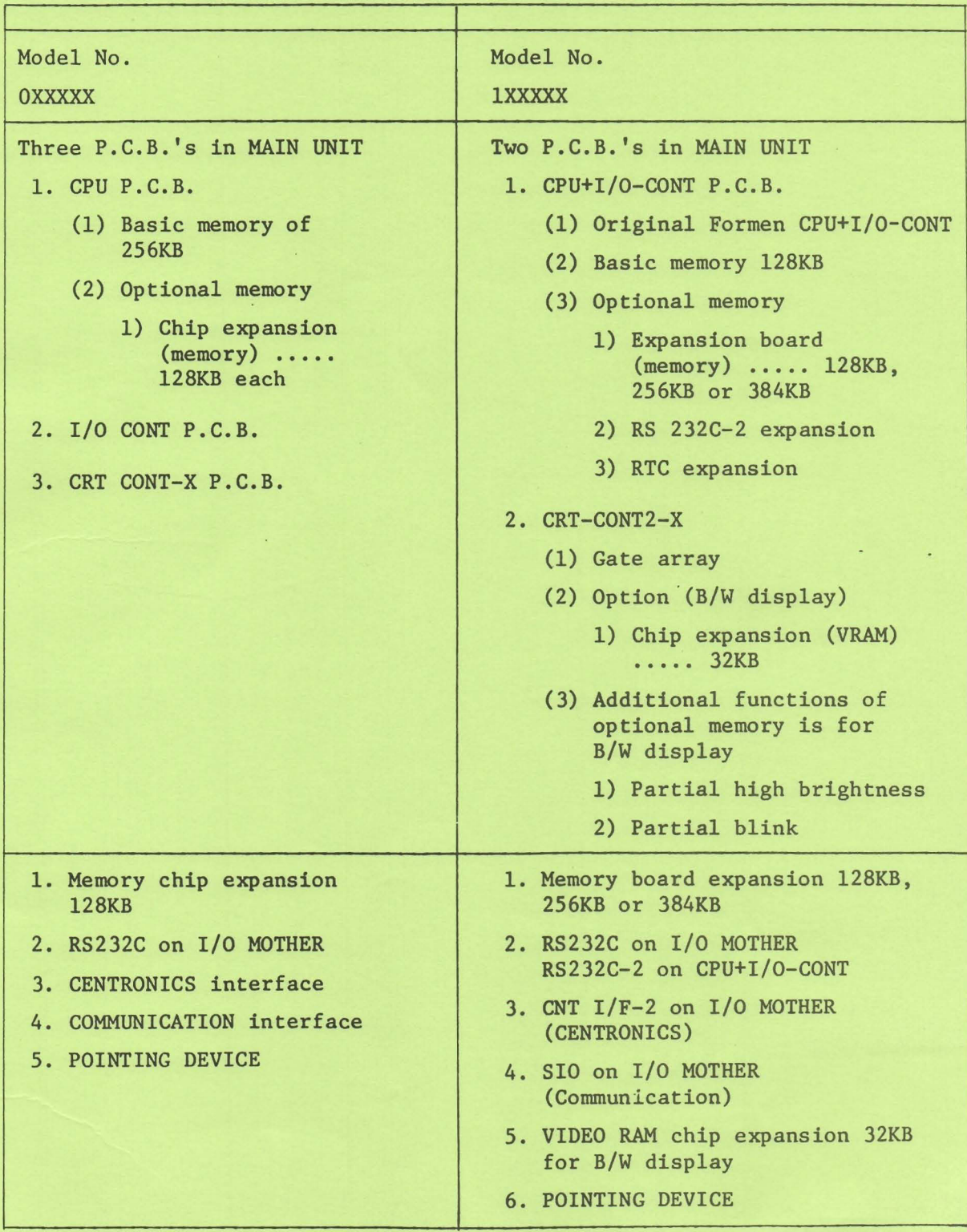

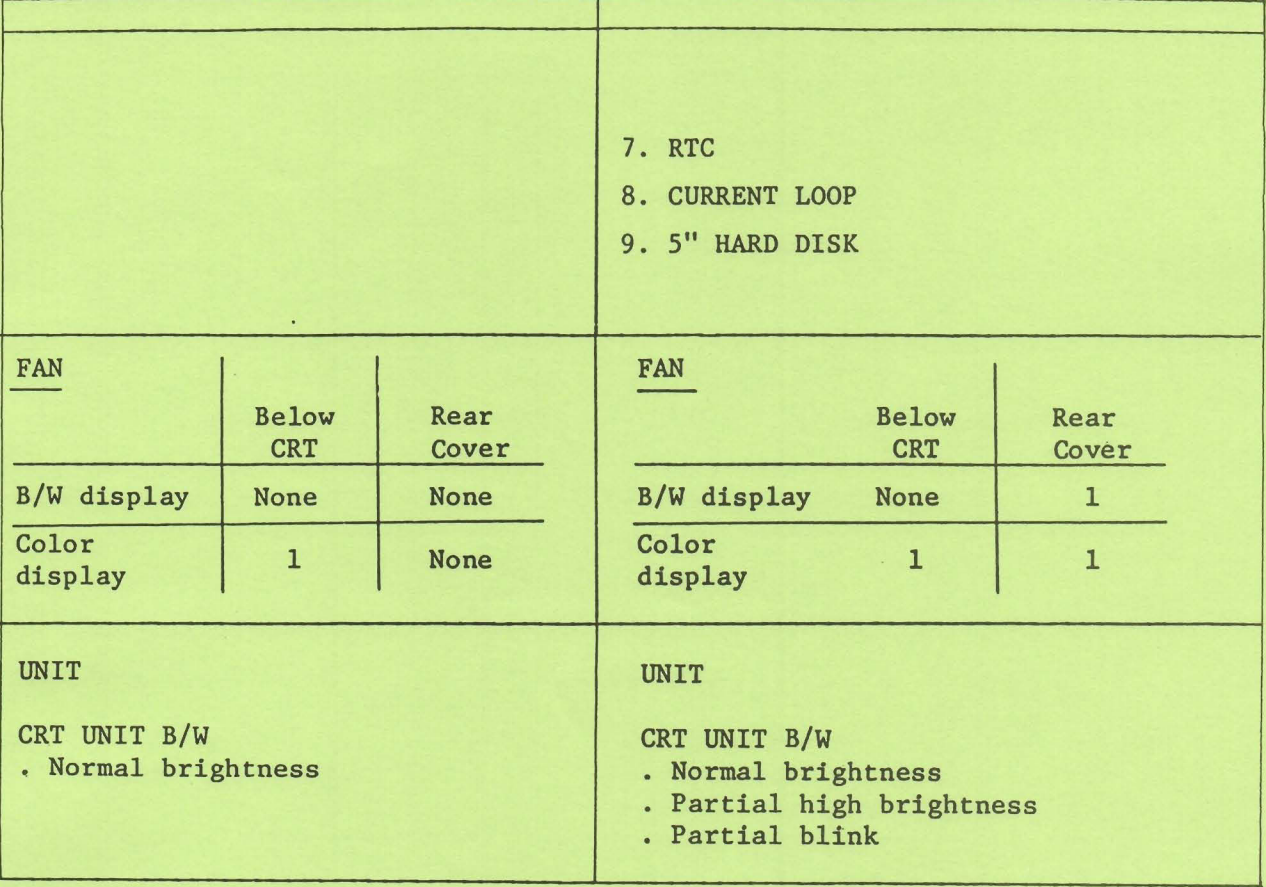

#### Introduction

This service manual is applicable only to the specified models as shown below. Abbreviations of models are listed in Table 1.1.1.

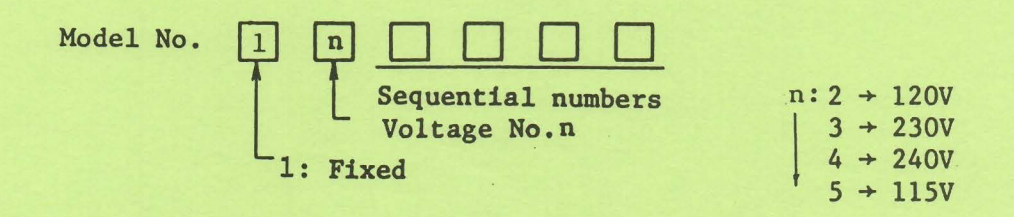

Chapter 1 Outline

- 1.1 Configurations
	- 1.1.1 System configuration
- 1.1.2 Models
	- 1.1.3 Software configuration

1. 2 Description of Functions

- 1.2.1 CPU
- 1.2.2 I/O CONT (I/O Controller)
- 1.2.3 DISPLAY CONT (Display Controller)
- 1.2.4 KEYBOARD
- 1.2.5 5" FDD
- 1.2.6 8" FDD
- 1.2.7 PRINTER
- $1.2.8$  I/O MOTHER (option)
- 1.2.9 RS232C (option)
- 1.2.10 CENTRONICS (option)
- 1.2.11 COMMUNICATION (option)
- 1.2.12 . CURRENT LOOP (option)
- 1.2.13 5" HARD DISK (option)

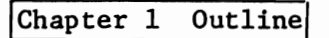

#### 1.1 Configurations

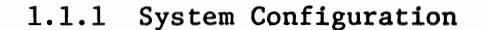

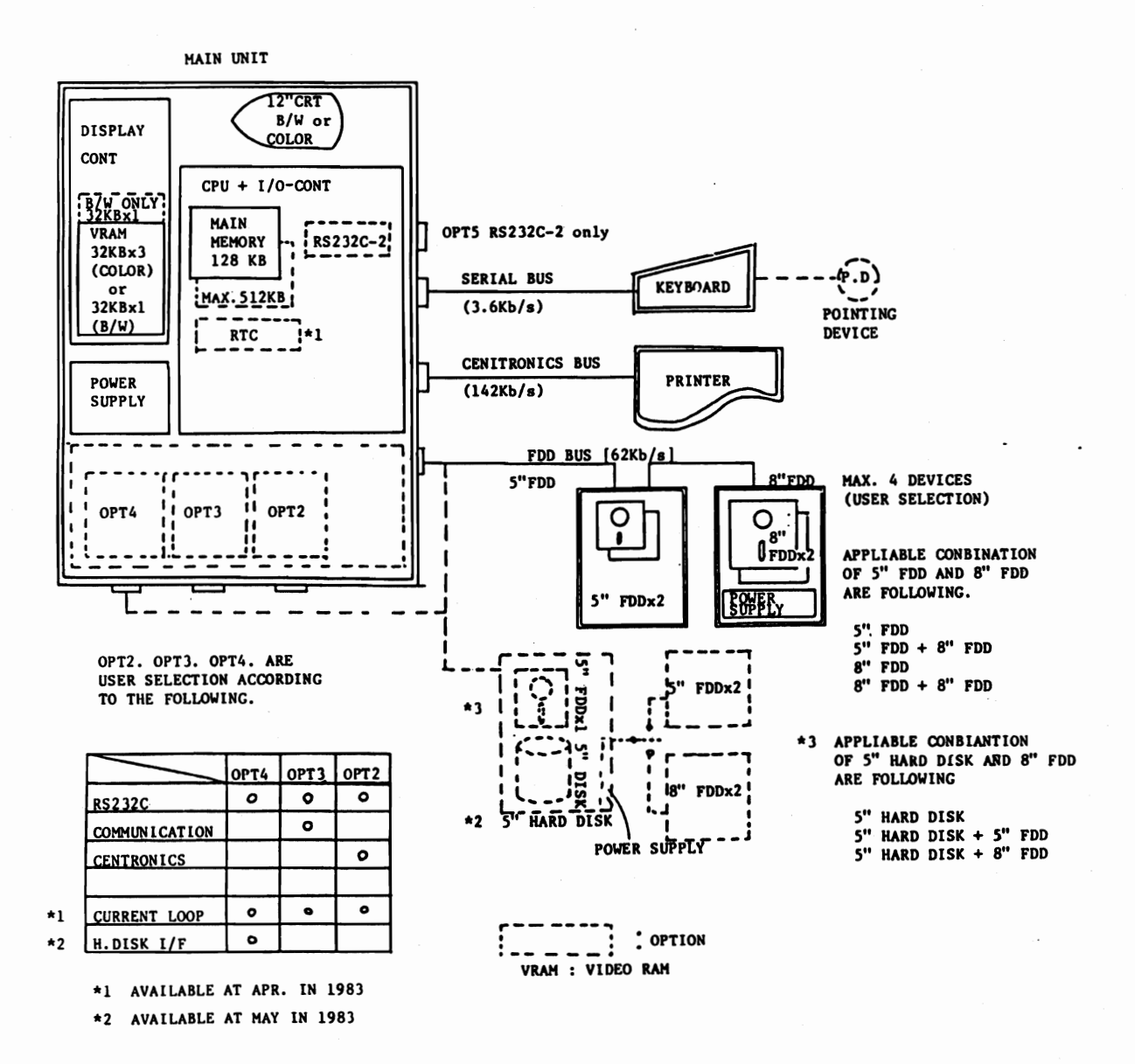

#### Fig. 1.1.1 System Configurations

1.1.

 $\sim 100$   $\mu$ 

## Table  $1.1.1$

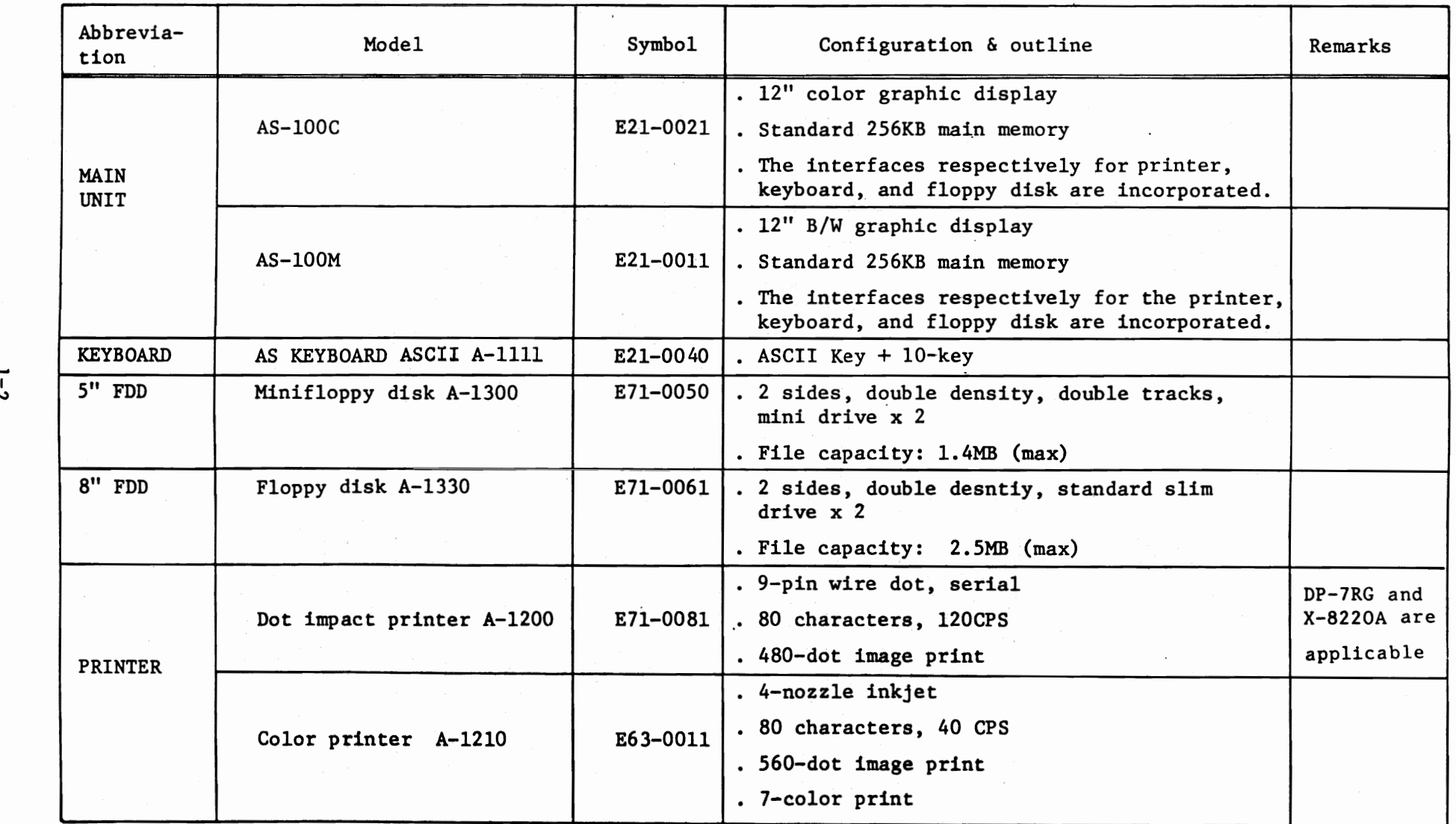

 $\epsilon$ 

Note: KSR for AP400/500 is applicable

...... N

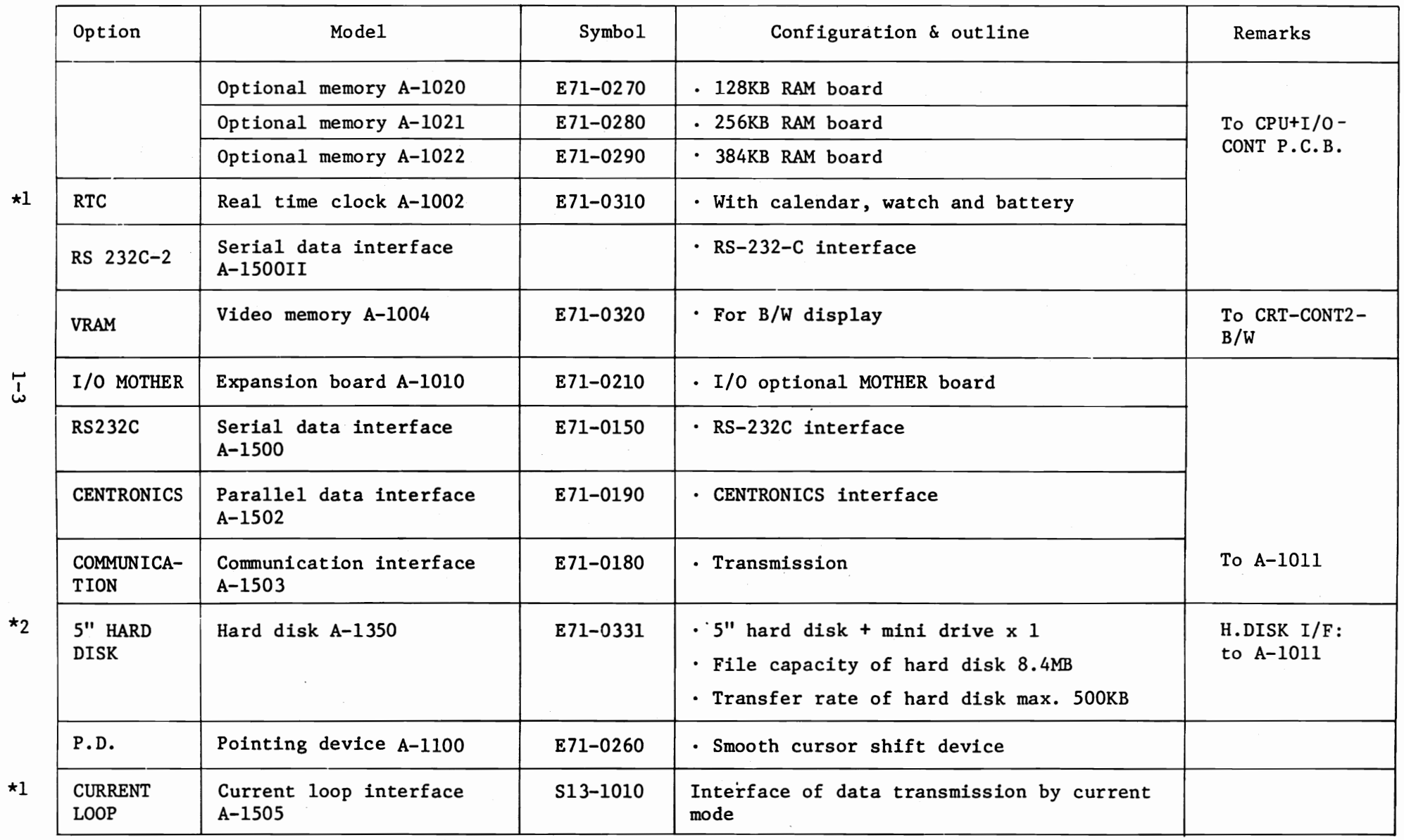

\*1 Available from April 1983

\*2 Available from May 1983

 $\star$ 1

 $\mathcal{L}$ 

 $\sim$  100  $\mu$ 

I-' I *w* 

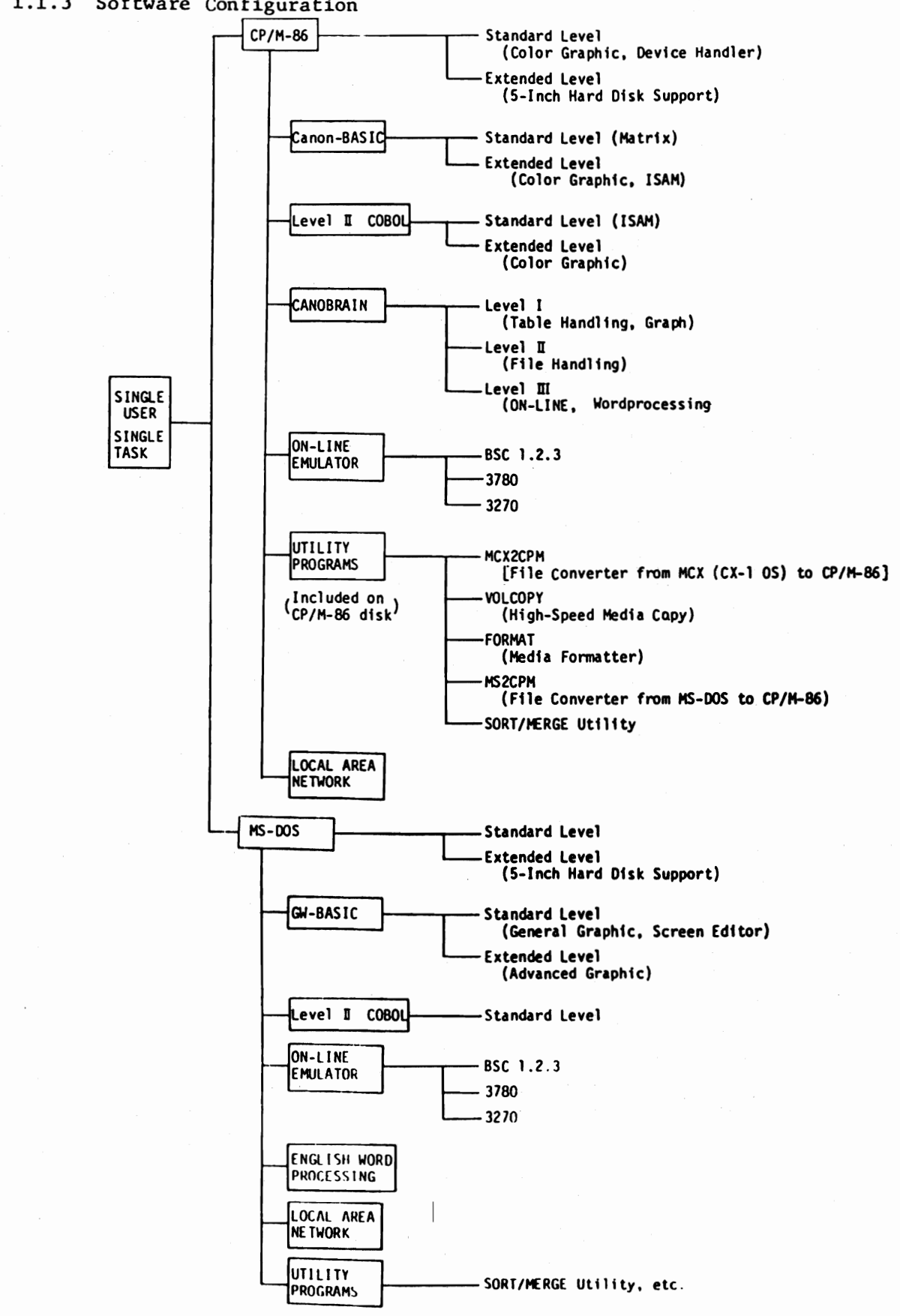

1.1.3 Software

'1.2 Functional Description

With AS-100M and AS-100C, the 16-bit  $\mu$  processor 8088 dat bus = 8 bits is used as a CPU. To assure each model of good universality over programming, both CP/M-86 and MS-DOS of a general-use type are applied for operating system.

The CRT display (B/W or color) is of a full graphic design. It displays all images including characters with picture dots.

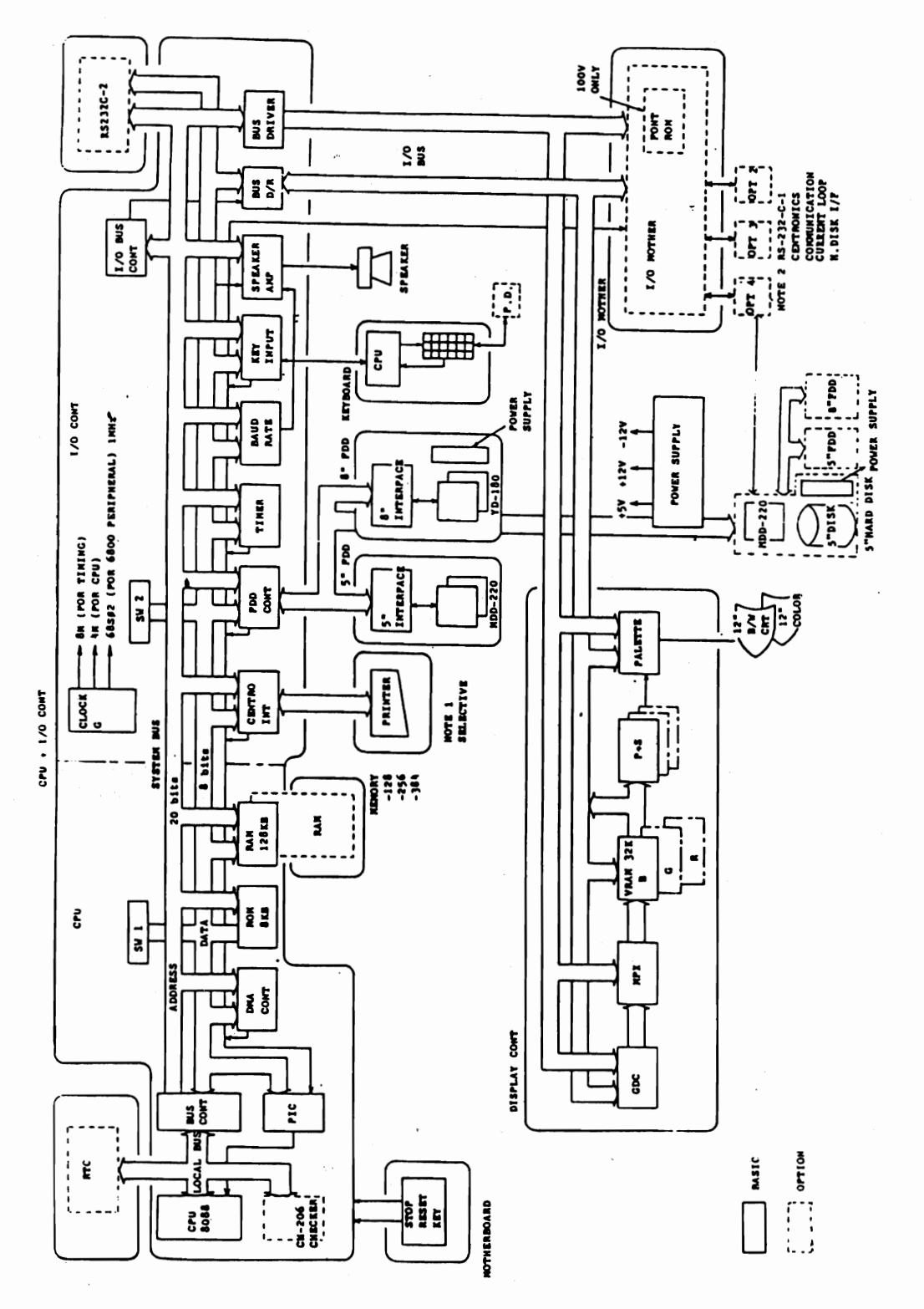

Fig. 1.2.1. Functional Block Diagram

 $\mathbf{I}$ 

 $1 - 5$ 

1.2.1 CPU

l6-bit processor 8088 executes the ,microprogram which has been loaded previously from floppy disks into the system memory RAM, and the ROM (8KB) to control the entire functions.

Setting of system media

Power ON

|<br>|<br>| Start of ROM (8KB)

- Initialization of hardware other than FDD controller
- . Initial checks (1) RAM check
	- (2) ROM check
		- (3) Timer check
		- (4) Key check
- . Clearing of VRAM in display controller
- Initialization of hardware for FDD controller
- . OS loading from the system media into RAM by DMA controller

Operation of OS (CP/M-86, MS-DOS)

• Henceforth management under OS.

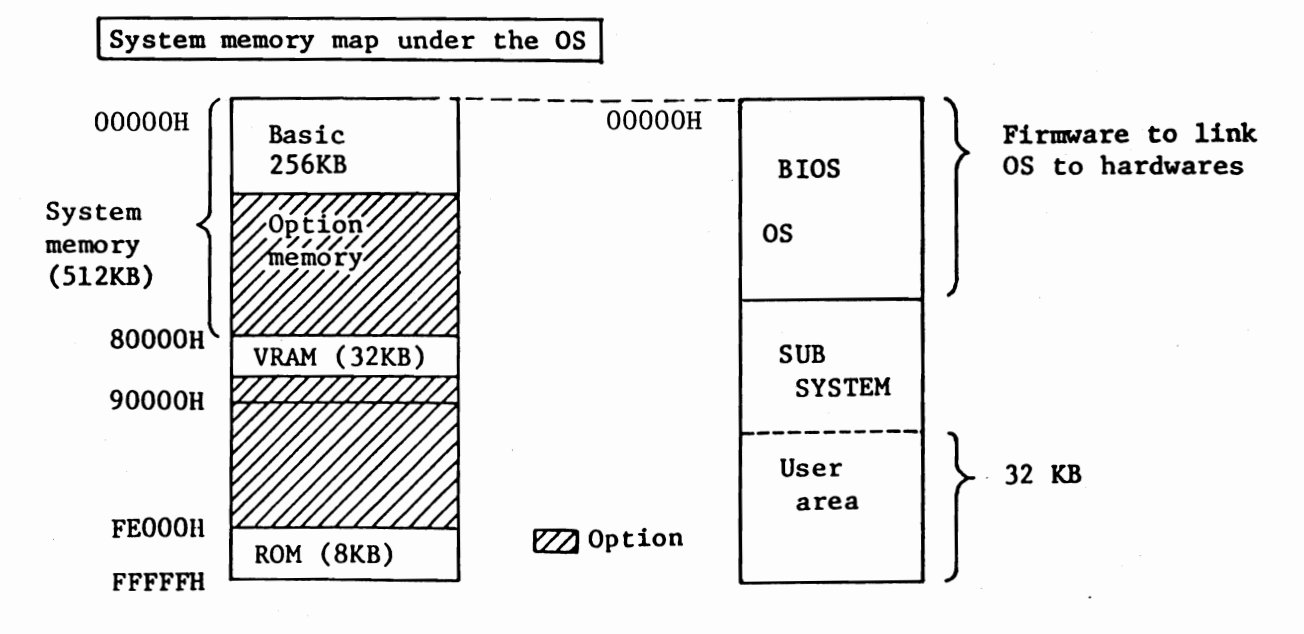

Fig. 1.2.2 System Memory Configuration

#### SYSTEM BUS

A system bus is used for 16-bit processor 8088 to control the entire system. The system bus consists of a 20-bit address bus with 1 MB address space, 8-bit data bus, and a control bus for read/write control and system bus controlled by a microprogram.

The memory area appropriated for 8088 processor is divided into two as shown in Fig. 1.2.3; One is the system memory area and the other is I/O memory area.

This memory area division is performed automatically within the same address area of 20 bits  $-1$  MB by a microprogram.

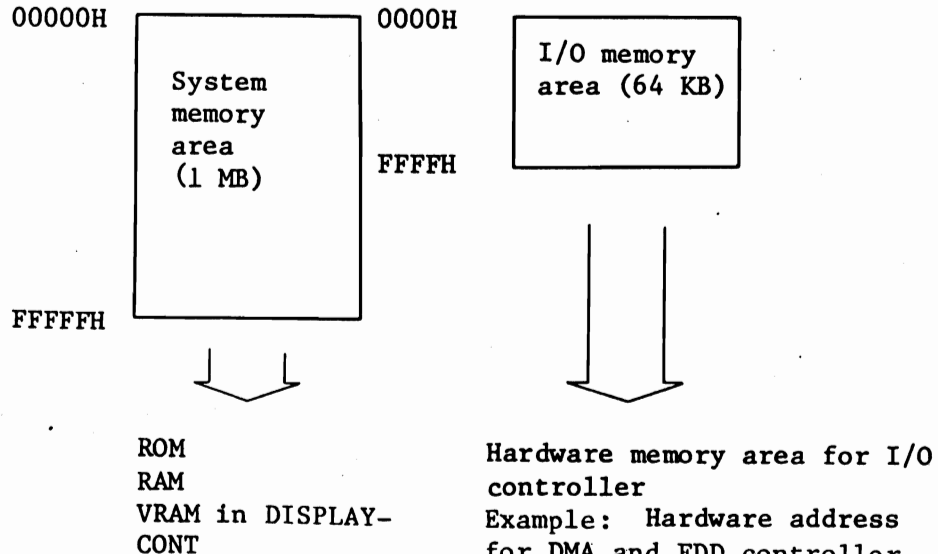

for DMA and FDD controller.

Fig. 1.2.3

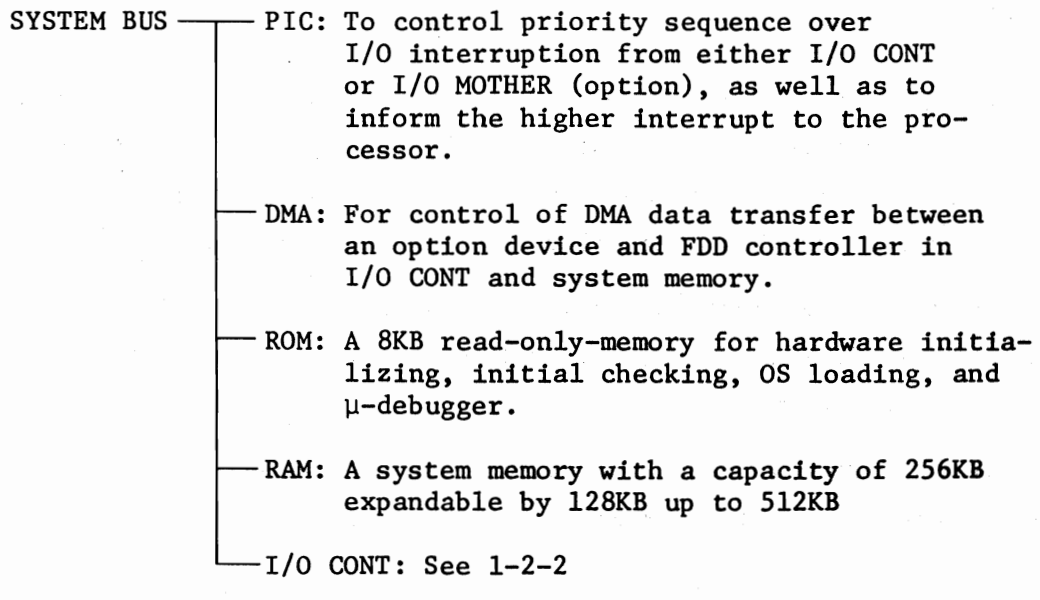

Option involved in the CUP

System memory (RAM) ... Up to 512KB (max.) by expansion of each bord 128, 256, 384KB. Real Time Clock (RTC) ... Data and time control. It functions by backup of battery when power OFF.

1.2.2 I/O CONT

I/O CONT modifies the system bus into the I/O bus in order to control the circuit of device, option device and desplay controller which are connected to I/O bus.

Device controllers inside I/O controller is connected to I/O bus, and address is designated to a certain I/O memory area.

Modified is connected with DISPLAY CONT and optional device controller as I/O BUS.

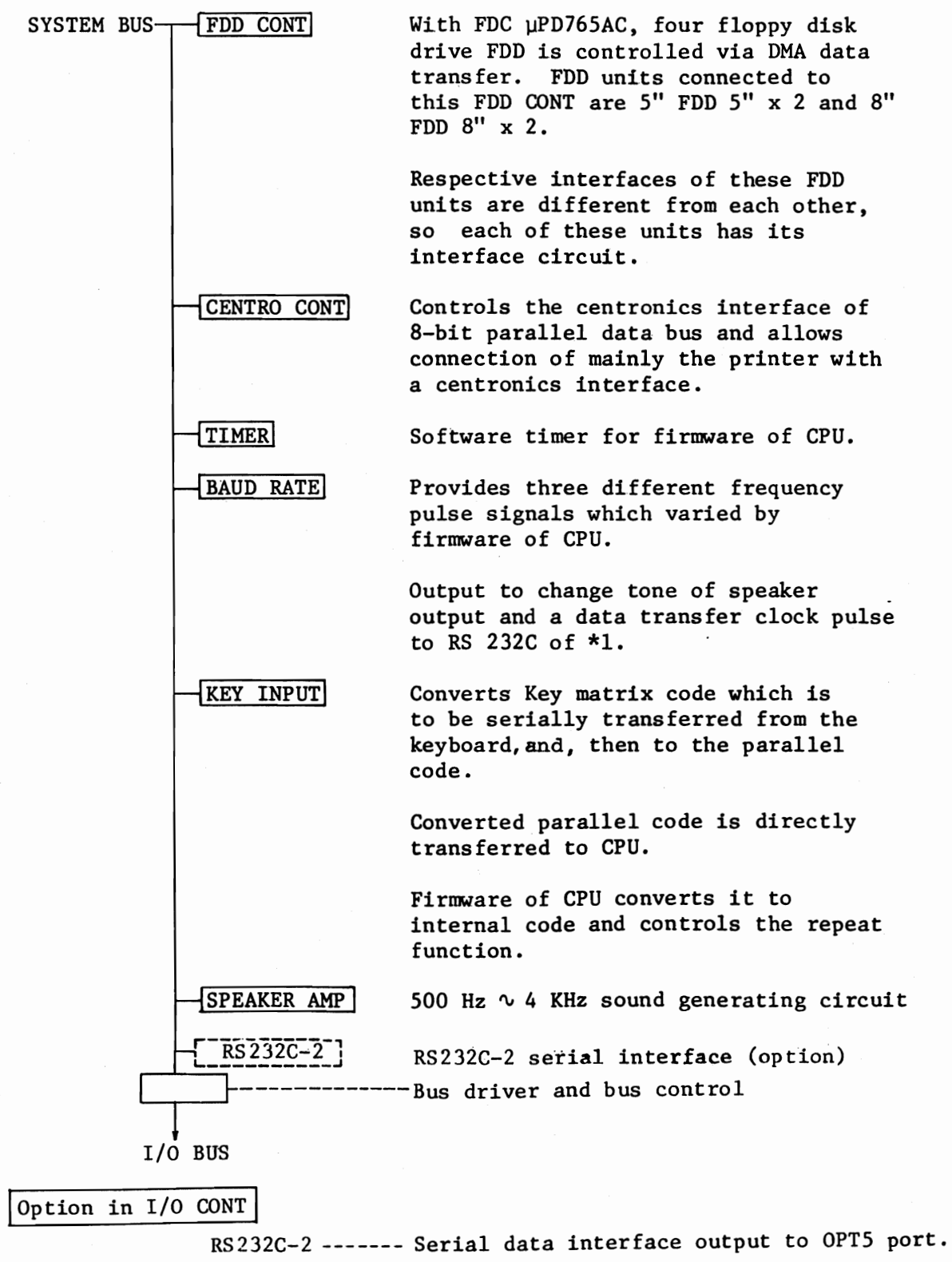

 $\ddot{\phantom{a}}$ 

 $1 - 9$ 

#### 1.2.3 DISPLAY CONT

When video memory data (VRAM) [black/white display: 32KB x 1 (VRAM-B) and color display: 32KB x 3 (VRAM-B.G.R)] Black/white or color display gives a full graphic presentation of characters or figures. Display control too graphic display controller (GDC) is  $\mu$ PD 7220D. 32KB x 1 or 32KB x 3 VRAM is accessable on a time sharing basis either the GDC or the CPU via the I/O bus.

Picture structure of both black/white and color display is as shown in Fig. ].2.4.

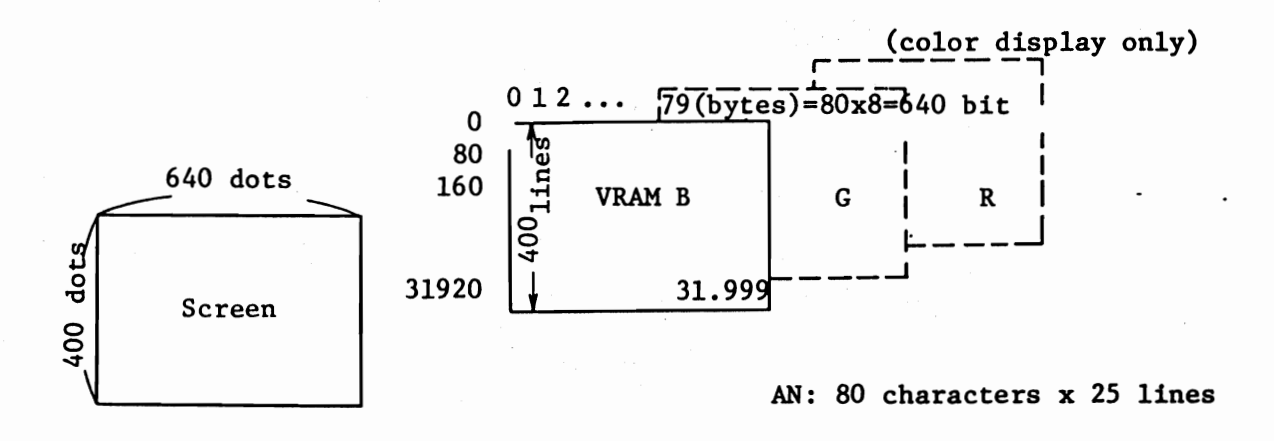

#### Fig. 1.2.4

For black/white and color displays, a pallet display system is employed and eight different patterns made from 1 or 3 VRAMs enhances display performance. Fig. 1. 2.5 shows pallet display system concept.

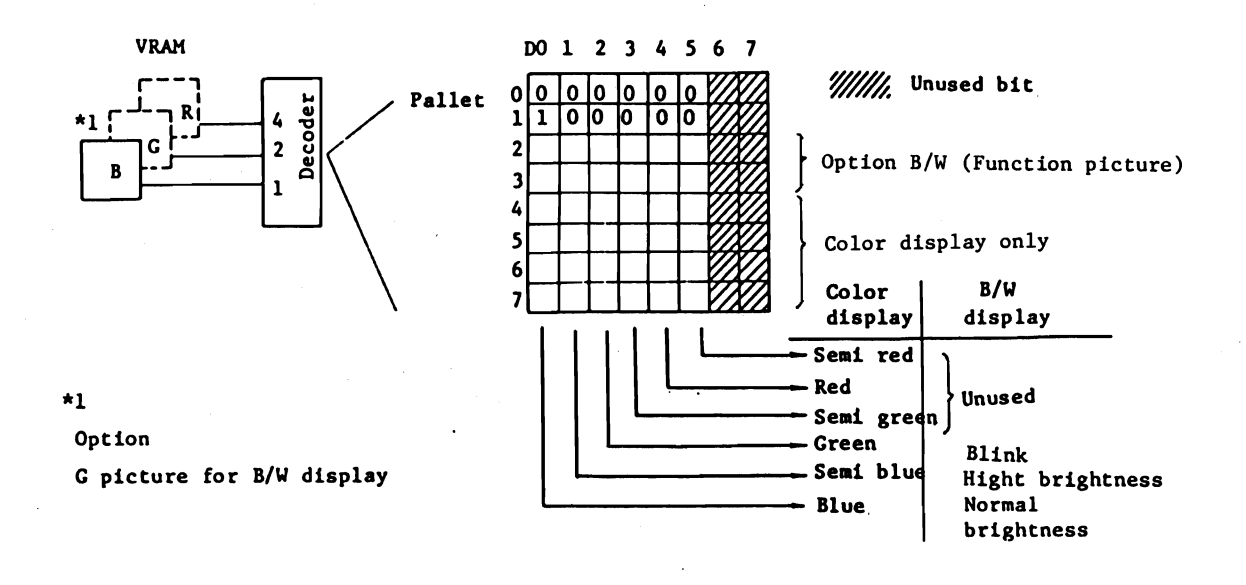

Fig. 1. 2. 5

Eight different patterns previously set on pallets  $0 \sim 7$ are selected according to VRAM output which is sent out synchronously with the dot timing of a can sweep signal of separately display.

#### $Black/which$ ite display

Referring to Fig. 1.2.5, dot timing is as in Table 1.2.1.

Table 1.2.1

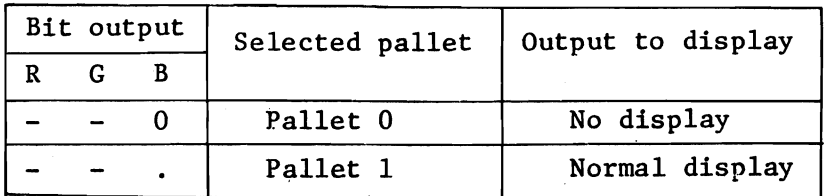

Option VRAM-G included

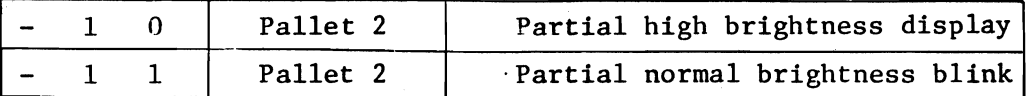

#### IColor displayl

Like the black/white display, depending on the contents of selected pallets, six different chromatic signals, semi red, red, semi green, green, semi blue and blue are output.

For a half-tone chromatic display, two chromatic signals of a primary color and a semi color are required but no combination is available between a primary and a semi color of same color type.

Therefore, a display with 27 different colors is possible as shown in Fig. 1.2.6.

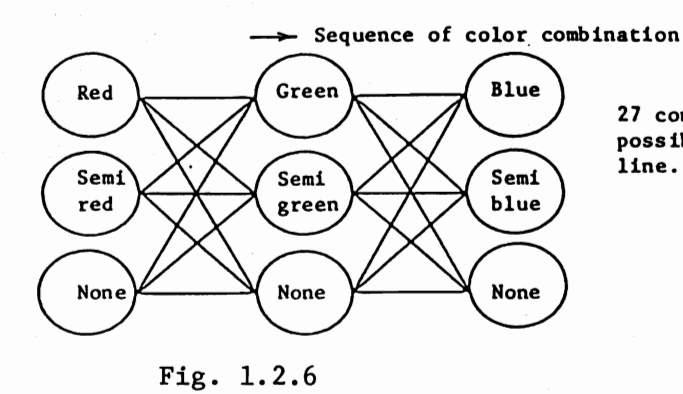

27 combinations of 3 colors are possible as indicated by the solid line.

÷,

Referring to Fig. 1.2.5, eight different patterns are selected in advance on the pallets; therefore, eight colors be selected differently from the 27 colors.

## Option in DISPLAY CONT

VRAM ..... Optional chip of 32 KB x 1 for B/W display

## 1.2.4 KEYBOARD

I/O CONT

**KEY BOARD** 

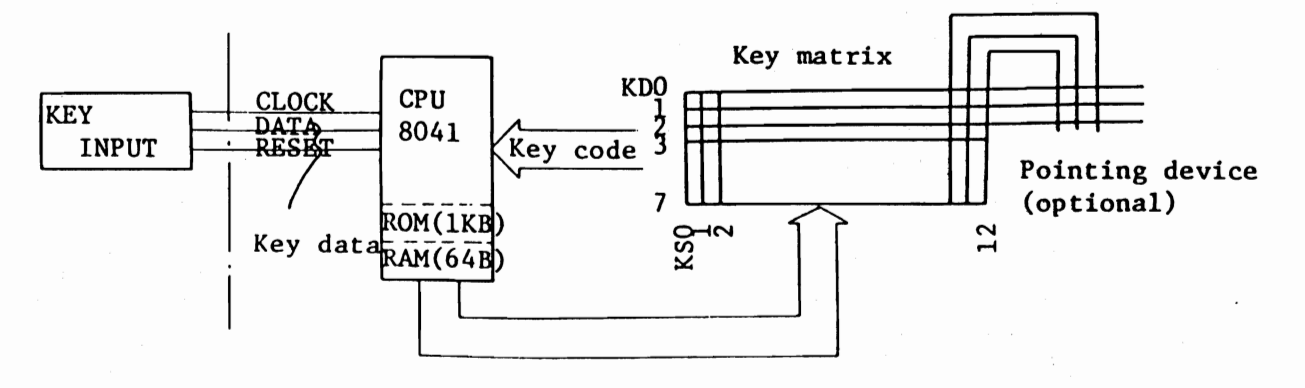

Fig. 1.2.7 Block diagram of the keyboard

8401 processor is used for key code generation control and has a lKB ROM incorporated to control the timing of key code generation, selected key code designation. and serial output. The key matrix comprises of 13 sampling timings, KSO  $\sim$  KS12 and key code KDO  $\sim$  KD7 of 8 bits, thus, 13 x 8 = 104 different keys can be discriminated. Pointing device is connected onto key matrix with eight keys of 104 appropriated for pointing device.

Concept of key code generation

Key  $\frac{m}{\text{pressing}}$   $\frac{m}{\text{pressing}}$   $\frac{1}{\text{pressing}}$   $\frac{1}{\text{presing}}$ CD @  $Sampling$ Confirmation of key release Confirmation of key release<br>when key code is same as when key code is same when key code is same as @, key data lB 8th as @, key data lB 8th bit is " $0$ " are serially bit is is " $1$ " are bit is "0" are serially bit is is "1" are<br>transferred. erially transferred.

Key data are generated respectively when a key is pressed and released, then, serially transferred to key input circuit. CPU converts key data into internal codes. When key release time .' exceeds 640ms, CPU automatically generates an internal code continuously as repeat mode.

KEY BOARD option

Pointing device .......Carsol control for graphic.

1.2.5 5" FDD

The 5" FDD has two built-in MDD-220 units and is connected to I/O controller via FDD controller, using a star chain.

FDD controller also drives the 8" FDD (YD-180 x 2) with same bus line; therefore, 5" FDD incorporates an interface circuit consisting of VFO circuit, condition generator circuit, bus driver/ receiver circuit for common application of one same bus. Power supply is provided from main unit separately from signal bus.

#### $1.2.6$  8" FDD

Except for the following, 8" FDD is the same as 5" FDD (MDD220 x 2).

Drive YD-180 x 2 (daisy chain) Interface circuit VFO circuit Power source Built-in

#### 1.2.7 PRINTER

Refer to PRINTER TECHNICAL GUIDE.

1.2.8 I/O MOTHER (option)

The I/O MOTHER is for optional interface and devices to be connected to I/O bus. I/O mother keeps a 96KB system memory area for optional use and a 3-port (OPT2, OPT3, OPT4) for optional interface addressed in I/O memory area.

The following optional device and interface are connected to I/O MOTHER.

o System memory area (90000H - A7FFFH) ••• Option use

o I/O memory area

I/O memory area is normally allocated to meet the respective port select and status read, for optional interface-use by three ports. CPU recognizes the optional interface connected to each port through status read, and I/O memory area is allocated for individual interfaces via port select.

| Option port      | Port select |            |                                       |                         |  |                        |    |  |  | Status read.                                          |  |                     |  |  |  |  |  |  |  |
|------------------|-------------|------------|---------------------------------------|-------------------------|--|------------------------|----|--|--|-------------------------------------------------------|--|---------------------|--|--|--|--|--|--|--|
|                  |             |            |                                       |                         |  |                        |    |  |  | A8 A7 A6 A5 A4 A3 A2 A1 A0 A8 A7 A6 A5 A4 A3 A3 A1 A0 |  |                     |  |  |  |  |  |  |  |
| OPT <sub>2</sub> |             |            | $1 \quad 0 \quad 0$                   | $\overline{\mathbf{0}}$ |  | Address<br>within port |    |  |  | $\mathbf{1}$                                          |  | $0 \quad 1 \quad 1$ |  |  |  |  |  |  |  |
| OPT3             |             | $1\quad 0$ | $\begin{array}{cc} 0 & 1 \end{array}$ |                         |  |                        | "  |  |  |                                                       |  | - 0                 |  |  |  |  |  |  |  |
| OPT4             |             | 0          |                                       |                         |  |                        | 11 |  |  |                                                       |  |                     |  |  |  |  |  |  |  |

Table 1.2.2

Note:  $A0 \sim A8$  are address buses.

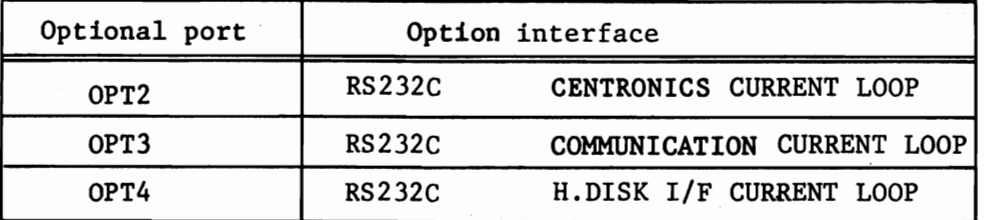

1.2.9 RS232C (option)

RS232C serial interface connected to I/O HOTHER.

1.2.10 CENTRONICS (Option)

CENTRONICS interface connected to I/O MOTHER.

1.2.11 COMMUNICATION (Option)

COMMUNICATION interface connected to I/O MOTHER

1.2.12 CURRENT LOOP (Option)

CURRENT LOOP interface connected to I/O MOTHER.

## 1.2.13 5" HARD DISK (option)

5" HARD DISK consists of a M4863 hard disk, a MDD220 and power supply unit.

M4863 connects to H.DISK interface circuit which provides in MAIN UNIT through the disk controller built-in M4863.

MDD-220 connects to FDD CONT through 5"FDD interface circuit.

# Chapter 2 Specifications

- 2.1 MAIN UNIT
- 2.2 5" FDD
- 2.3 8" FDD
- 2.4 KEYBOARD
- 2.5 PRINTER
- 2.6 Option Interface
- 2.7 Option (Others)
- 2.8 General Specification

# Chapter 2 Specifications

## 2.1 MAIN UNIT

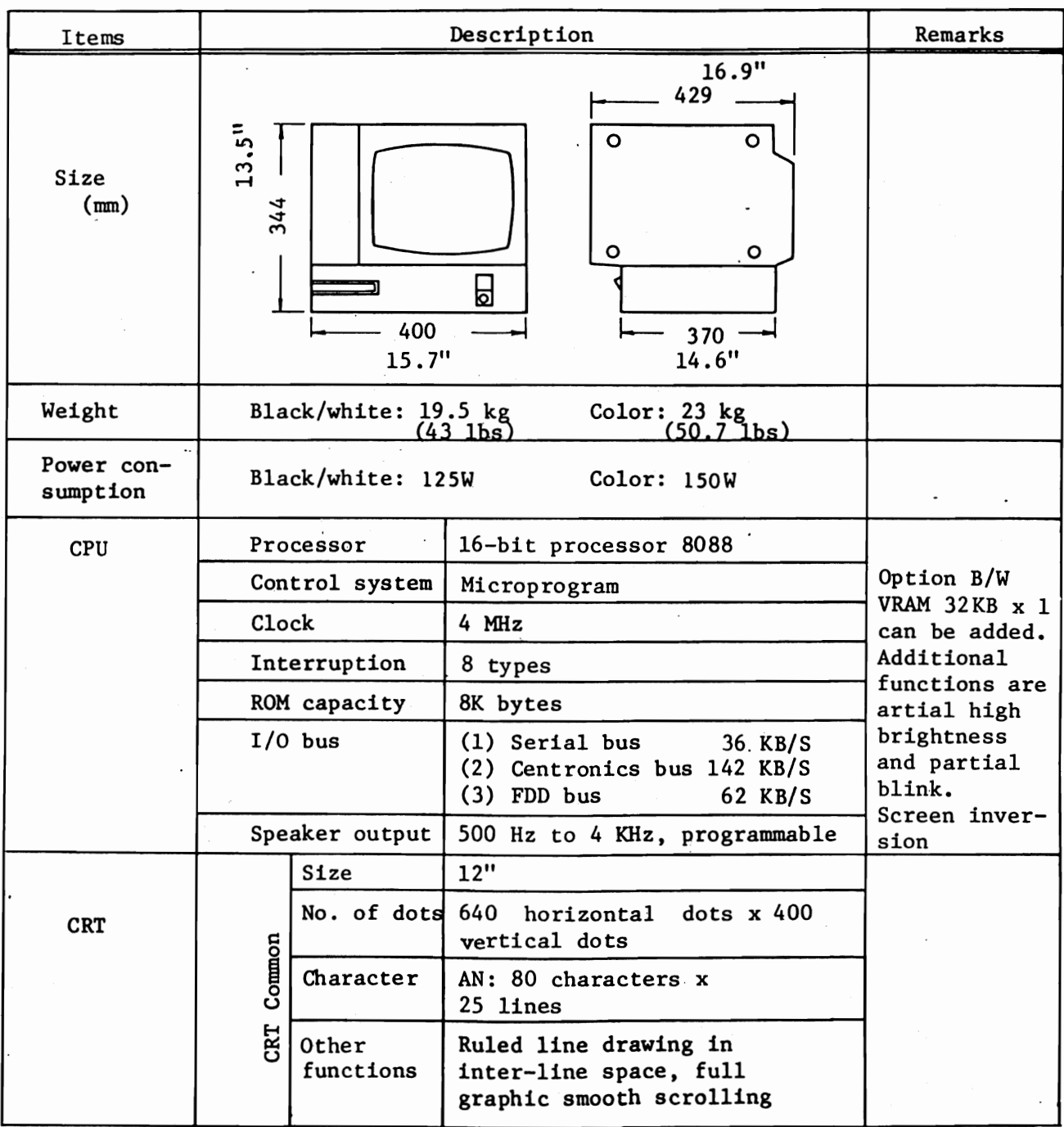

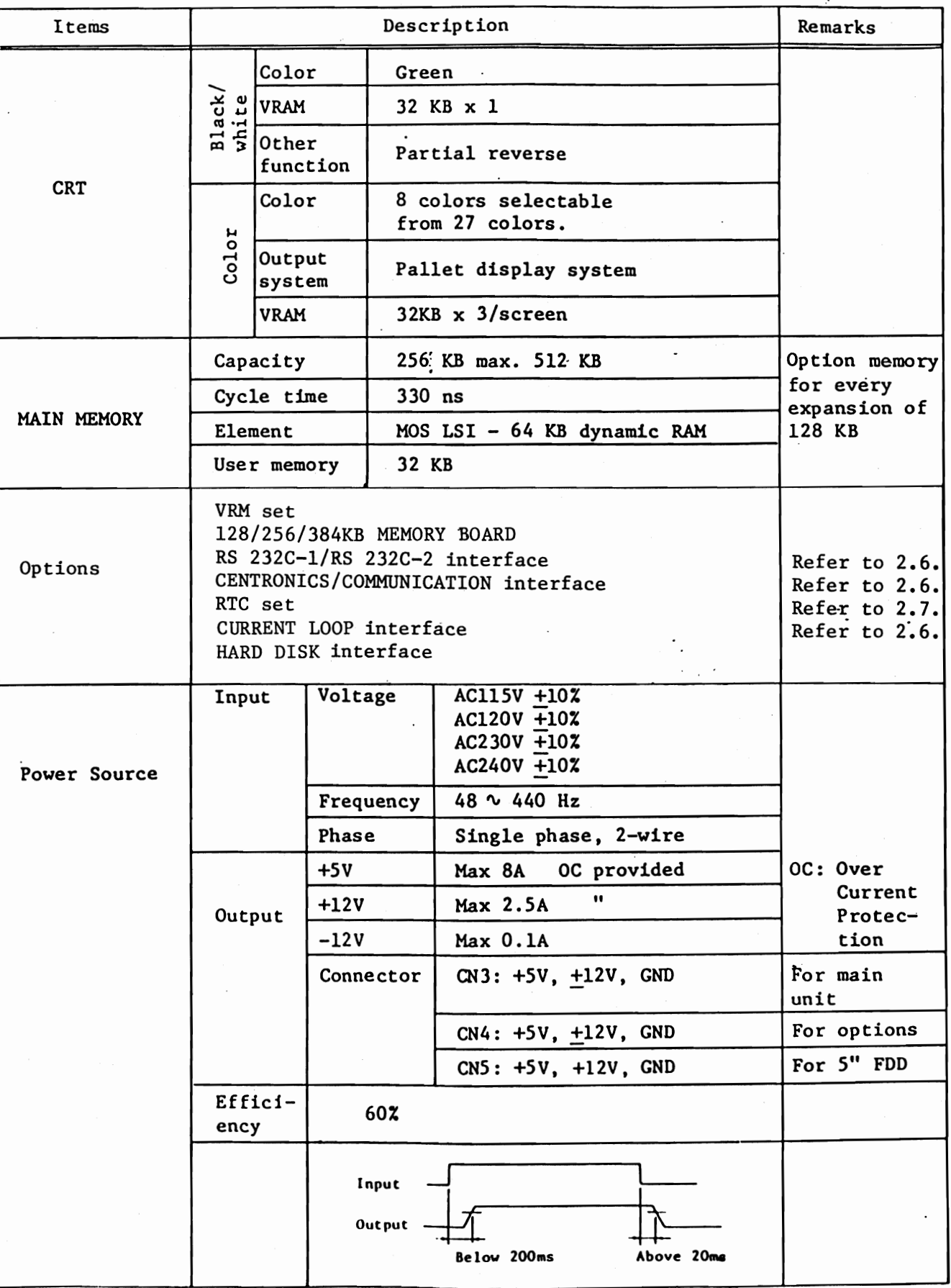

 $\frac{1}{2}$ 

 $2 - 2$ 

# 2.2 5" FDD

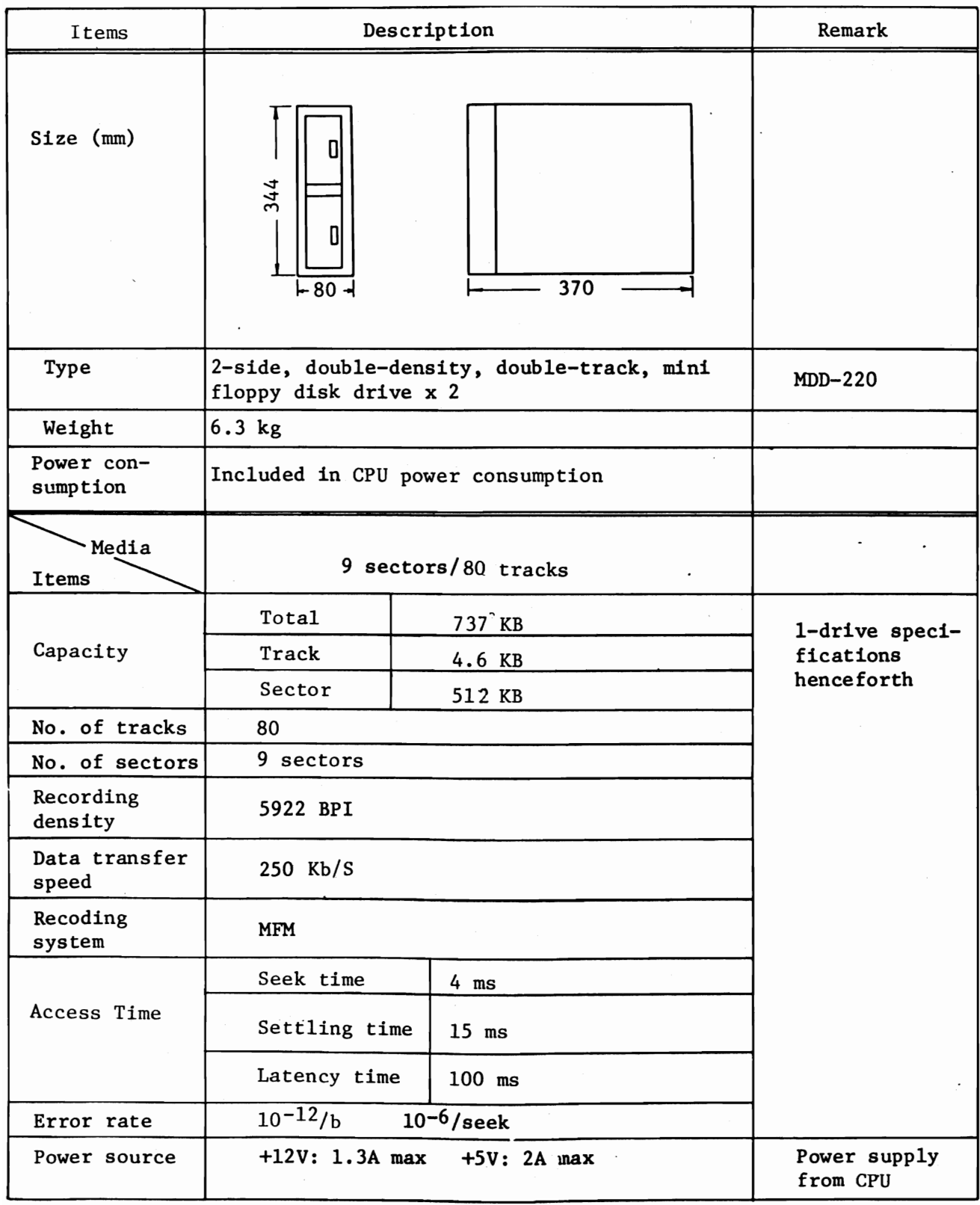

 $\gamma_{\rm s}$ 

 $\mathcal{A}$ 

Media: Canon-specified MDD. 5l2DD (5l2B/sector)

# 2.3 8" FDD

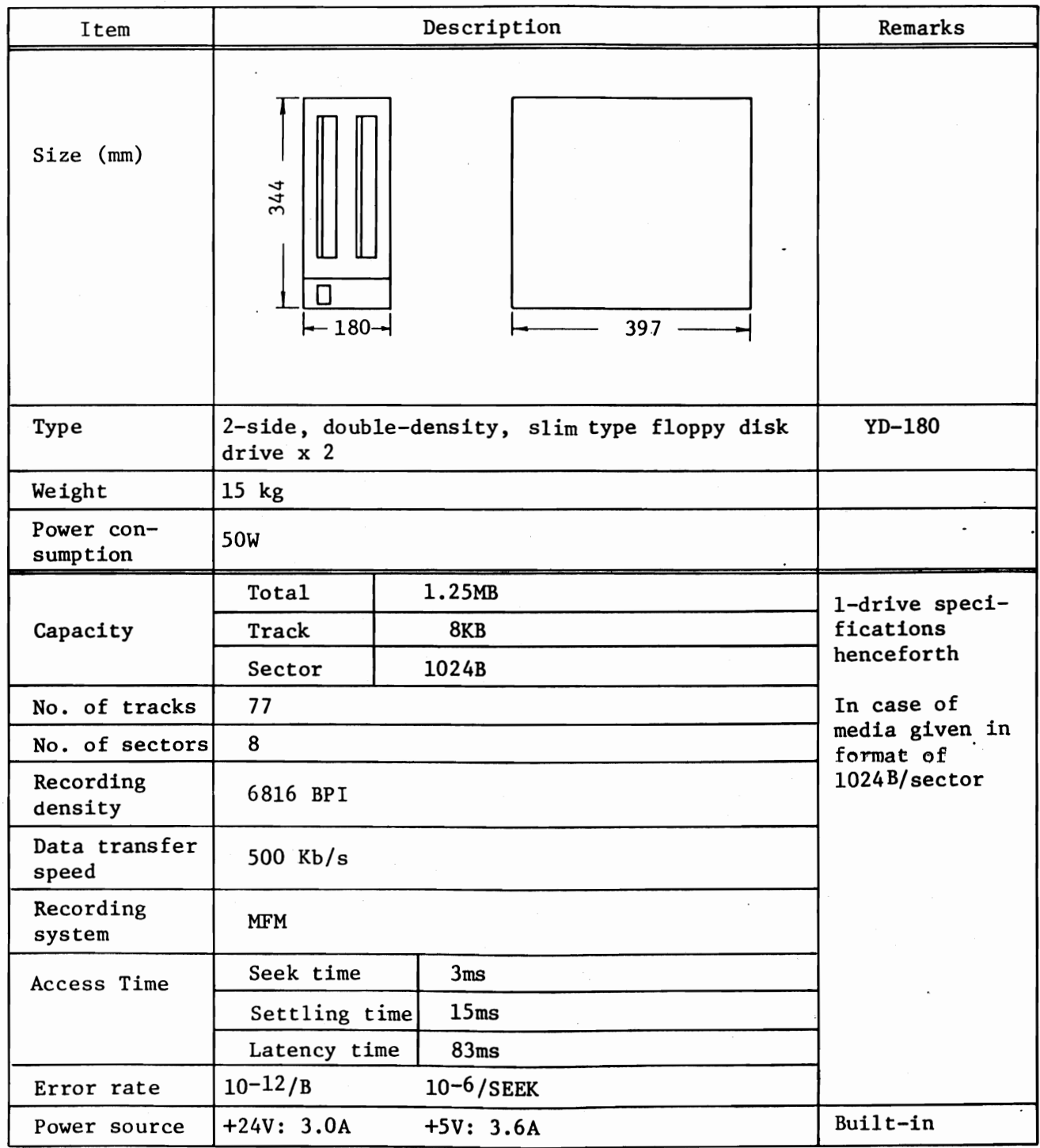

 $\sigma_{\rm 200}$ 

Media: Canon specified MDD-256D (256B/sector)

 $\mathcal{L}$ 

#### 2.4 KEYBOARD

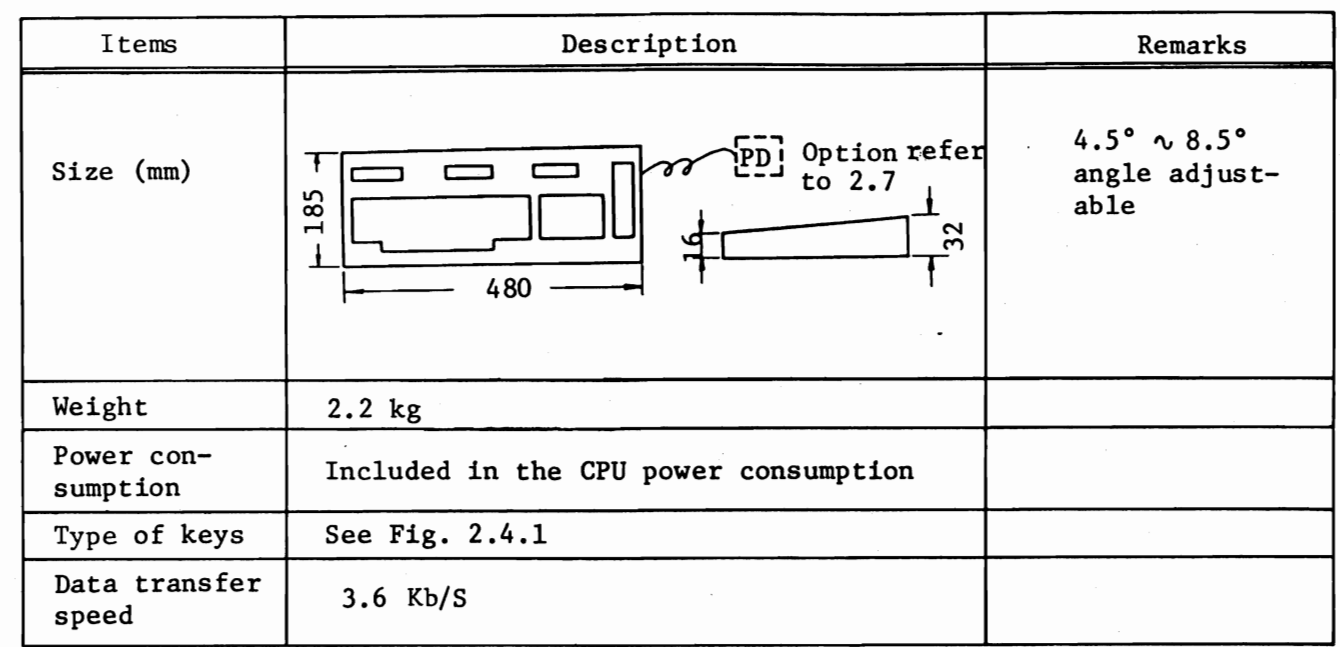

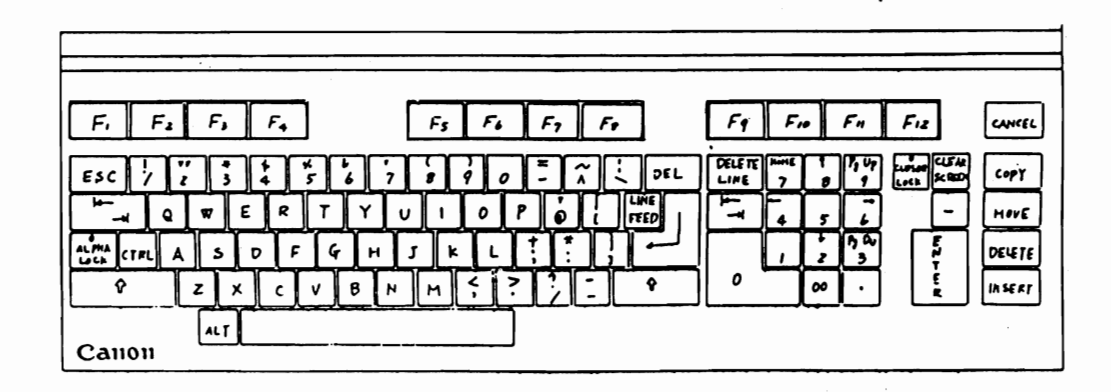

Fig. 2.4.1 Keyboard

### 2.5 PRINTER

Refer to "PRINTER TECHNICAL GUIDE".

## 2.6 Option Interfaces

## RS232C

 $\mathcal{L}_{\mathcal{A}}$ 

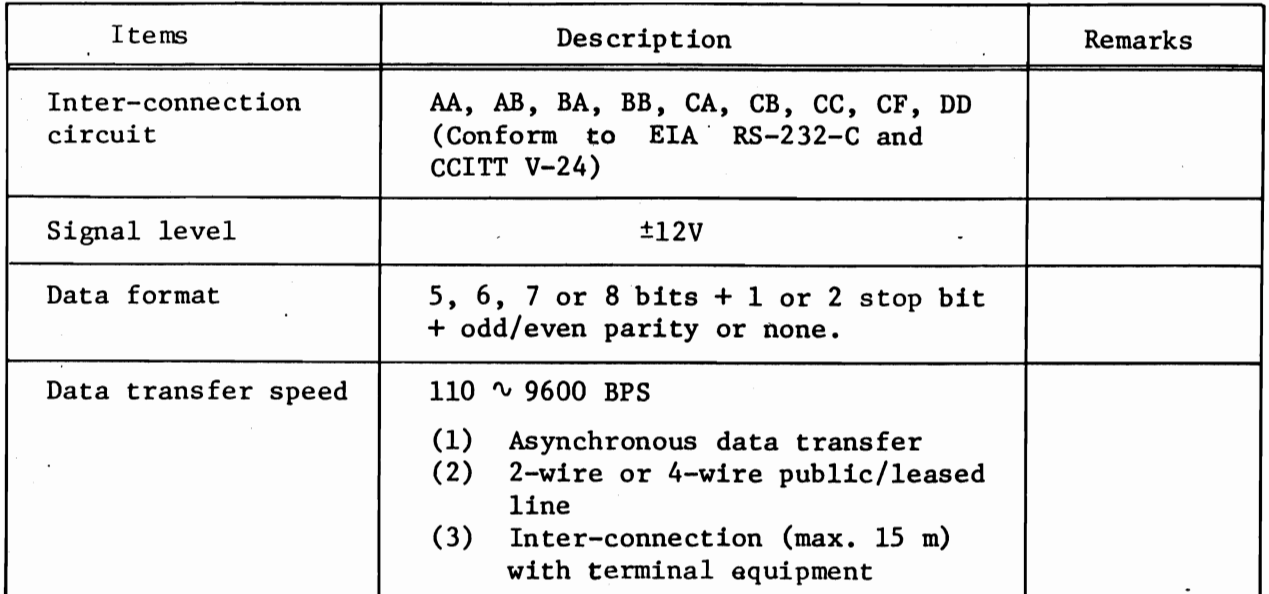

 $\gamma_{\rm L}$ 

 $\ddot{\phantom{a}}$ 

 $\hat{\mathcal{A}}$ 

# **CENTRONICS**

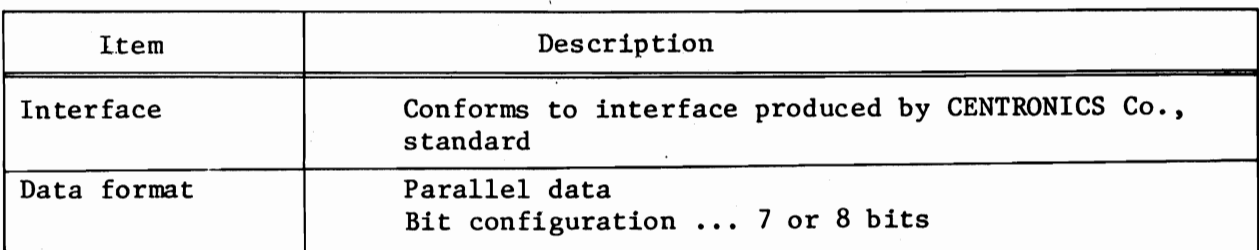

# **COMMUNICATION**

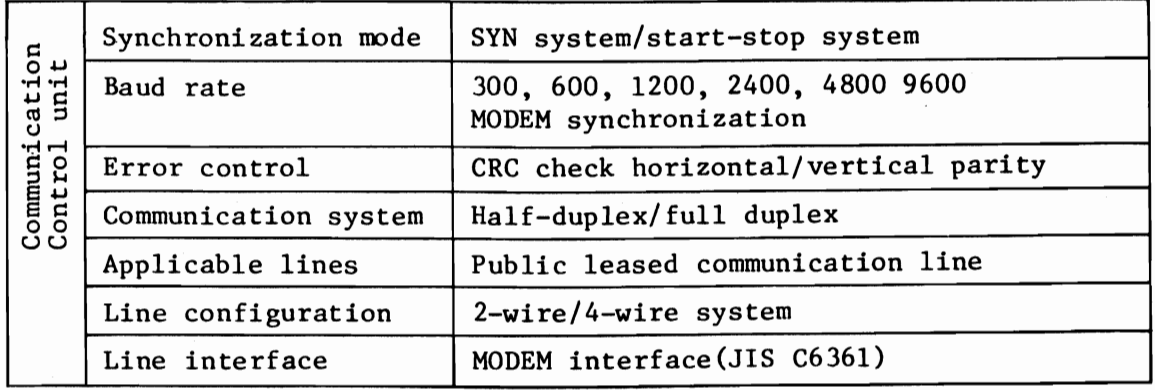

# **CURRENT LOOP**

Available soon

# 2.7 Other Options

## POINTING DEVICE

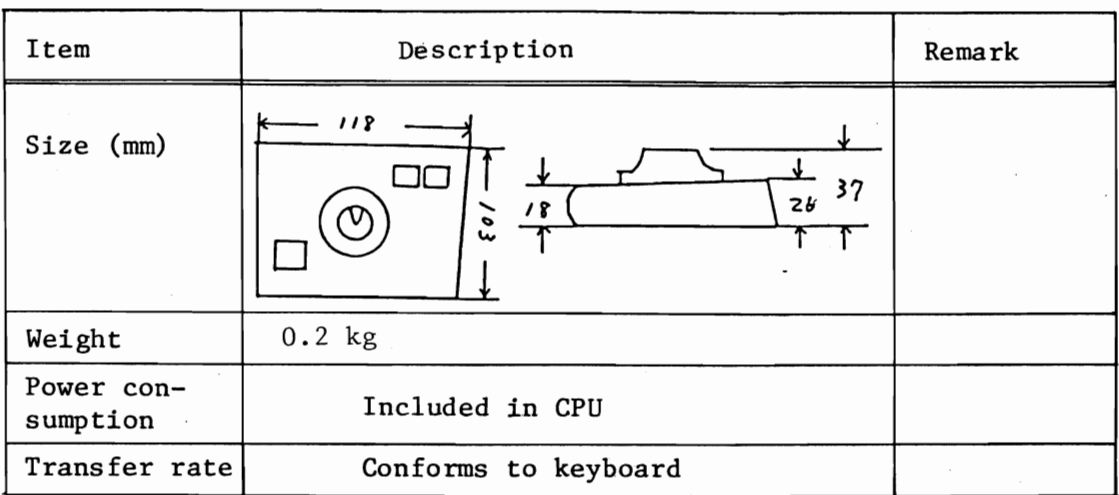

 $\cdot$ 

# R T C

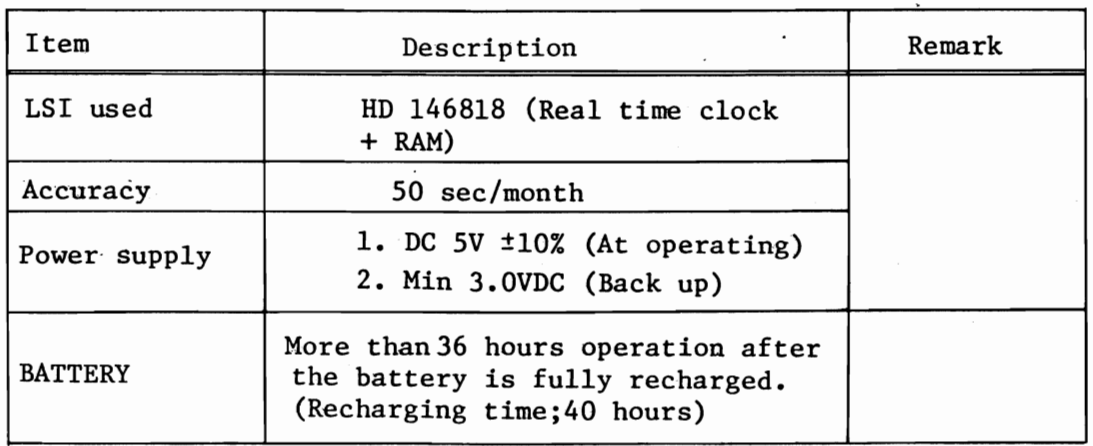

## 5" HARD DISK

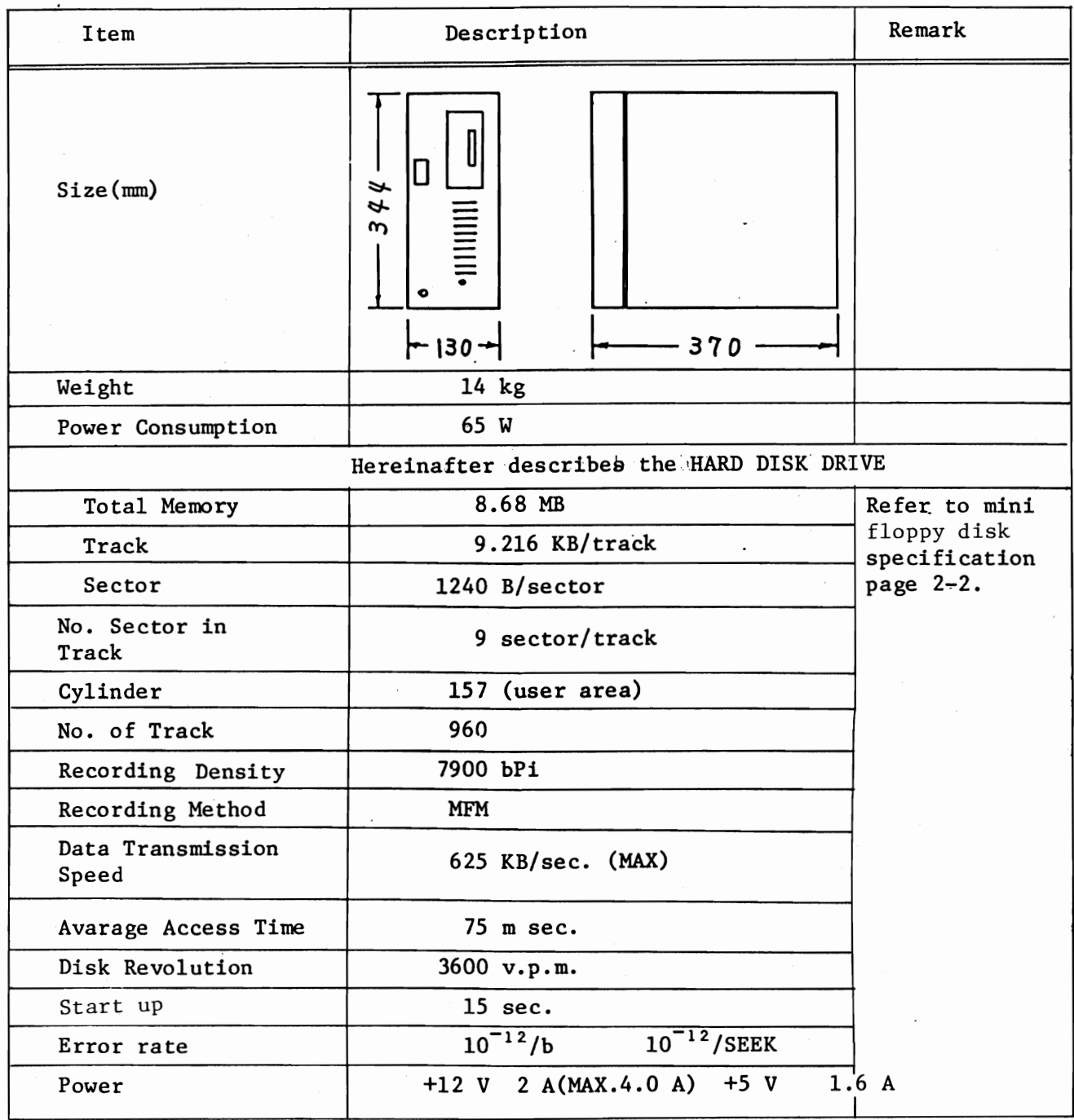

 $\gamma_{\rm s}$ 

## 2.8 General Specification

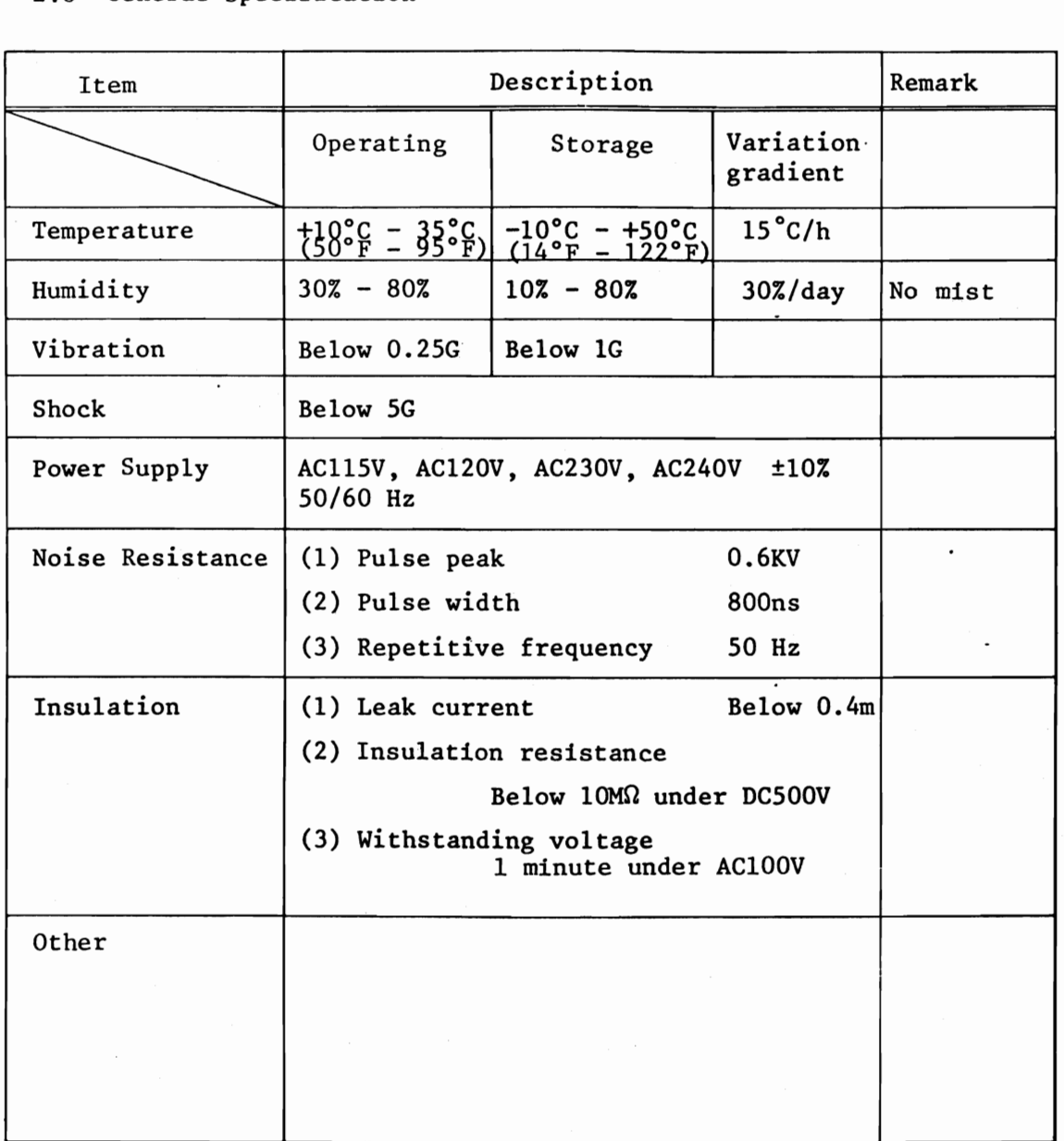

 $\cdot$  .

 $\bar{\mathcal{A}}$ 

Chapter 3 Disassembly/Reassembly and Nomenclature of Each Section

3.1 MAIN UNIT

3.1.1 External view

3.1.2 Internal view

## 3.2 KEYBOARD

3.2.1 External view

3.2.2 Internal view

## 3.3 5" FDD

3.3.1 External view

3.3.2 Internal view

## 3.4 8" FDD

3.4.1 External view

3.4.2 Internal view

3.5 PRINTER

Chapter 3 Disassembly/Assembly and Nomenclature of Each Section

3.1 MAIN UNIT is same as black/white and color

#### 3.1.1 External View

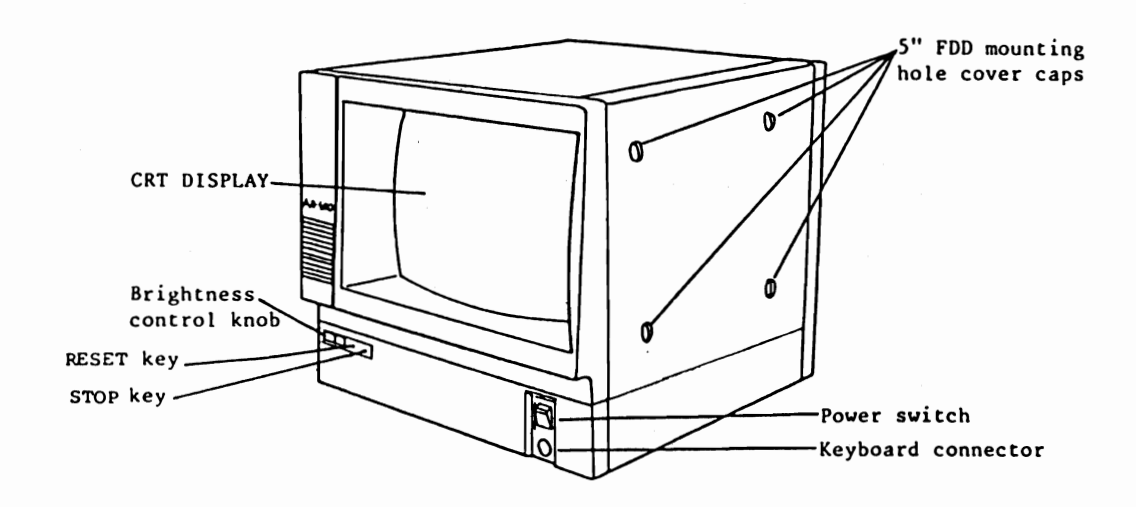

Fig. 3.1.1 Front View

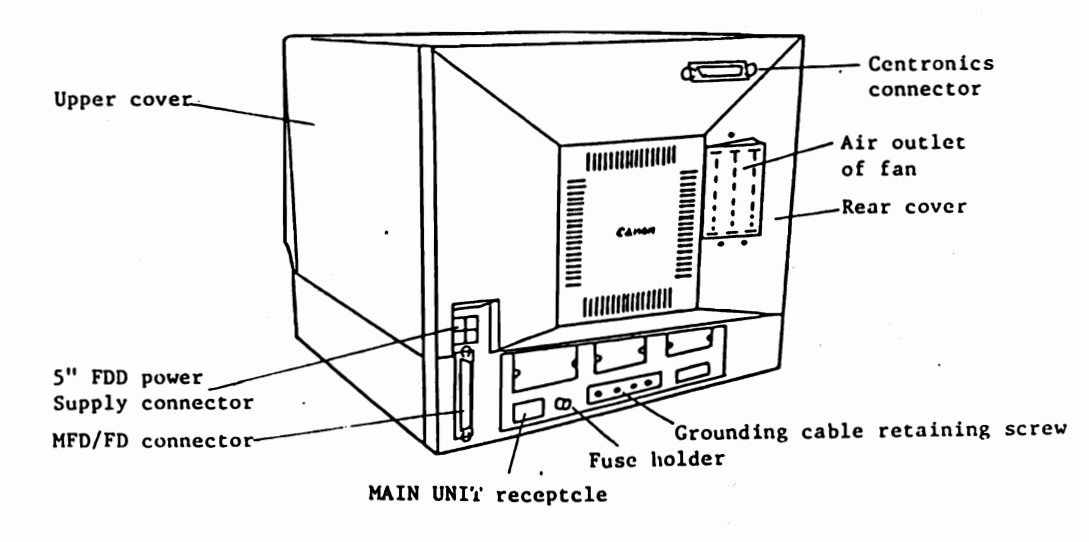

Fig. 3.1.2 Rear View

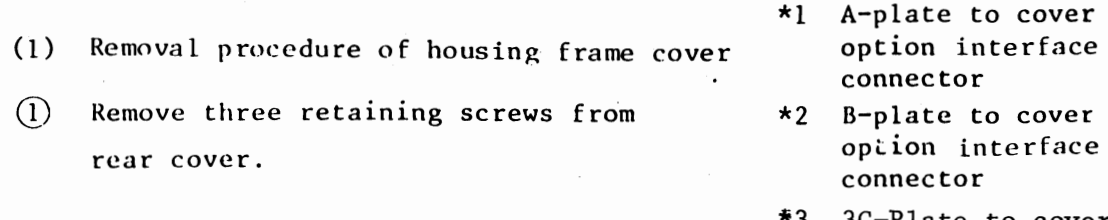

3C-Plate to cover optional interface connector

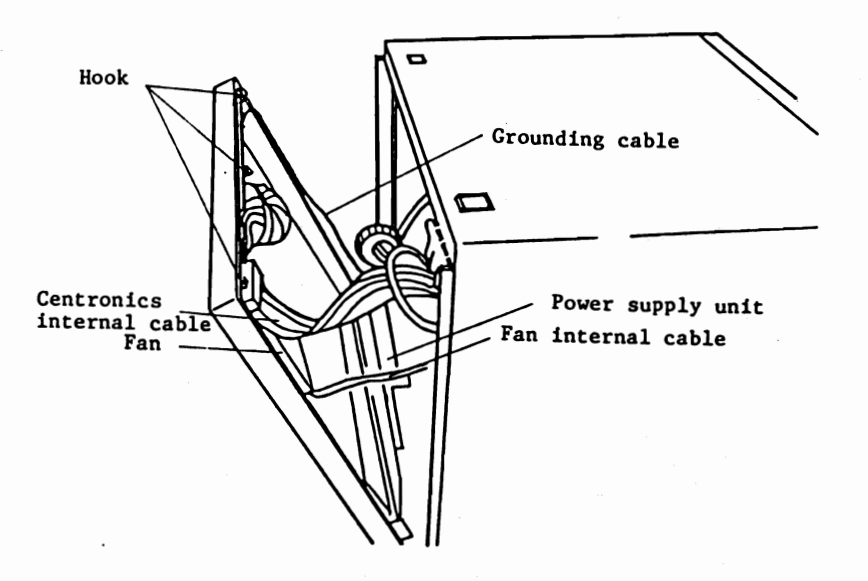

Fig. 3.1.3

- GD Remove hook from upper cover first, then, disconnect CENTRONICS internal cable from CPU+I/O-CONT P.C.B, and fan internal cable from rear cover.
- CD Remove three grounding cables (Fig. 3.1.3) which are· clamped to power supply unit, then, remove rear cover.

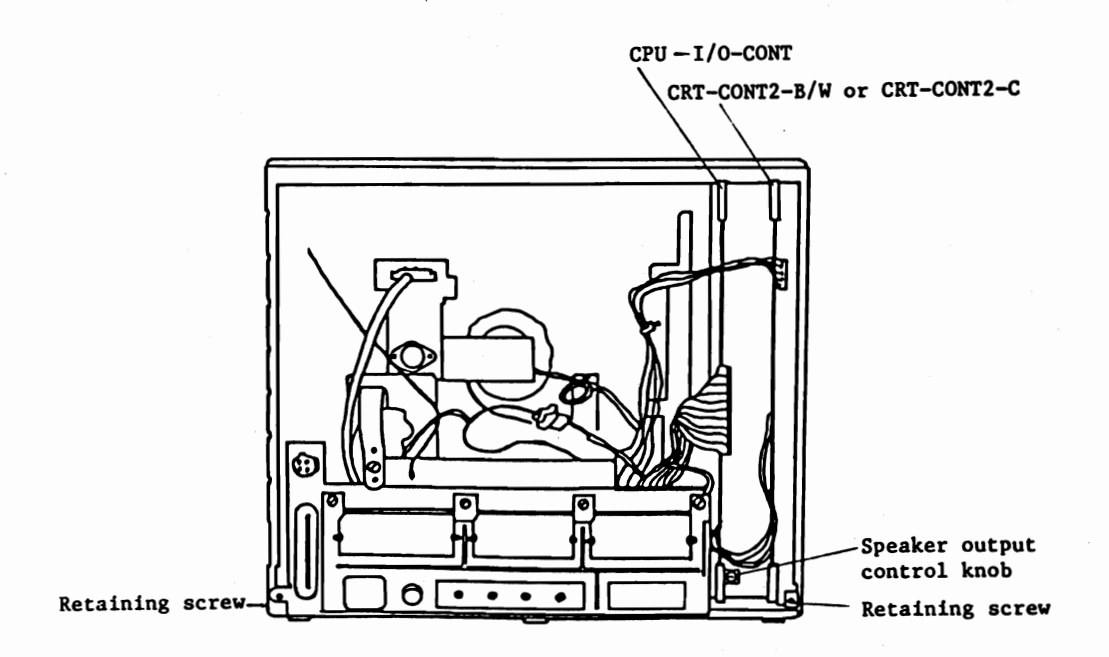

Fig. 3.1.4

~ Remove two retaining screws from the upper cover, and slightly pull the upper cover toward yourself, lifting it and removing it.
## 3.1.2 Internal View

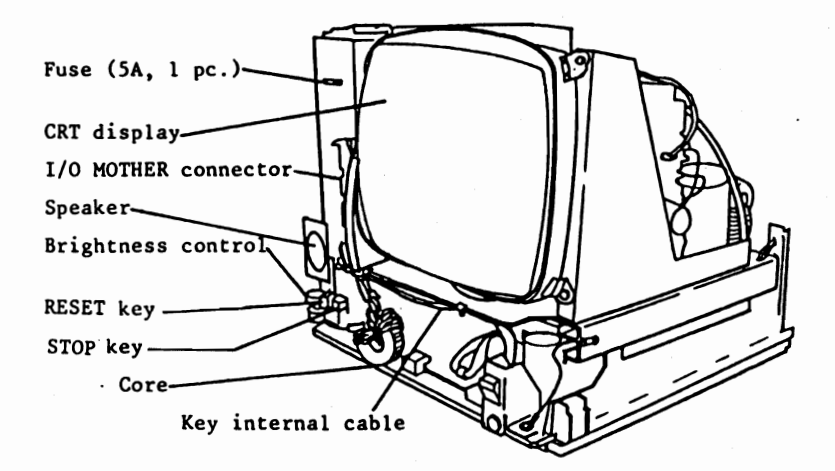

Fig. 3.1.5

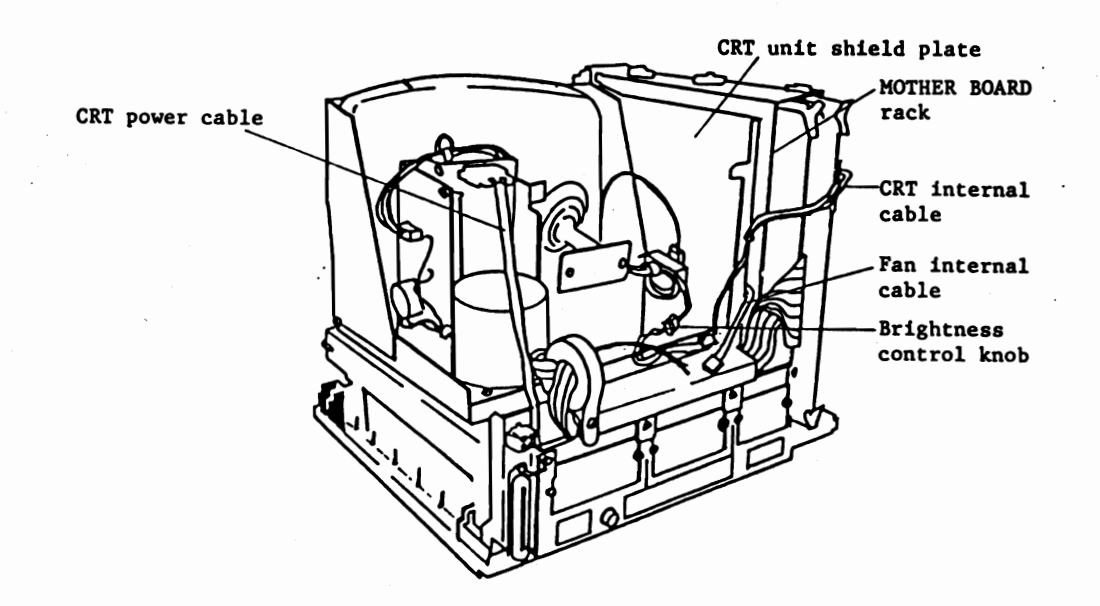

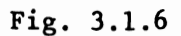

## 3.2 **KEYBOARD**

### 3.2.1 External View

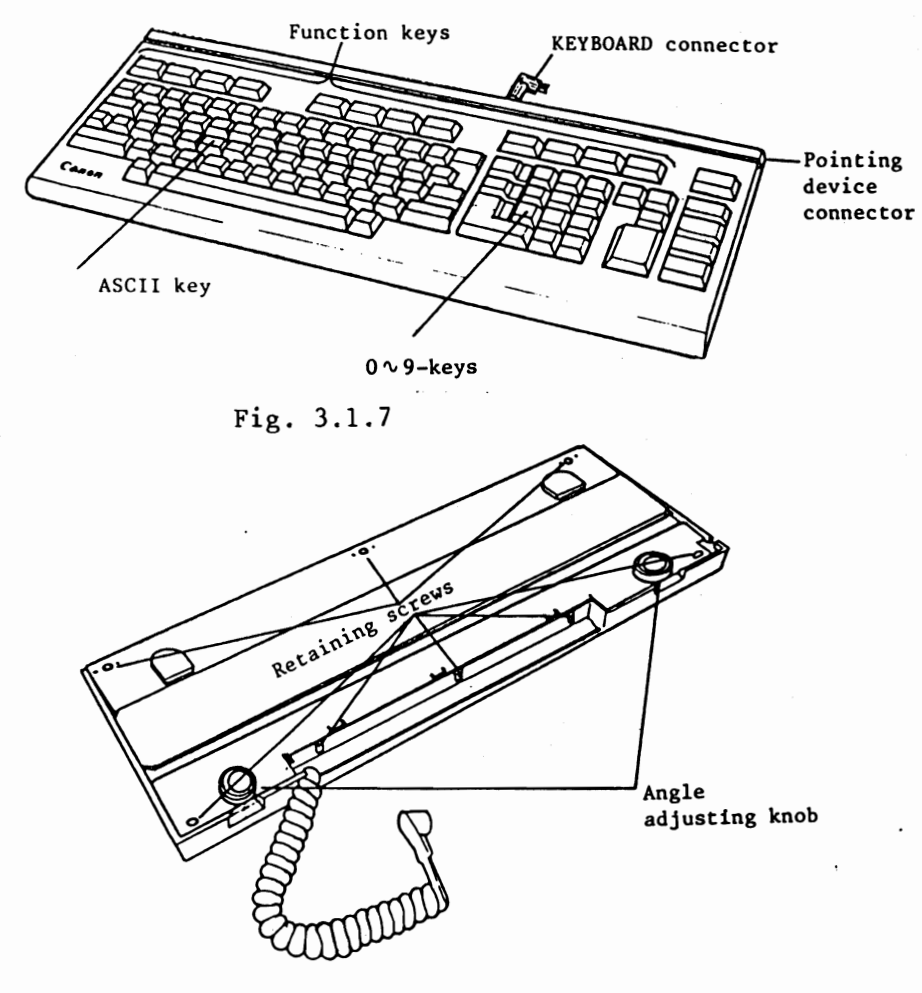

Fig. 3.1.8

٠.

- (1) Removal procedure of bottom cover
- CD Bottom cover is removed first, five retaining screws from bottom cover, and loosening three retaining screws of rear cover.

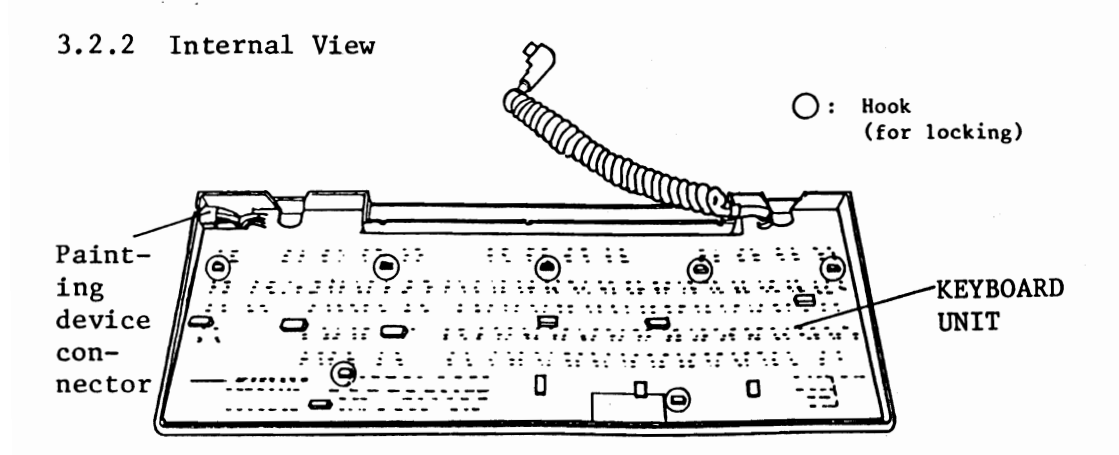

## Fig. 3.1. 9

 $3 - 4$ 

#### 3.3 5" FDD

## 3.3.1 External View

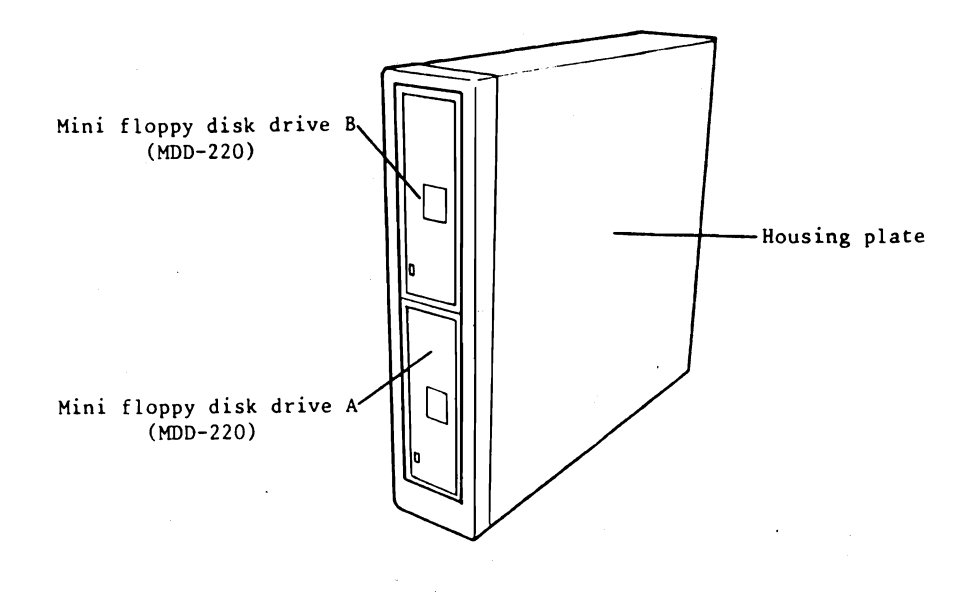

Fig. 3.3.1

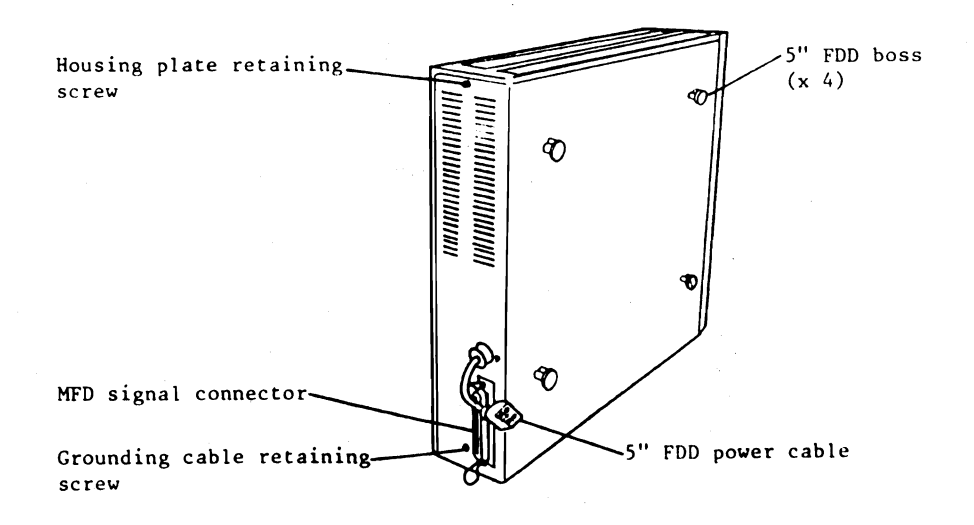

Fig. 3.3.2

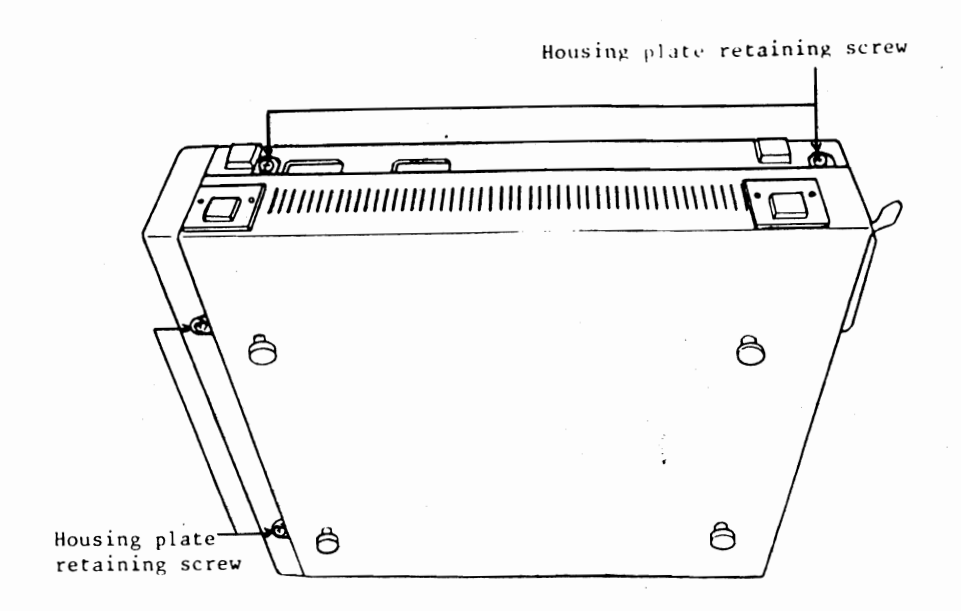

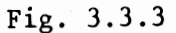

- CD Insert shipping sheet 5" into MDD-220.
- ® Loosen two retaining screws (Fig. 3.3.3) at the left of front housing plate.
- CD Remove one retaining screw from rear cover, and two retaining screws (Fig. 3.3.3) from bottom plate.

3.3.2 Internal View

Fig. 3.3.4 shows the inside of 5" FDD with housing removed.

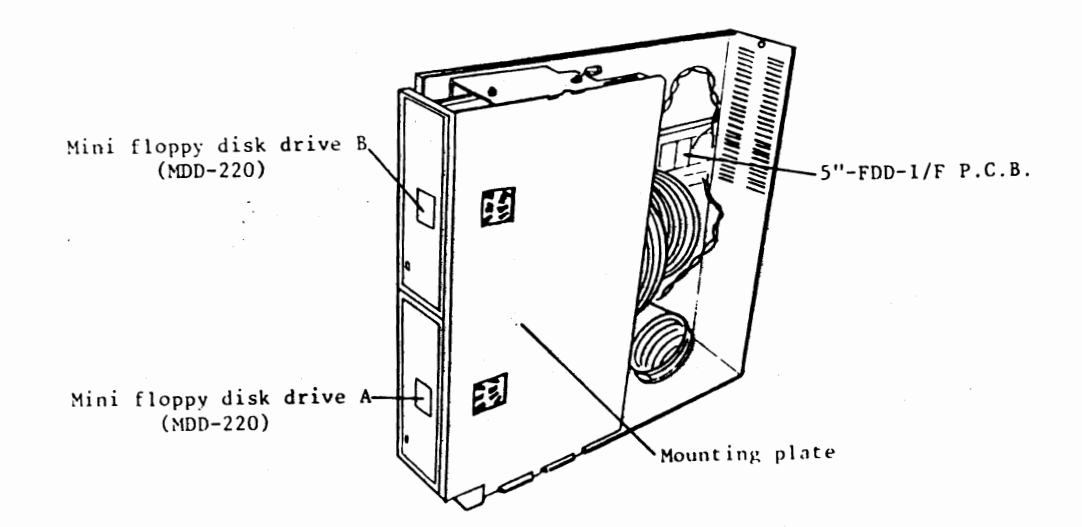

Fig. 3.3.4

#### 3.4 8" FDD

## 3.4.1 External View

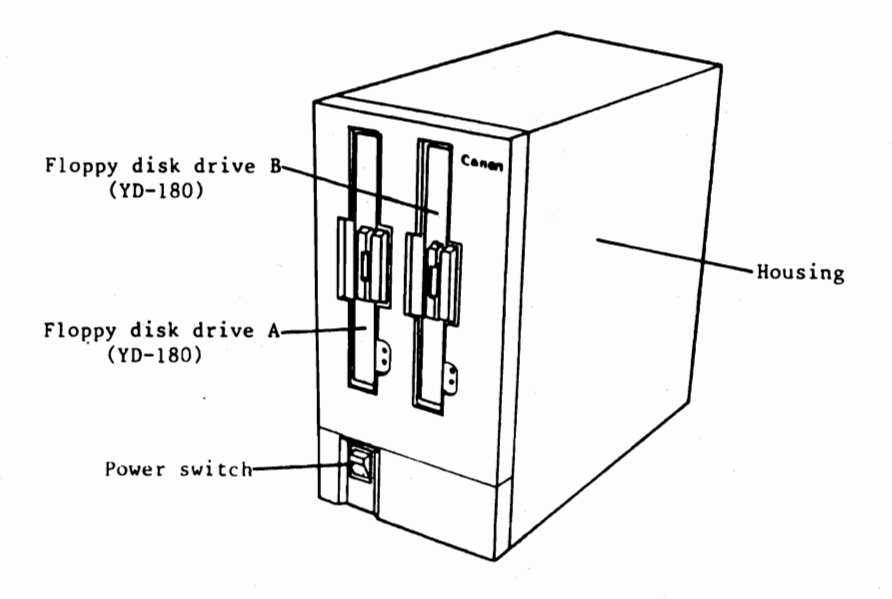

Fig. 3.4.1

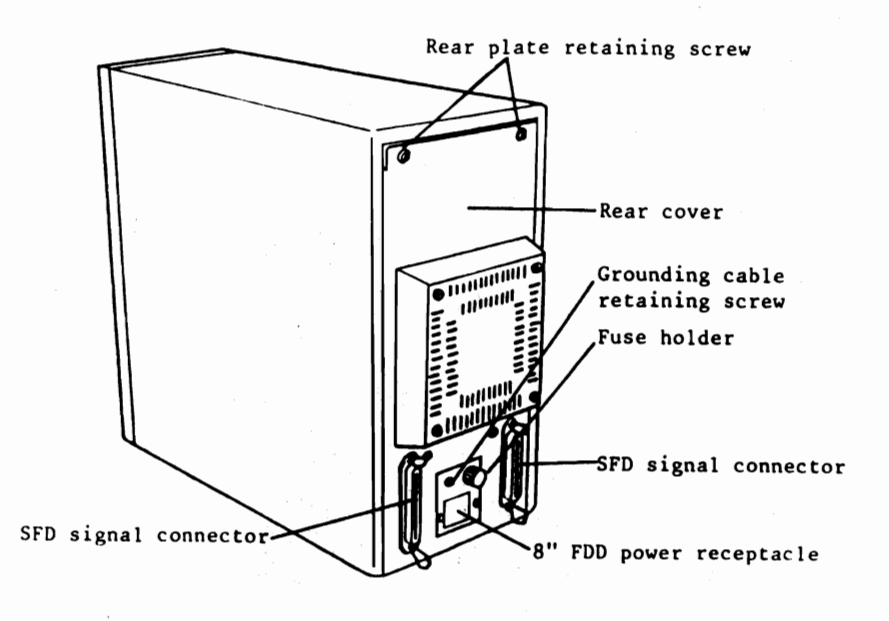

Fig. 3.4.2

- (1) Removal procedure of housing plate
- CD Insert the shipping sheet 8" into YD-180.
- CD Remove two retaining screws (Fig. 3.4.2) from rear cover.
- CD Remove four retaining screws (Fig. 3.4.3) from bottom cover.
- @ Pull housing toward yourself while slightly lifting it.

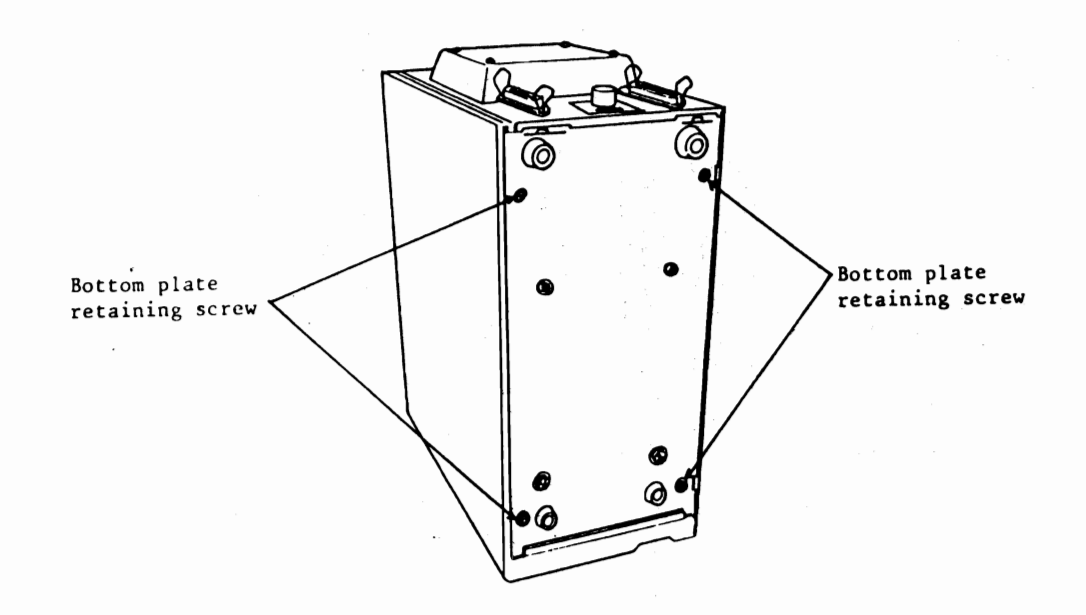

Fig. 3.4.3

## 3.4.2 Internal View

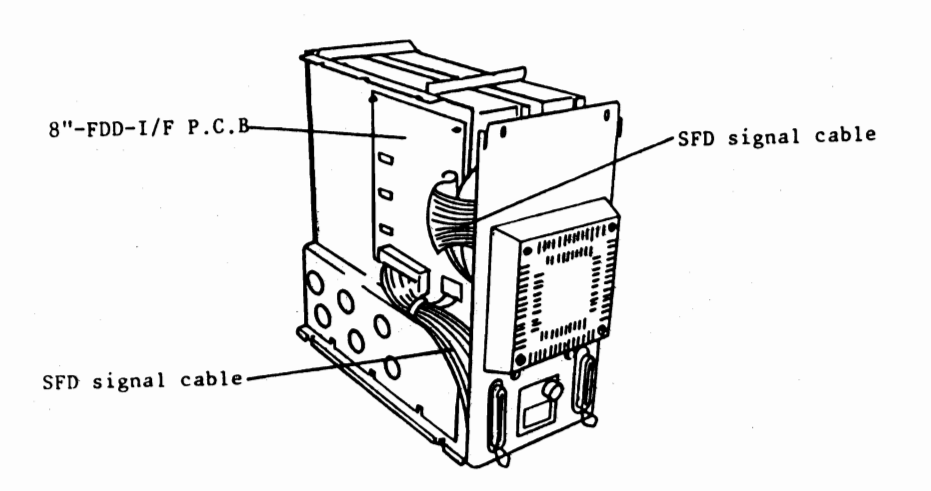

Fig. 3.4.4

## 3.5 PRINTER

Refer to "PRINTER TECHNICAL GUIDE".

#### Chapter 4 Installation

#### 4.1 Installation

- 4.2 Installation Procedure
	- 4.2.1 Unpacking
	- 4.2.2 Switch setting and confirmation
	- 4.2.3 Cable connections
	- 4.2.4 Turning-ON power supply, brightness adjustment, and speaker output adjustment
	- 4.2.5 Execution of test program and confirmation

#### 4.3 Installation of Options

- 4.3.1 I/O MOTHER-E P.C.B
- 4.3.2 Optiona interface
- 4.3.3 Video Memory
- 4.3.4 Option Memory Board
- 4.3.5 Pointing Device

## Chapter 4 Installation

#### 4.1 Installation

For details regarding installation, refer to paragraph 2.8 "General Specifications".

Table 4.1.1

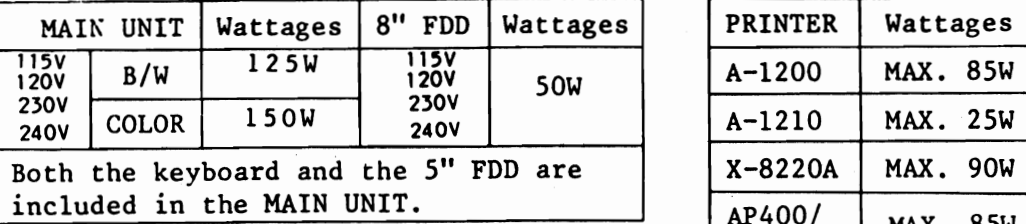

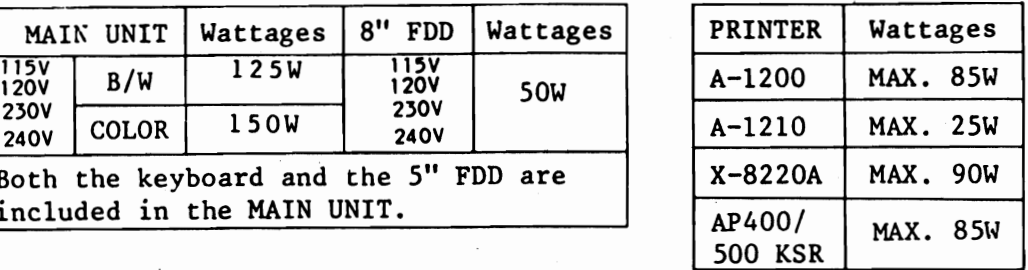

Table 4.1.2 For 115V,120V,230V.240V

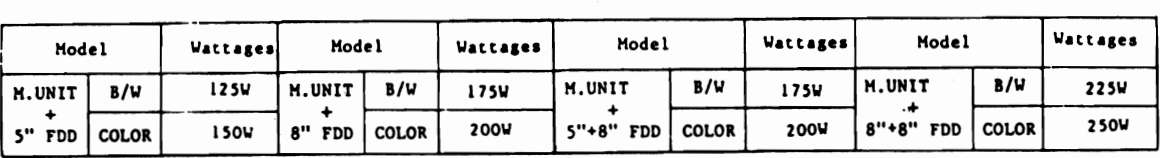

Note At least three power receptacles are required.

Never connect the system directly to an AC line receptacle or to a noise-generating machine such as induction motor, electrostatic copy machine etc. The equipment should not be exposed to direct sunlight.

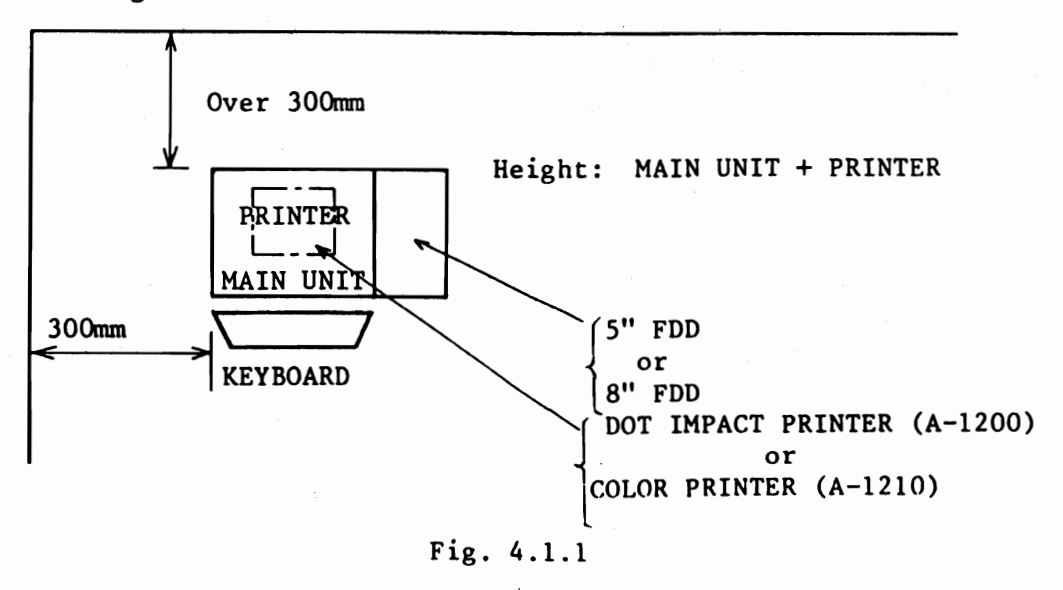

 $4 - 1$ 

#### 4.2 Installation Procedure

(1) Unpacking includes confirmation of component parts)  $\rightarrow$ 

(2) Switch setting and confirmation  $+$  (3) Cable connections  $+$ 

(4) Turning-on power supply, brightness· adjustment, and speaker output adjustment  $+$  (5) Execution of test program

Refer to paragraph 4.3 for the method of installing options.

4.2.1 Unpacking (including confirmation of the component parts)

(1) Unpacking

CD MAIN UNIT (BLACK/WHITE, COLOR)

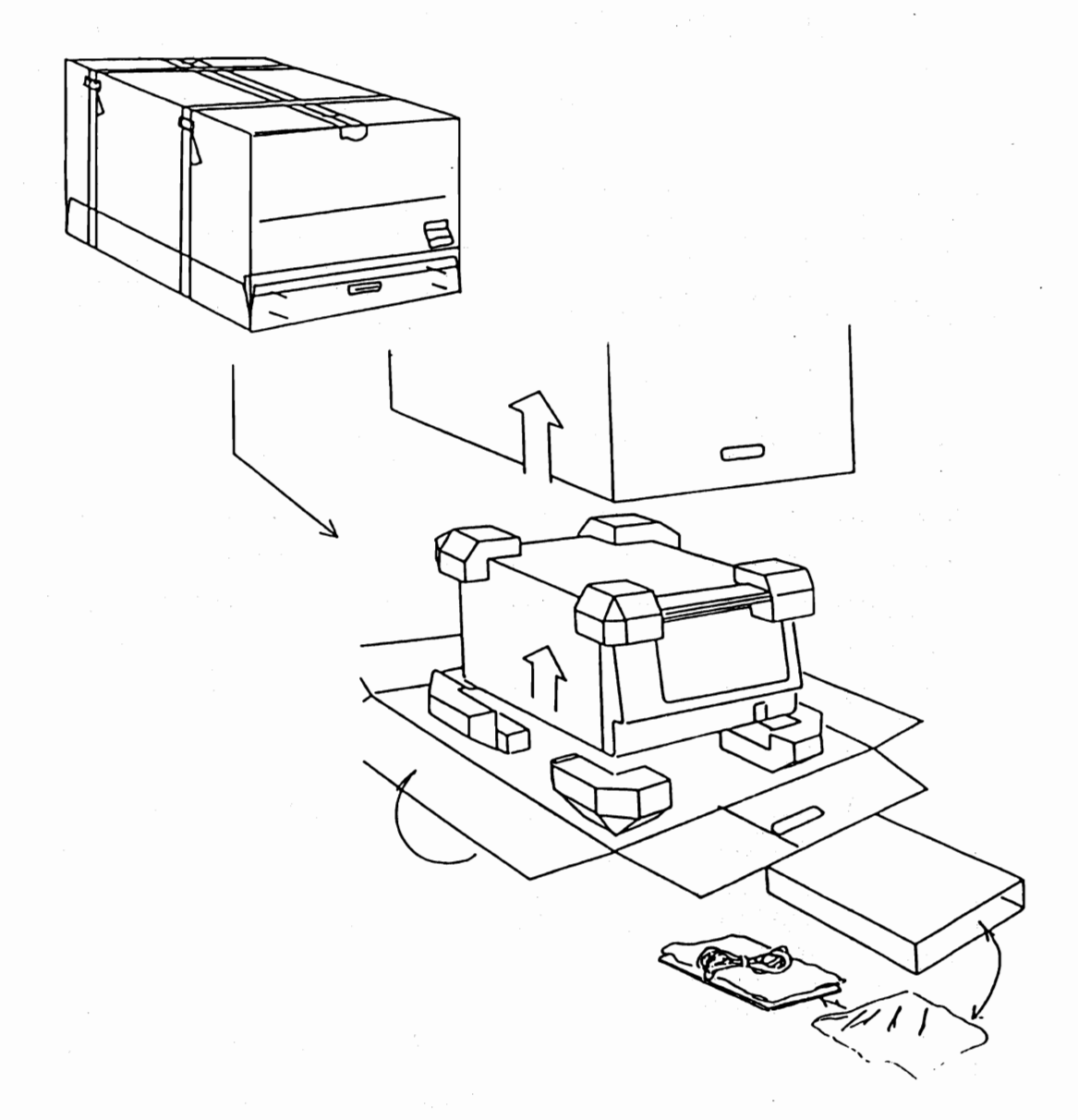

Fig. 4.2.1

 $\zeta$ 

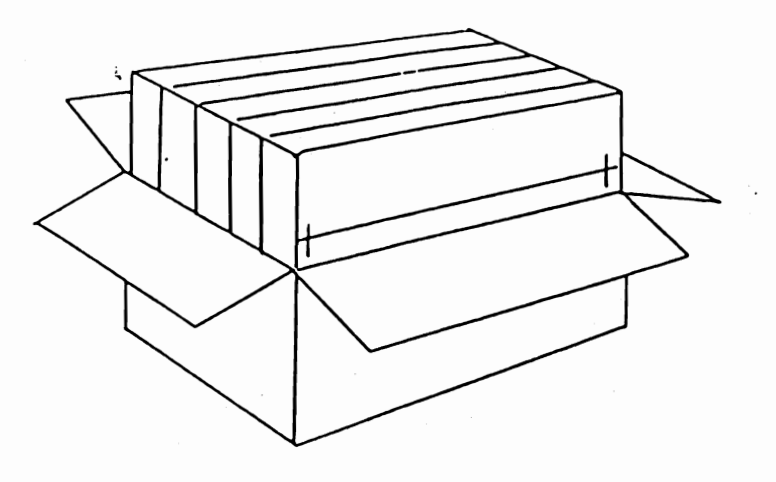

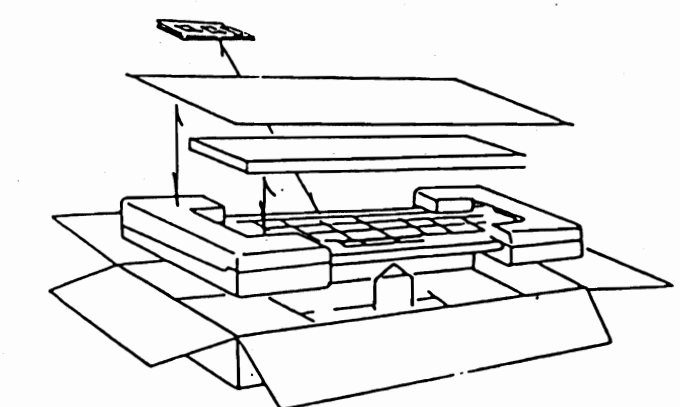

Fig. 4.2.2

Q) 5" FDD

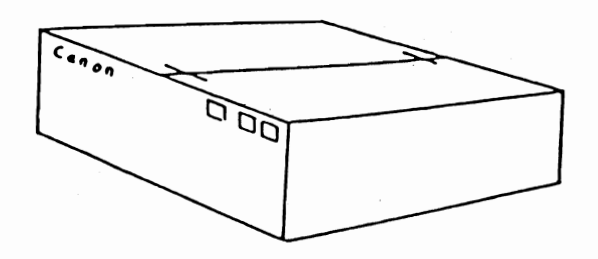

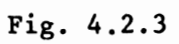

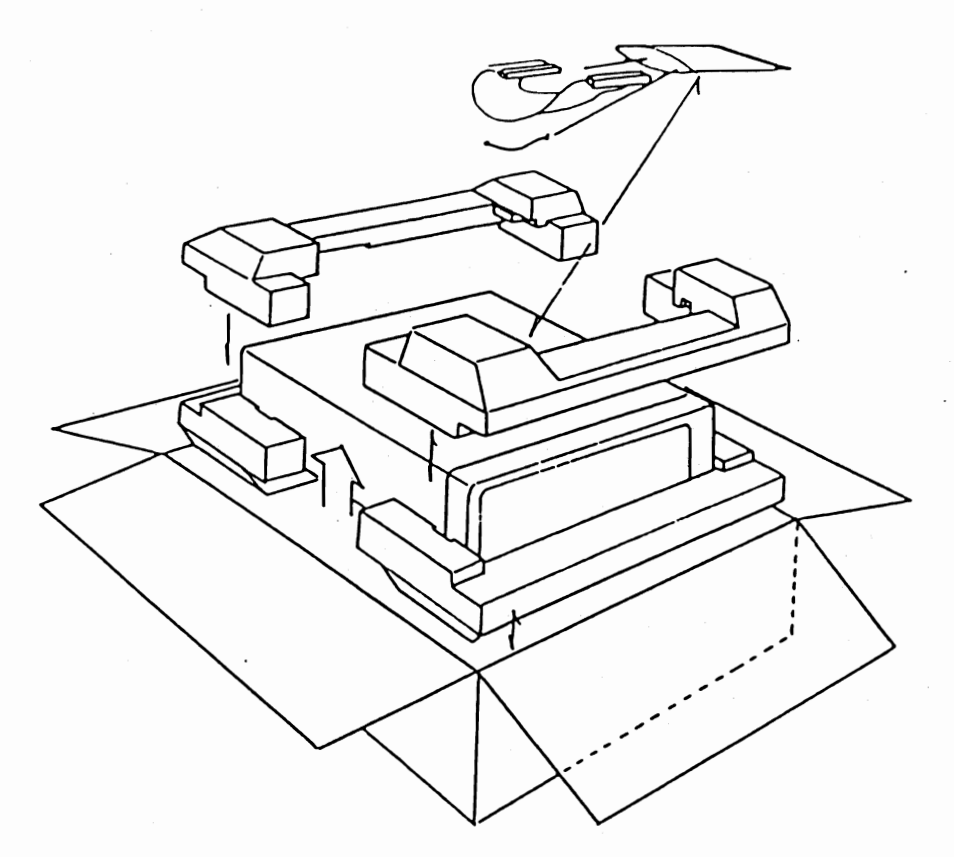

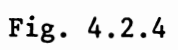

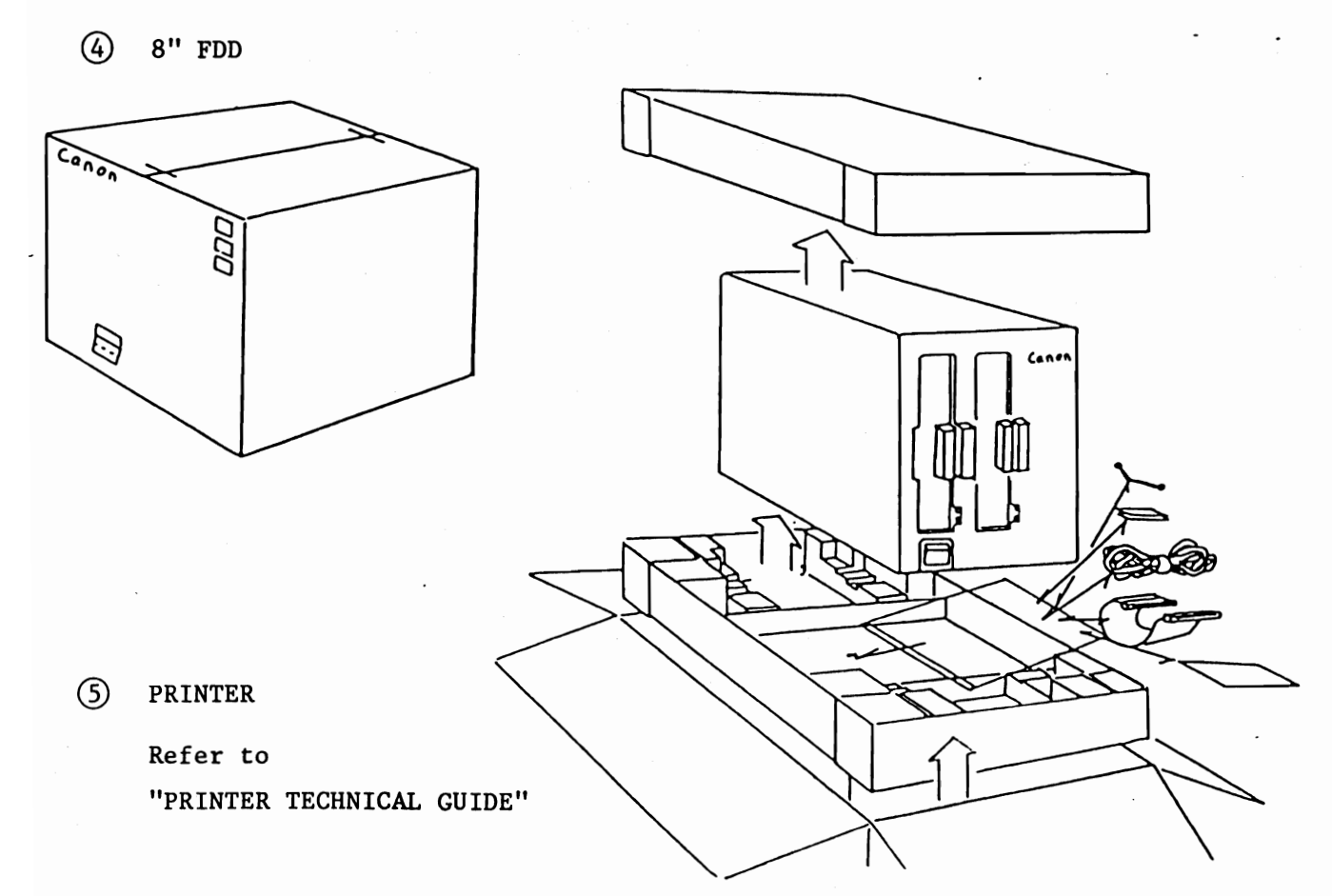

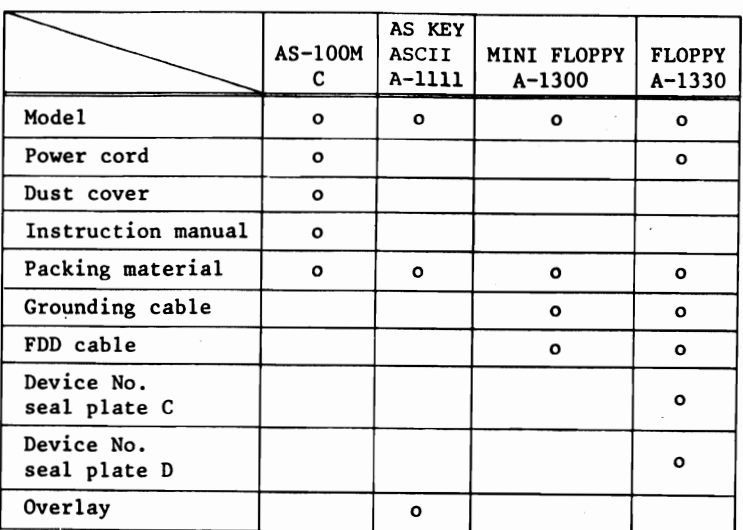

# (2) Confirmation of the component parts

Table 4.2.1

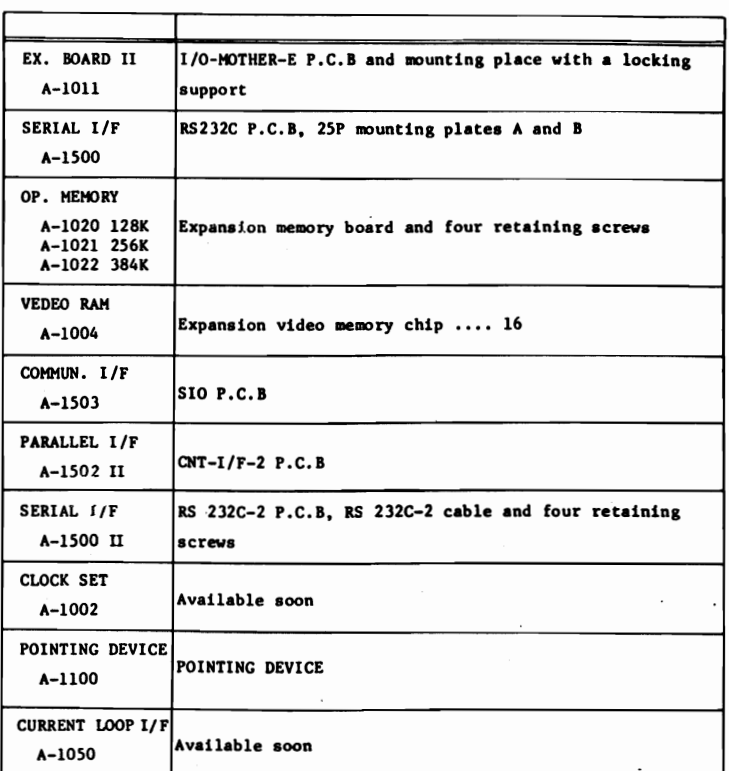

Table 4.2.2

 $\circled{2}$ 

 $\bigoplus$ 

 $4 - 5$ 

4.2.2 Switch setting and confirmation

Switch setting is required only the following four kinds of system configuration.

- 1 MAIN UNIT (B/W, COLOR) + 5" FDD
- 2 MAIN UNIT (B/W, COLOR) + 8" FDD
- 3 MAIN UNIT (B/W, COLOR) +  $5"$  FDD +  $8"$  FDD
- 4 MAIN UNIT (B/W, COLOR) +  $8''$  FDD +  $8''$  FDD

Necessary to confirm and set the switches in the P.C.B according to each system configuration.

(1) Description of the switch bits in each P.C.B

 $\bigcirc$  CPU+I/0-CONT P.C.B

o SWl (Printed name)

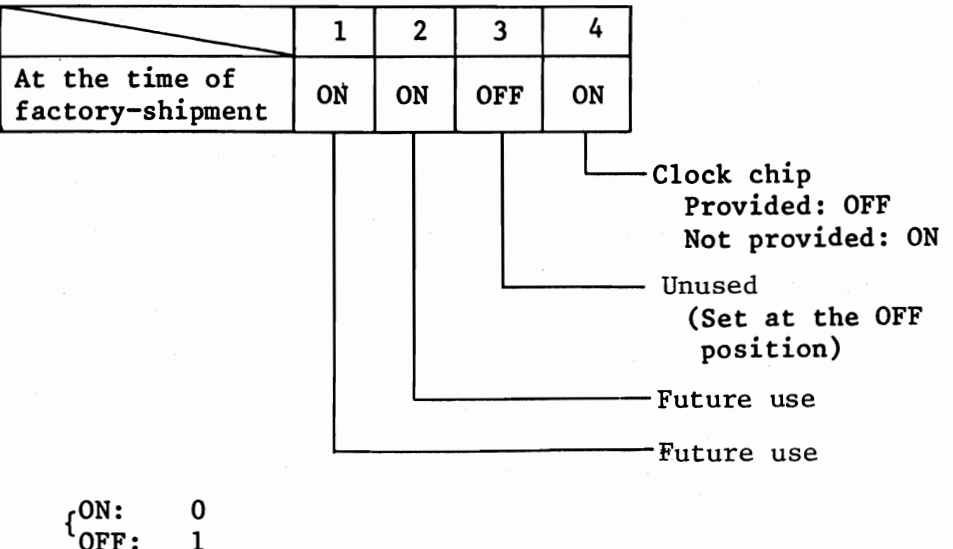

OFF: 1

Table 4.2.3

 $(2)$  I/O-CONT P.C.B

o SW2 (Printed name)

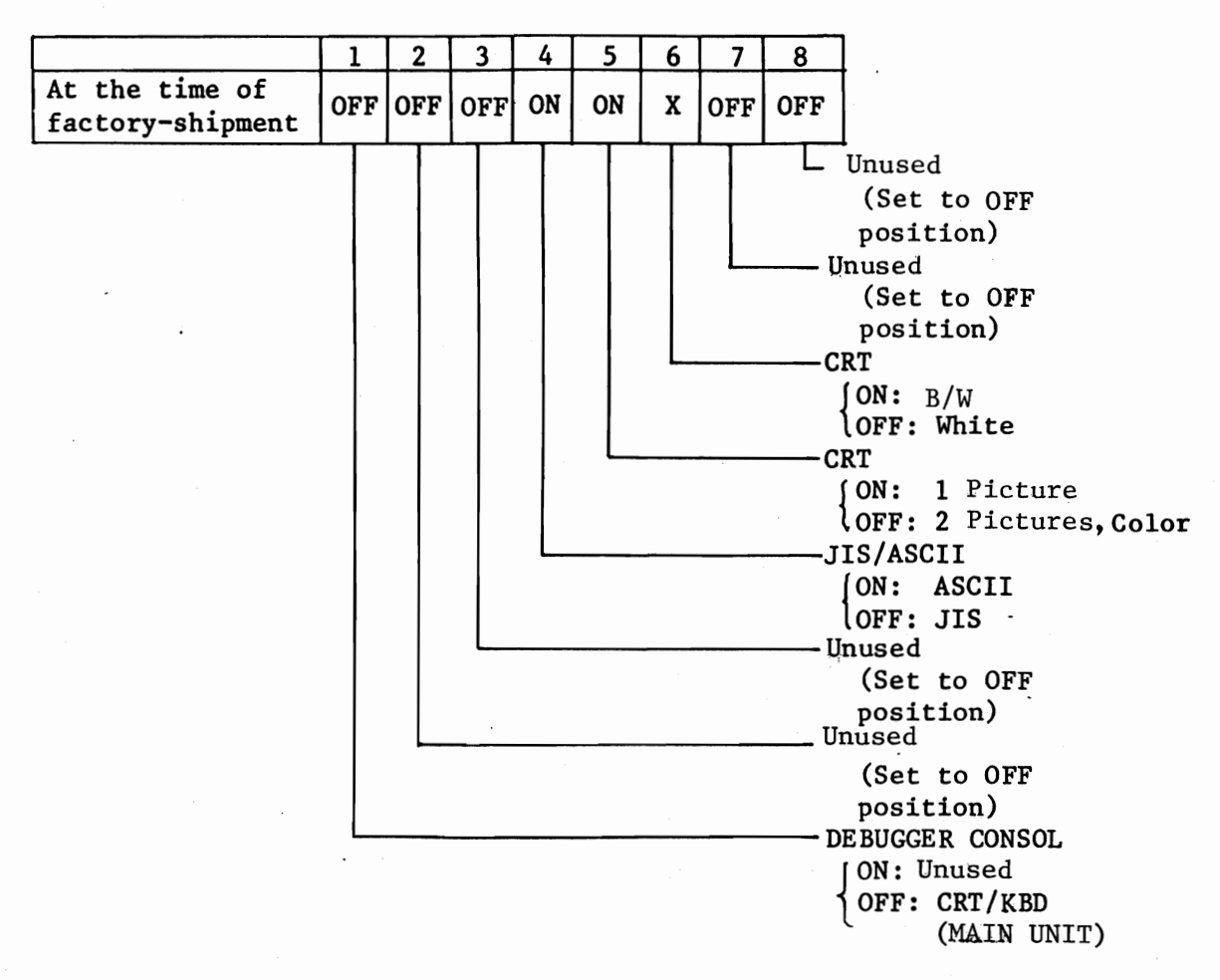

ON: 0<br>OFF: 1<br>For the significance  $ON:$ of X, see the description concerned.

Table 4.2.4

## G) 5"-FDD-I/F P.C.B

o SWI

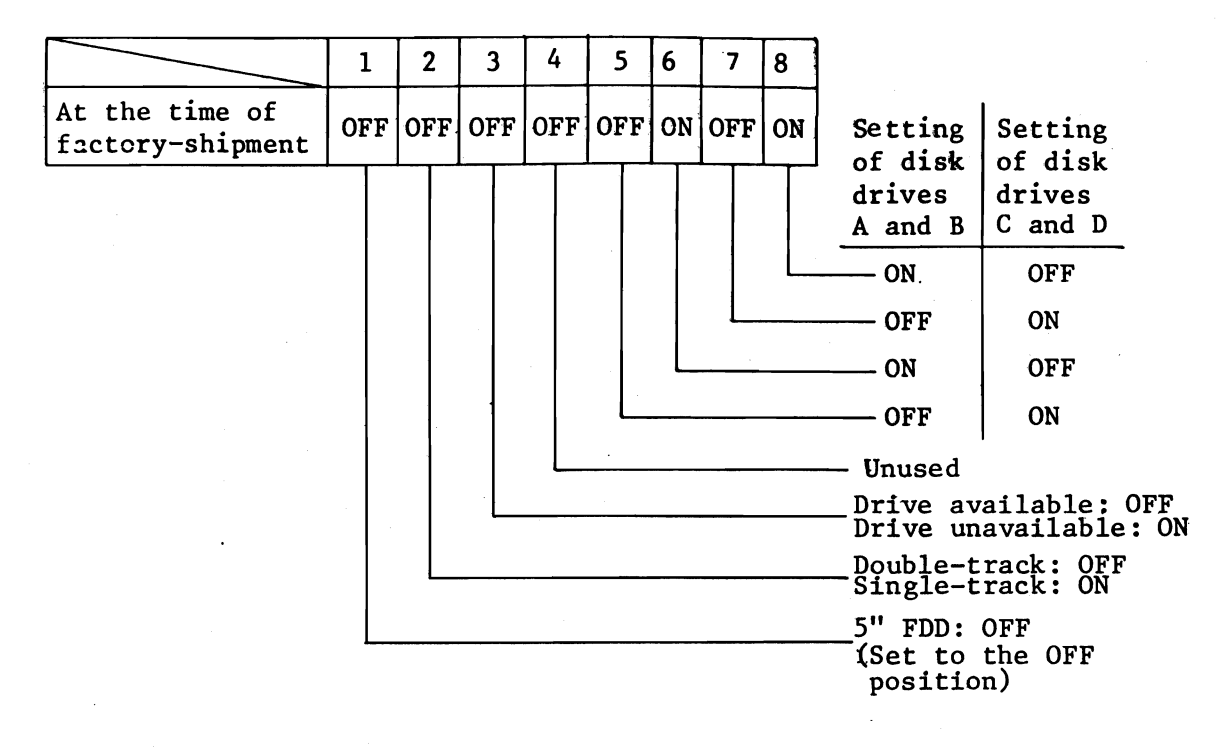

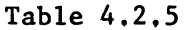

® 8"-FDD-I/F P.C.B

o SWI

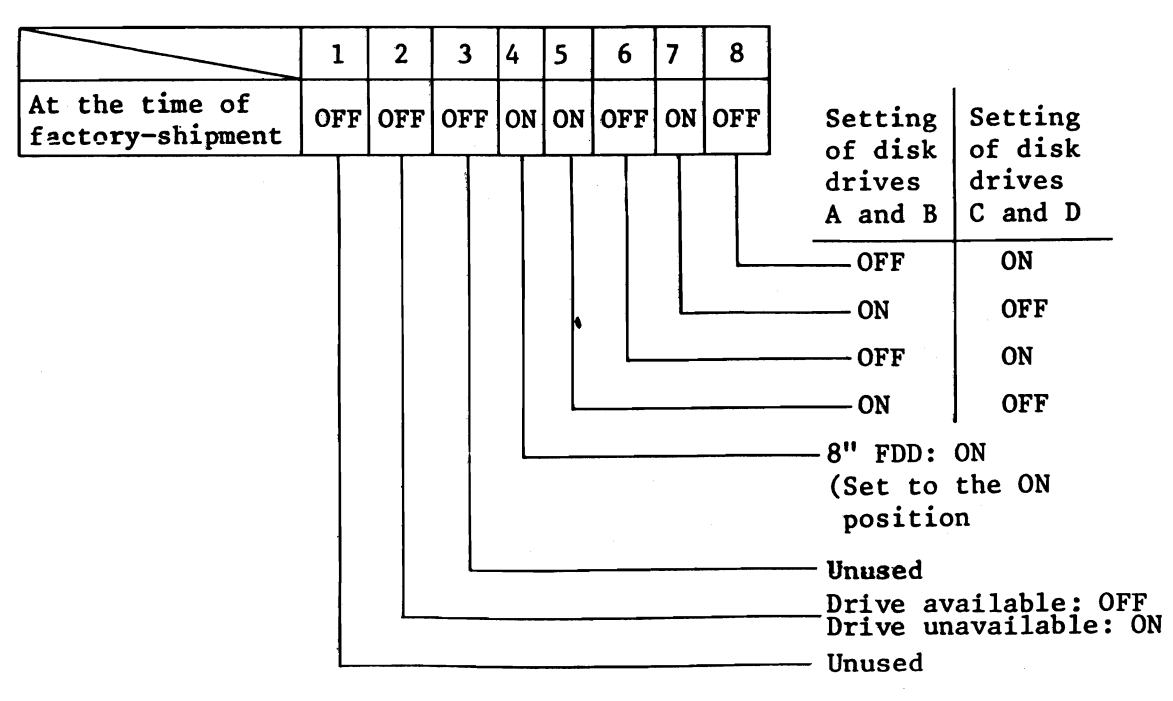

Table 4.2.6

Refer to paragraph (3) that the switches in respective P.C.B. inside are present MDD-220 and YD-180.

4-8

(2) Switch setting for MAIN UNIT

 $\bigcirc$  MAIN UNIT (B/W, COLOR) + 5" FDD

@ MAIN UNIT (B/W, COLOR) + 8" FDD

Unnecessary to set the switches, only confirm the swithes. Refer to each table in paragraph (1) •

 $\textcircled{3}$  MAIN UNIT (B/W, COLOR) + 5" FDD(A,B) + 8" FDD(C,D)

 $\overline{A}$  MAIN UNIT (B/W, COLOR) + 8" FDD(A,B) + 8" FDD(C,D)

Tn each of above system configurations, it is necessary to set swithces located in following  $P.C.B.$ 

1)  $8''$  FDD-I/F P.C.B (C and D sides)

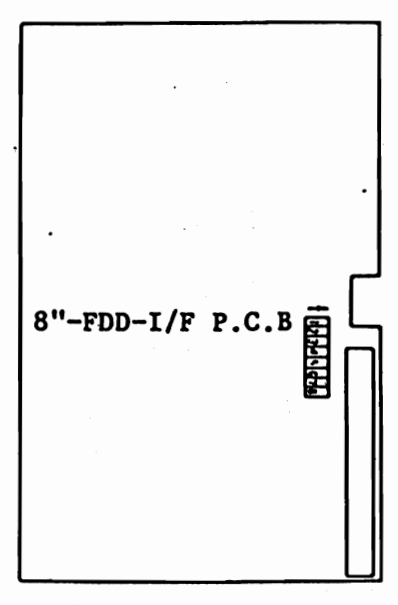

### Fig. 4.2.7

```
Set following switches of SW1
switch in 8" FDD-I/F P .C.B to 
specified positions. 
      No. 5 + "OFF"
      No. 6 + "ON"No. 7 + "OFF"No. 8 + "ON"
```
The switches specified in each of P.C.B, other than those above must go through only the confirmation for normally.

(3) Setting and confirmation of P.C.B switches in disk drive.

 $(1)$  MDD-220

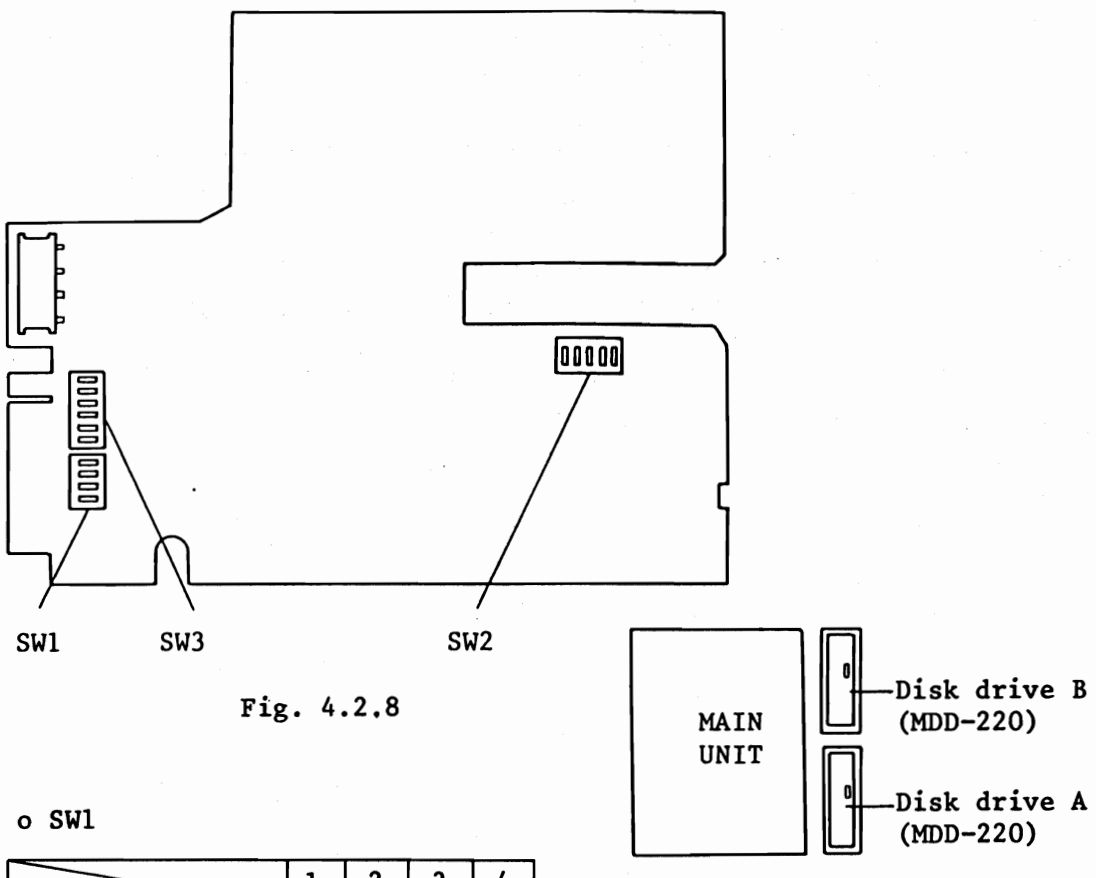

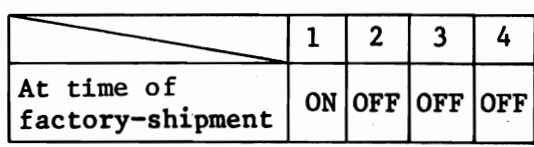

Table 4.2.7

o SW2

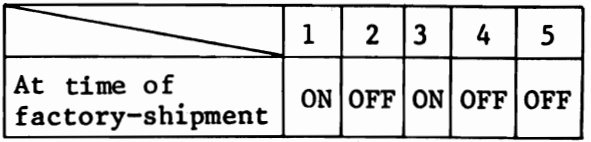

Table 4.2.8

o SW3

| At time of<br>factory-shipment |  |  | $ON$ OFF OFF ON ON OFF |
|--------------------------------|--|--|------------------------|

Table 4.2.9

Fig. 4.2.9

These switches are set to the positions as specified in Table.

These switches are set to the positions as specified in Table.

> These switches are set to the positions as specified in Table.

Note: Disk drives A and B switches are set in same position.

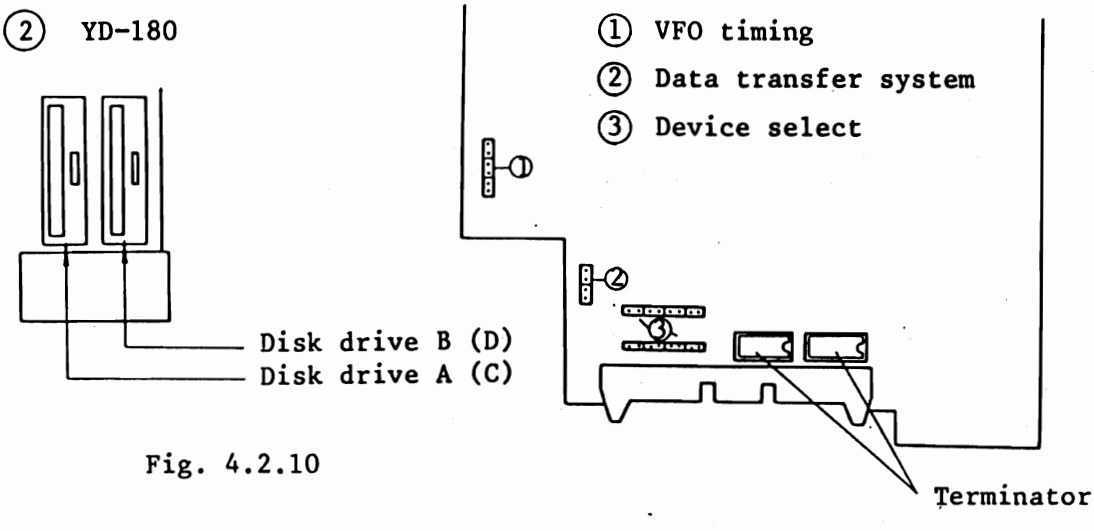

Fig. 4.2.11

Set the jumper plug and terminator of each disk drive as shown in the table below. Fig. 4.2.10 shows the disk drive location, and Fig. 4.2.11 shows respective positions of jumper plug and terminator.

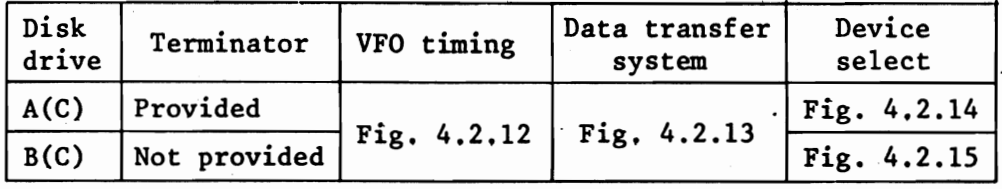

Table 4.2.10

FD SD JL **.6. .!.** I~o OOj5] [OOr@]

Fig. 4.2.12 VFO timing Fig. 4.2.13 Data transfer system

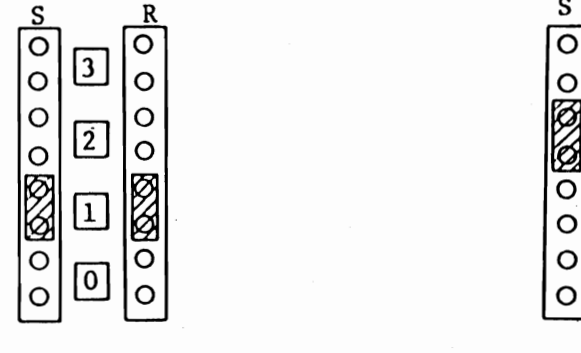

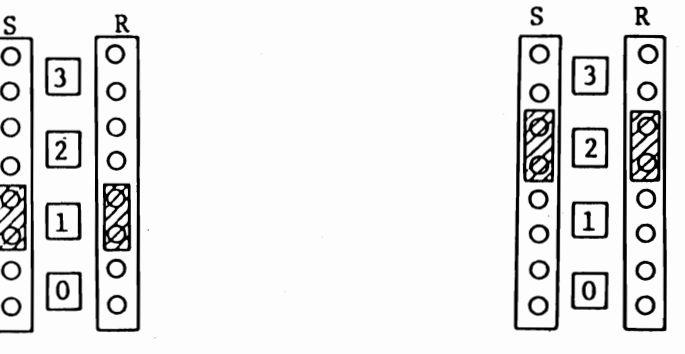

Fig. 4.2.14 DEVICE SELECT A (C) Fig. 4.2.15 DEVICE SELECT B (D)

#### 4.2.3 Cable connections

The installation of AS-100 Series is done with connections of seven cables which are FDD cable (for 5" and 8" FDDs) , centronics cable, KEYBOARD cable, 5" or 8" FDD power cable, printer cable, MAIN UNIT power cable, and grounding cable.

The printer to be installed on MAIN UNIT is either DOT IMPACT PRINTER A-1200 or COLOR PRINTER A-1210.

(1) Installation of 5" FDD

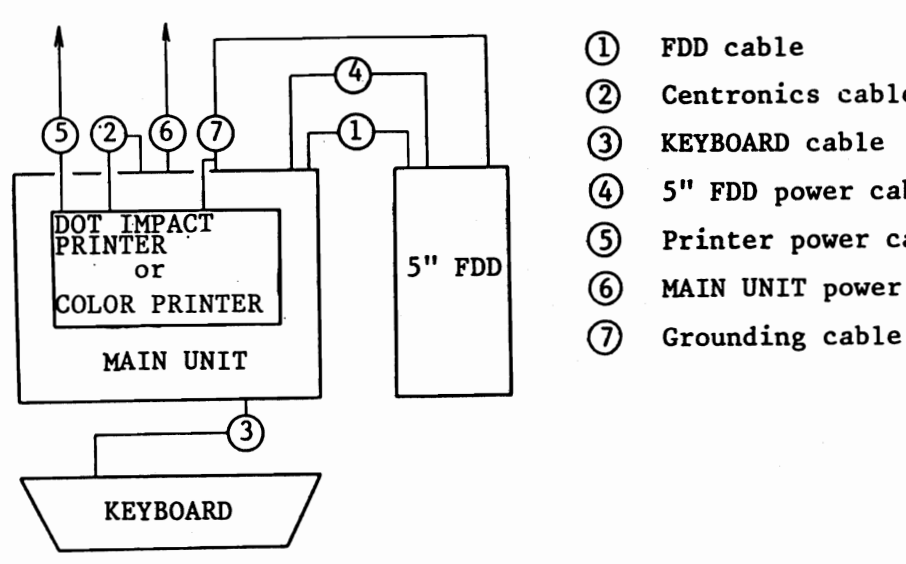

Fig. 4.2.16

(2) Installation of 8" FDD

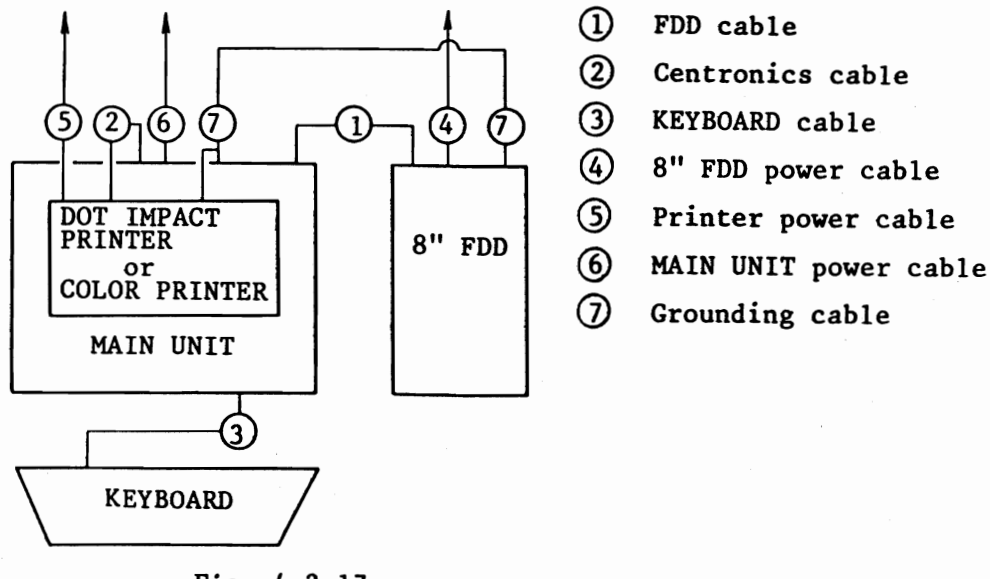

Fig. 4.2.17

- CD FDD cable
- @ Centronics cable
- @ KEYBOARD cable

÷.

- ® 5" FDD power cable
- CD Printer power cable
- ® MAIN UNIT power cable
- 

- CD FDD cable
- @ Centronics cable
- @ KEYBOARD cable
- ® 8" FDD power cable
- CD Printer power cable
	-
- COLOR PRINTER *(j)* Grounding cable

### (3) Installation of 5" & 8" FDDs

When both 5" and 8" FDDs are installed, use FDD expansion cable for two floppy disk drives instead of 1 shown in paragraph 4.2.16.

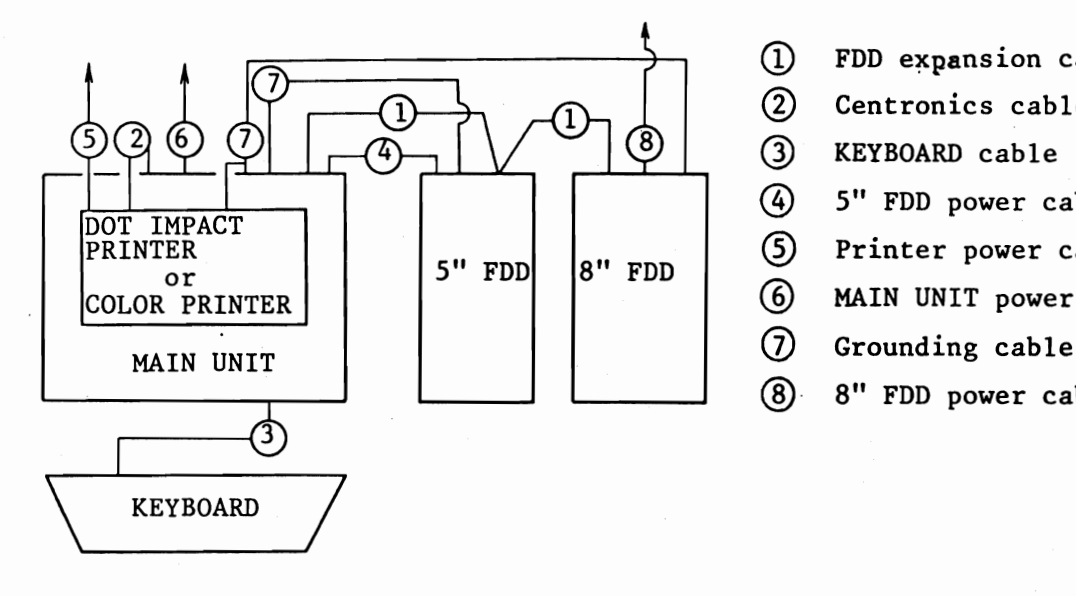

- $(1)$  FDD expansion cable
- @ Centronics cable
- G) KEYBOARD cable

٠.

- @ 5" FDD power cable
	- Printer power cable
	- MAIN UNIT power cable
	- - 8" FDD power cable

Fig. 4.2.18

(4) Installation of two 8" FDDs

CD FDD cable (?) Centronics cable  $\left( \widehat{\Gamma }\right)$  $\left(\widehat{4}\right)$ G,  $\left( 1\right)$ G) KEYBOARD cable @ 8" FDD power cable DOT IMPACT PRINTER  $8" FDD$   $8" FDD$   $\circled{5}$  Printer power cable or<br>COLOR PRINTER **6** MAIN UNIT power cable MAIN UNIT  $\begin{vmatrix} 1 & 1 \\ 1 & 1 \end{vmatrix}$   $\begin{pmatrix} 1 & 1 \\ 1 & 1 \end{pmatrix}$  Grounding cable  $\begin{array}{c}\n\hline\n\end{array}$  KEYBOARD

Fig. 4.2.19

The following is the installation procedure.

MAIN UNIT  $+ 5"$  FDD

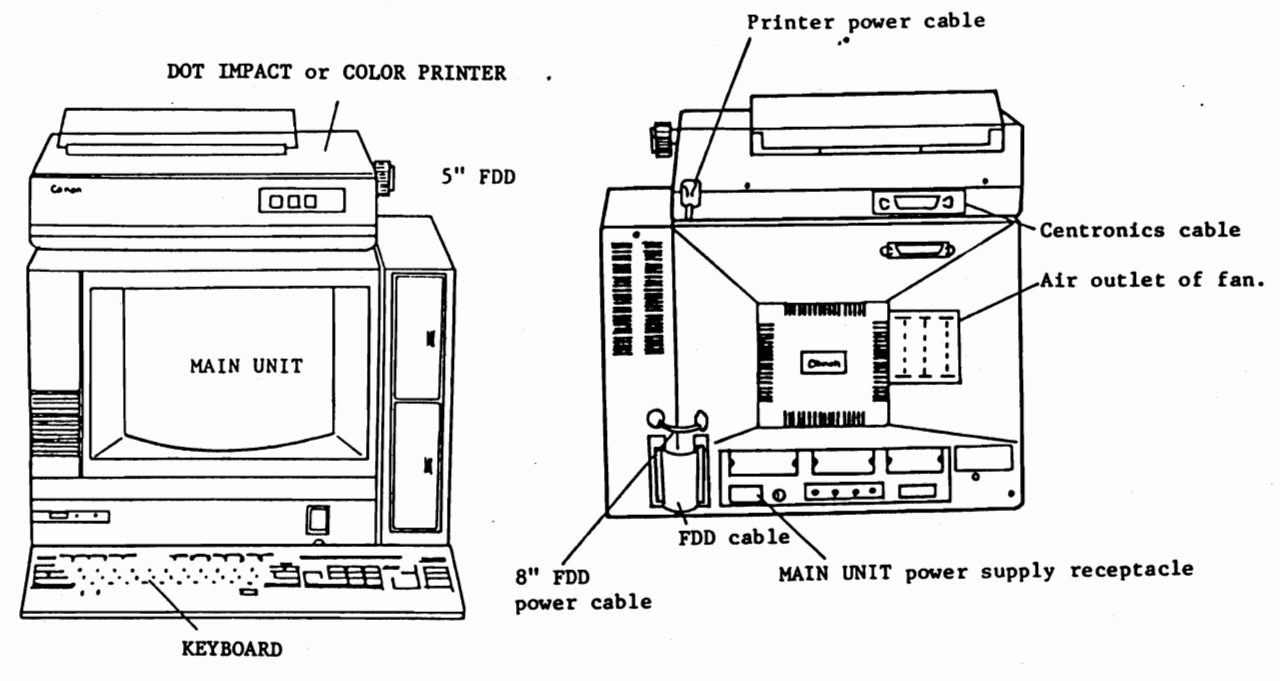

Fig. 4.2.20

 $(1)$  After unpacking, set MAIN UNIT power switch to OFF (set downward). Then, remove 5" FDD mounting hole cover caps from MAIN UNIT. See Fig. 3.1.1.

- $(2)$  Confirm set position of P.C.B switch in MAIN UNIT and 5"-FDD I/F P.C.B. See paragraph  $4.2.3$ . Then mount 5" FDD on  $5$ " FDD boss of properly with 5" FDD mounting holes of MAIN UNIT.
- ~ Connect keyboard cable, centronics and FDD cable to respective connectors of MAIN UNIT as in Fig. 4.2.20.
- $(4)$  Clamp both centronics cable and FDD cable, with connector lock pins.
- $(5)$  Connect 5" FDD power cable to its corresponding connector of MAIN UNIT, and connect MAIN UNIT power cable to power supply receptacle of MAIN UNIT.
- QD Power switch of printer should be OFF, then connect each power supply cable to its AC plug socket.
- CV Attach grounding cable of printer to lower side of printer power supply cable, and clamp it to grounding cable connection position of MAIN UNIT together with grounding cable of 5" FDD.

#### $|$ MAIN UNIT + 8" FDD $|$

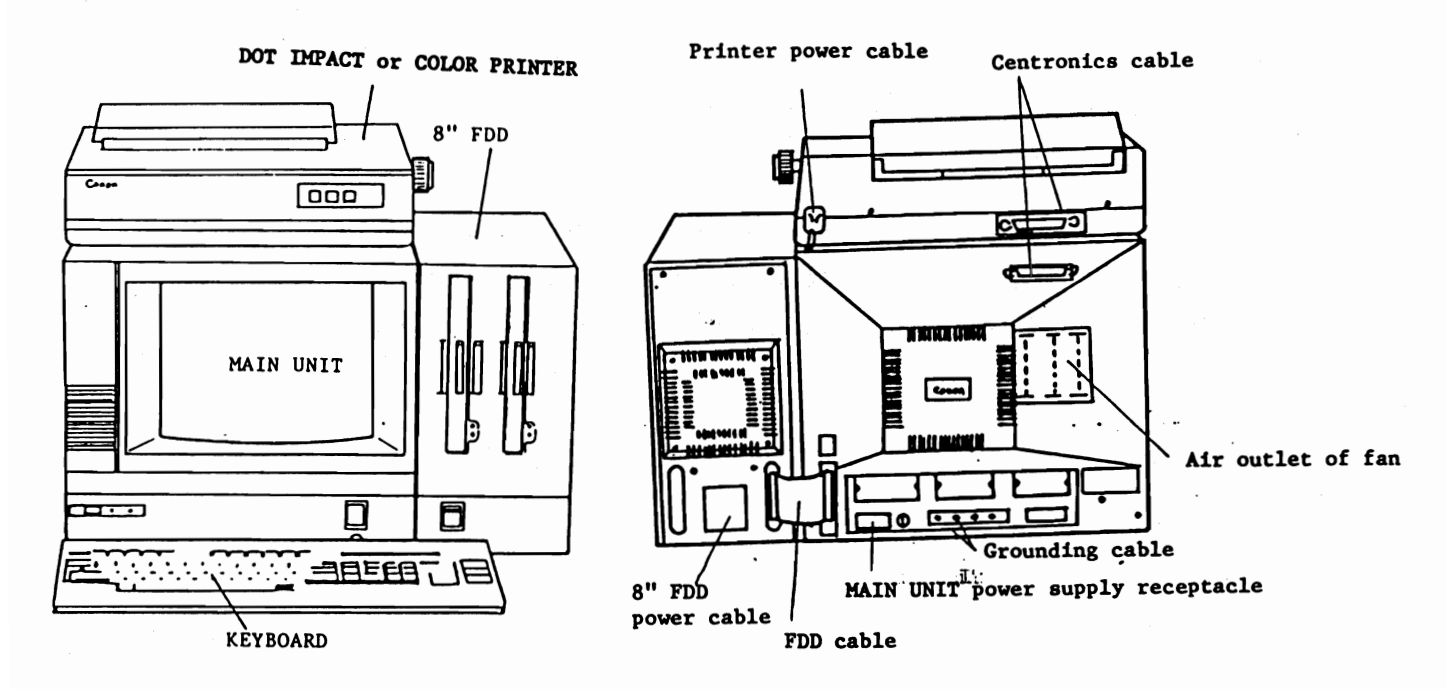

Fig. 4,2.21

- $(1)$  After unpacking, set power switch of MAIN UNIT and 8" FDD to OFF, confirm set positions of P.C.B switches in MAIN UNIT and 8" FDD-I/F P.C.B. See parapraph 4.2.3. Connect KEYBOARD cable, centronics cable, and 8" FDD cable to respective conneectors of MAIN UNIT, as in Fig. 4.2.21.
- $(2)$  Clamp both centronics cable and 8" FDD cable with connector  $lock$  pins.
- $(3)$  Connect main unit power supply cable and 8" FDD power supply cable to their corresponding receptacle.
- $(4)$  After checking that printer power switch set to OFF, connect printer power supply cable to AC power receptacle.
- ~ Clamp printer grounding cable to the part below printer power supply cable. Then, lock it together with 8" FDD grounding cable with grounding cable retaining screw of MAIN UNIT.

## $MATN$  UNIT + 5" FDD + 8" FDD

Installation is the same as in MAIN UNIT +5" FDD or the MAIN UNIT +8" FDD, except for the application of a FDD expansion cable for FDD connector  $1$ , as in Fig. 4.2.18.

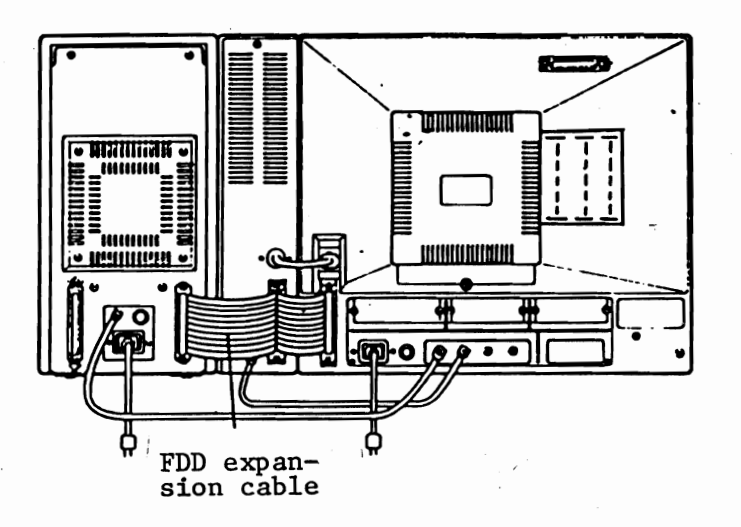

Fig. 4.2.22

Note: Attach device seals C and D to positions marked A and B on the front of 8" FDD.

 $MAIN UNIT + 8" FDD + 8" FDD$ 

Refer to installation of MAIN UNIT + 8" FDD.

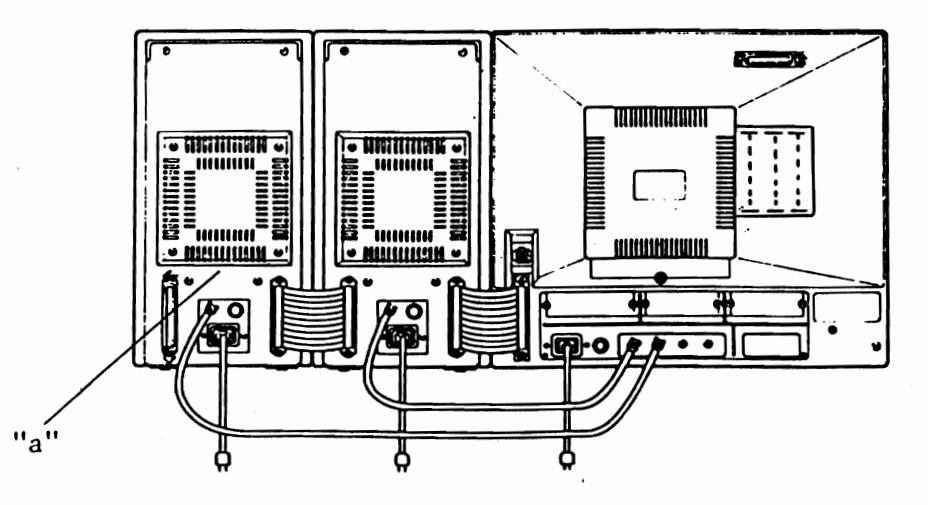

Fig. 4.2.23

Note: Attach device seals C and D to positions marked A and B on the front of 8" FDD. Refer to "a" of Fig. 4.2.23.

- 4.2.4 Turning-on of power supply, brightness adjustment, and speaker output adjustment
	- 1. Turning-on of power supply.

When 5" FDD is to be connected to MAIN UNIT according to following sequence.

- (1) Turning-on power supply
	- Turn on power supply to printer.
	- Set system media to 5" FDD.
	- Turn on power supply to MAIN UNIT.
- (2) Turning-off power supply
	- Turn off printer power supply.
	- Turn off MAIN UNIT power supply.

When 8" FDD is to be connected to MAIN UNIT

(1) Turn on power supply

- Turn on power supply to printer.
- Turn on power supply to 8" FDD.
- Set system media to 8" FDD.
- Turn on power supply to MAIN UNIT.

(2) Turning-off power supply

- Turn off printer power supply.
- Turn off 8" power supply.
- Turn off MAIN UNIT power supply.

#### 2. Brightness adjustment

Approximately 15 minutes after power supply is turned on MAIN UNIT and with brightness control knob on left front of MAIN UNIT panel, adjust brightness of CRT display.

#### 3. Speaker output adjustment

Remove the rear cover of MAIN UNIT (see paragraph 3.1 of Chapter 3). Remove system media after OS is loaded in, then adjust speaker tone with entering keys by the speaker output control knob on I/O-CONT-P.C.B. as in Fig. 3.1.4.

#### 4.2.5 Execution of test program and confirmation

Refer to "TEST PROGRAM OPERATIONAL MANUAL" separately provided for details regarding the execution of a test program.

#### 4.3 Installation of Options

## 4.3.1 I/O-MOTHER-E P.C.B

- $(1)$  Remove both rear cover and upper cover. See paragraph 3.1.
- $(2)$  Referring to paragraph 5.2.2 of Chapter 5, pull out power supply unit half its entire depth, and disconnect each cable.

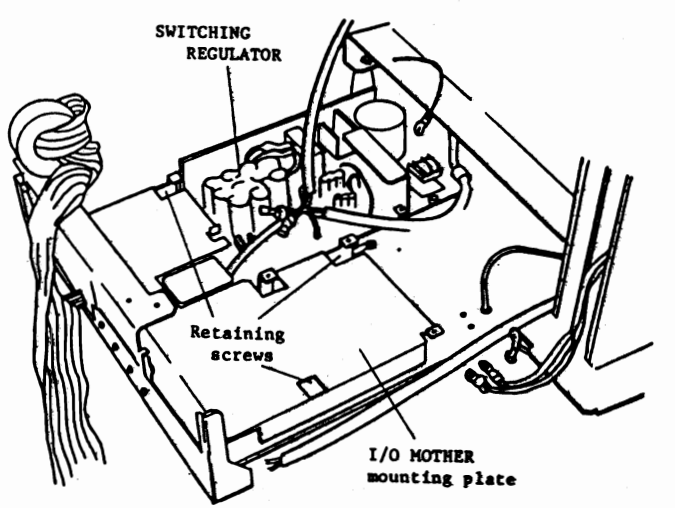

(For 115.120V)

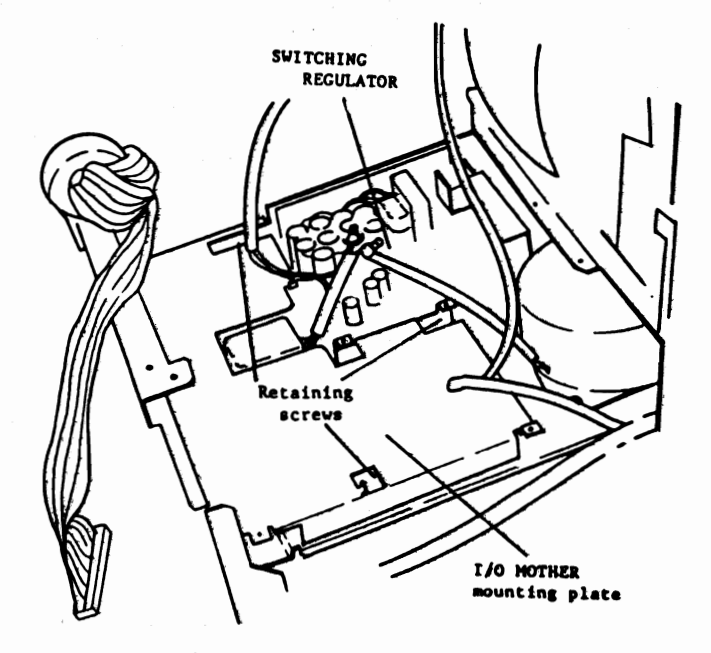

(For 230.240V)

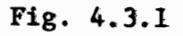

CD Install the 1/0 MOTHER mounting plate. using three retaining screws as shown in Fig. 4.3.1.

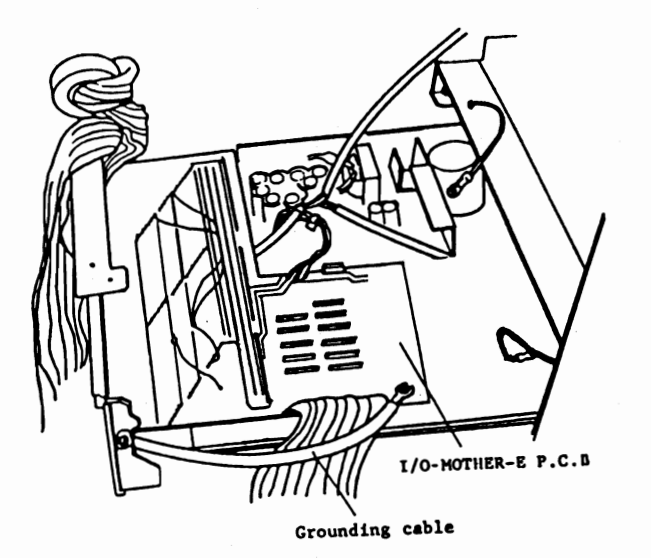

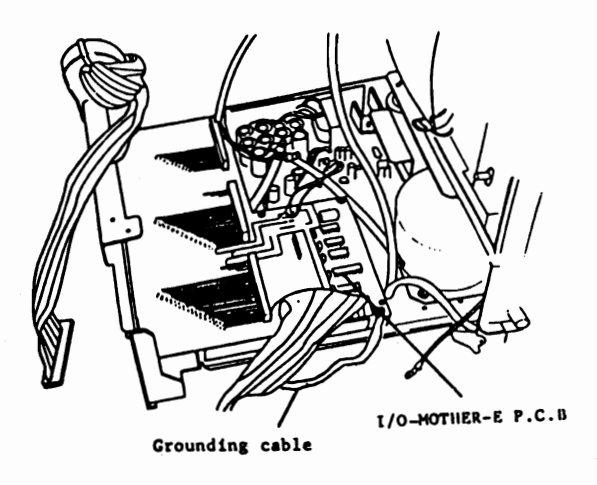

## (For 230,240V)

(For 115,)20V)

## Fig. 4.3.2

- $(4)$  Clamp I/O-MOTHER-E P.C.B. to I/O MOTHER mounting plate, with six retaining screws, in Fig. 4.3.2.
- (5) Connect I/O MOTHER DC cable of  $I/O-MOTHER-E$  P.C.B. to No.4 connector (Fig. 5.2.4) of switching regulator.
- ® Lock grounding cable from I/O-MOTHER-E P.C.B. to chassis of power supply unit, as in Fig. 5.2.2.
- $(7)$  Rass I/O MOTHER internal cable between MOTHERBOARD rack and CRT unit.
- ~ Connect I/O MOTHER internal cable to I/O MOTHER connector (Fig. 3.1.5) on MOTHERVOARD with alignment A mark.

#### 4.3.2. Optional interface

The installation location varies with each option interface as shown in Fig. 1.1.1.

(1) Serial data interface

For serial data interface, two types are available, one to be connected to I/O-MOTHER-E P.C.B., and the other to CPU+I/O-CONT P.C.B.

 $i)$  RS232C P.C.B. However, be careful because the 25P mounting plate of RS232C P.C.B. is different according to the location. (The rear side of each 25P mounting plate has an A mark.) No. 2 and 3 marked  $+$  Make sure whether or not 25P mounton rear panel ing plate A (alphanumeric mark: EA4-0079) is fitted to RS232C P.C.B.

No. 4 marked on  $\rightarrow$  Exchange 25P mounting plate A to B rear panel

- $(1)$  Remove both rear and upper covers. See paragraph 3.1 of Chapter 3.
- (2) Pull out power supply unit half its depth (paragraph 5.2.2), and remove power supply unit reingorcement mount with four retaining screws as in Fig. 4.3.3.

(3) Remove cover plate clamped to power supply unit with two retaining screws.

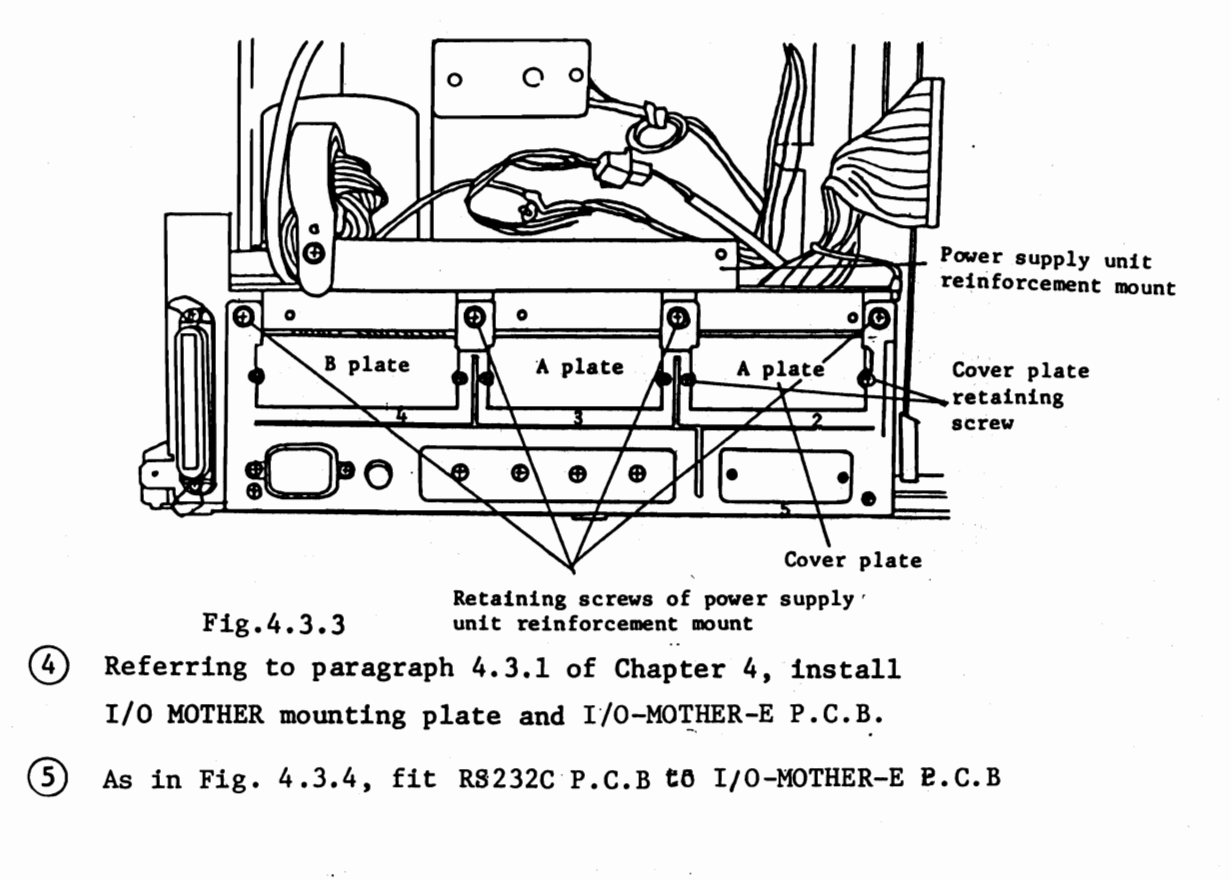

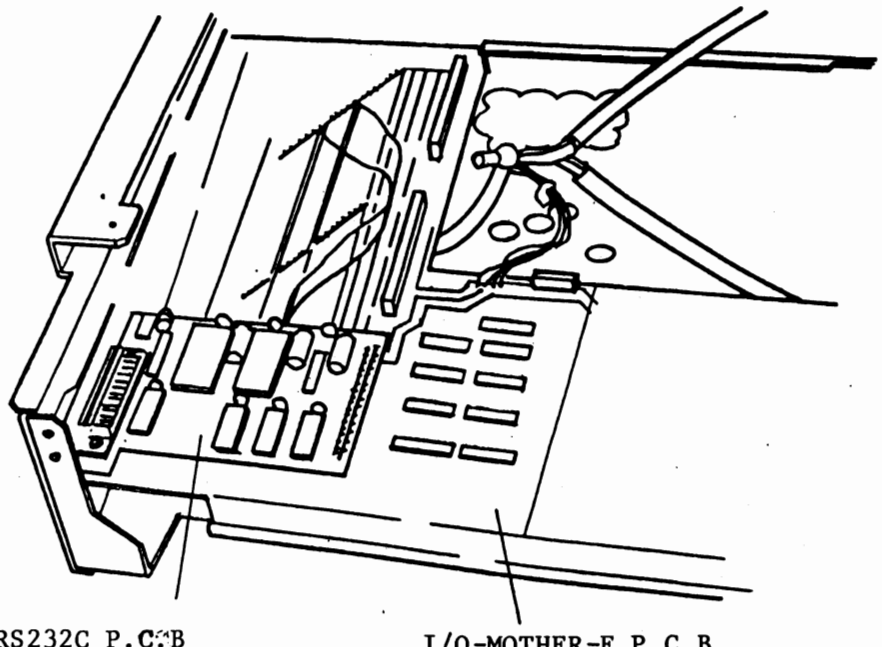

RS232C P.C.B

I/O-MOTHER-E P.C.B.

Fig. 4.3.4

 $(6)$  Fix power supply unit reinforcement mount in position, and clamp grounding cable from I/O-MOTHER-E P.C.B. to chassis of power supply unit (see Fig. 5.2.2).

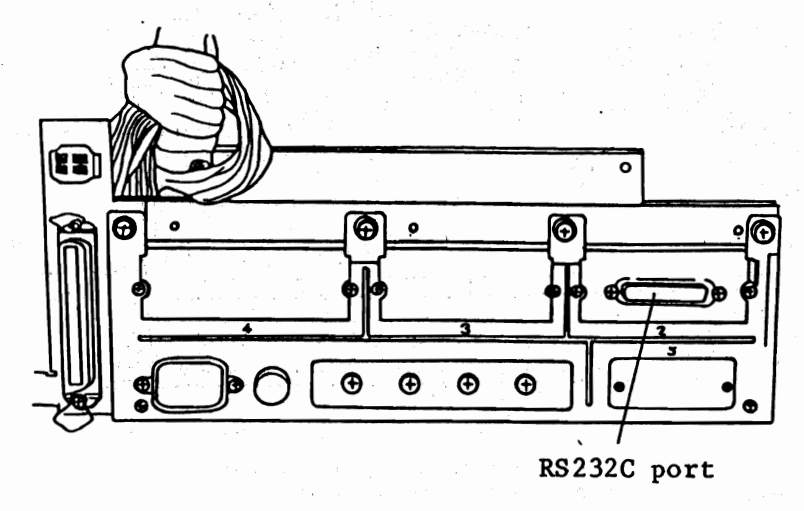

Fig. 4.3.5

Pedanjudik

ii) RS232C-2 P.C.B.

RS232C-2 P.C.B. is connected to CPU+I/O-CONT P.C.B. with only No. 5 marked on rear panel.

- $(1)$  Remove rear and upper covers. Refer to 3.1.
- (2) Remove CPU+I/O-CONT P.C.B. from MAIN UNIT by reference to 5.2.1.

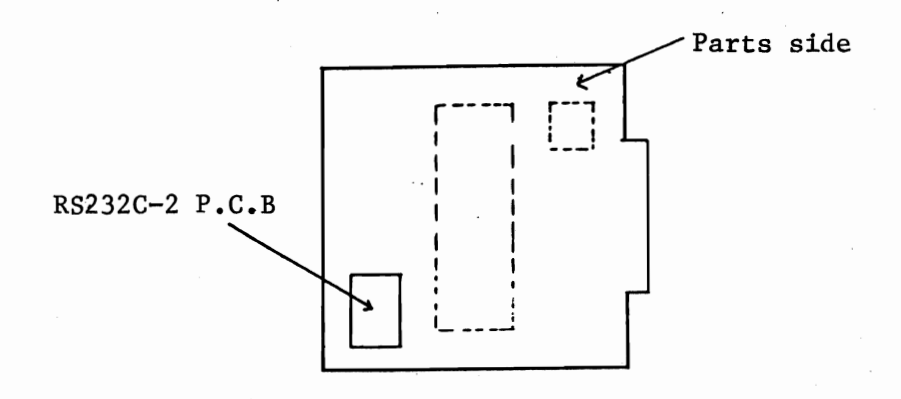

Fig. 4.3.6 CPU+I/O-CONT P.C.B

 $(3)$  As in Fig. 4.3.6, connect RS232C 2 P.C.B. to CPU+I/O-CONT P.C.B while paying attention to the connector. (Fix it using two screws on soldered side of CPU-l/O-CONT P.C.B.)

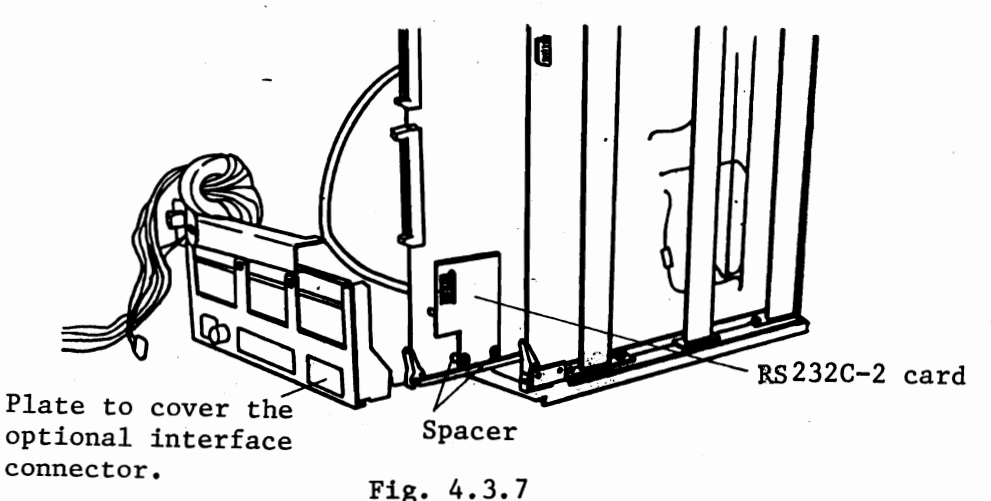

 $(4)$  As in Fig. 4.3.7, remove the palte to cover option interface connector.

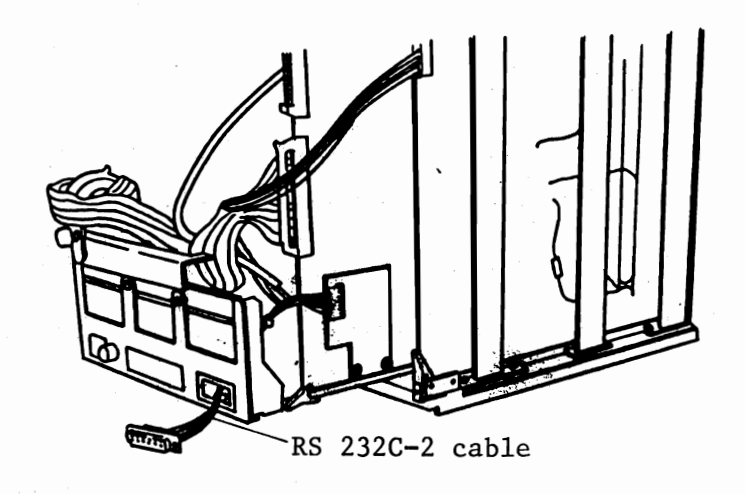

Fig. 4.3.8

As in Fig. 4.3.8, connect RS 232C-2 cable to RS 232C 2 P.C.B.

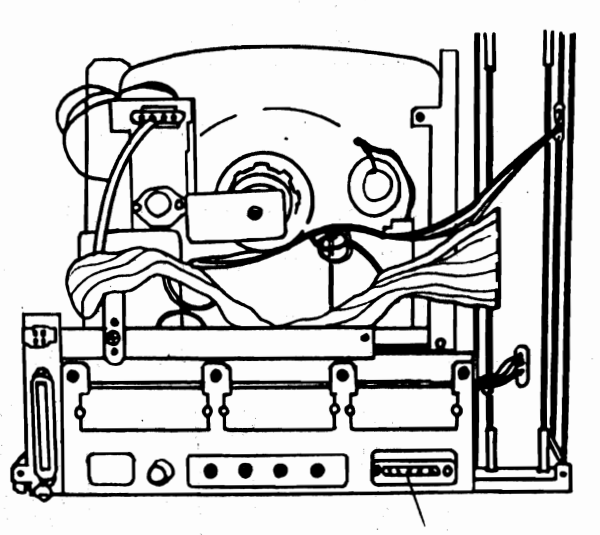

RS 232C-2 port connector:

Fig. 4.3.9

As in Fig. 4.3.9, fix connector with 2 screws.

#### Connection of RS232C

#### (1) Pin assignment

 $\begin{array}{c|c|c|c|c|c} \hline \bullet & \bullet & \bullet & \bullet & \bullet & \bullet & \bullet & \bullet & \bullet \end{array}$ 000000000000 n N

RS232C Port (See Fig.  $4.3.5$  and  $4.3.9$ )

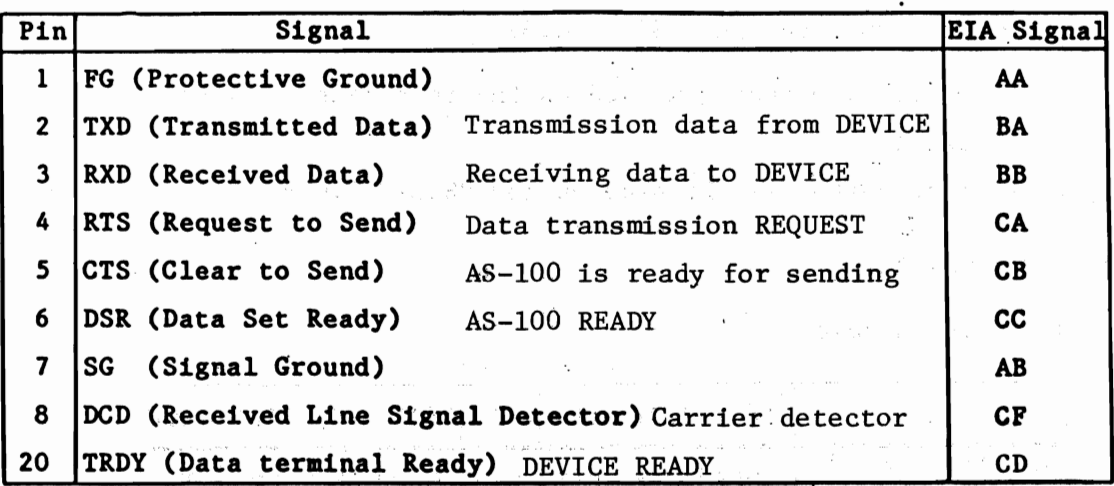

Note: Other pins are none connector.

## (2) Connections

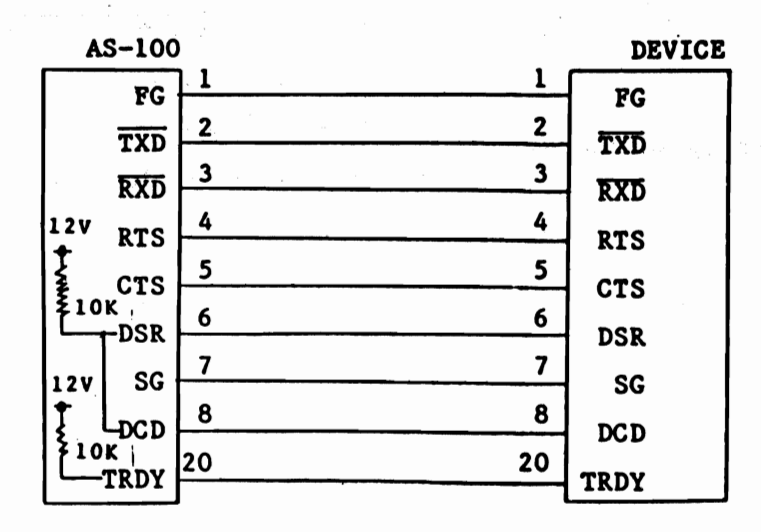

#### Fig. 4.3.6

- \* Connect device as in Fig. 4.3.6.
- \* When the device has not some of the signals such as TXD, CIS and DCD, these signals are required no connection.

(2) Parallel data interface CNT *lIE* P.C.B.

For CNT I/F-2 P.C.B, number 2 marked on the rear panel is only connectable.

Connection method is the same as for RS232C P.C.B.

(3) Communication interface (SIO P.C.B)

For SIO P.C.B, number 3 marked on the rear panel is only connectable. Connection method is the same as for RS232C P.C.B.

(4) SIO PCB SWITCH

SW (Printed name)

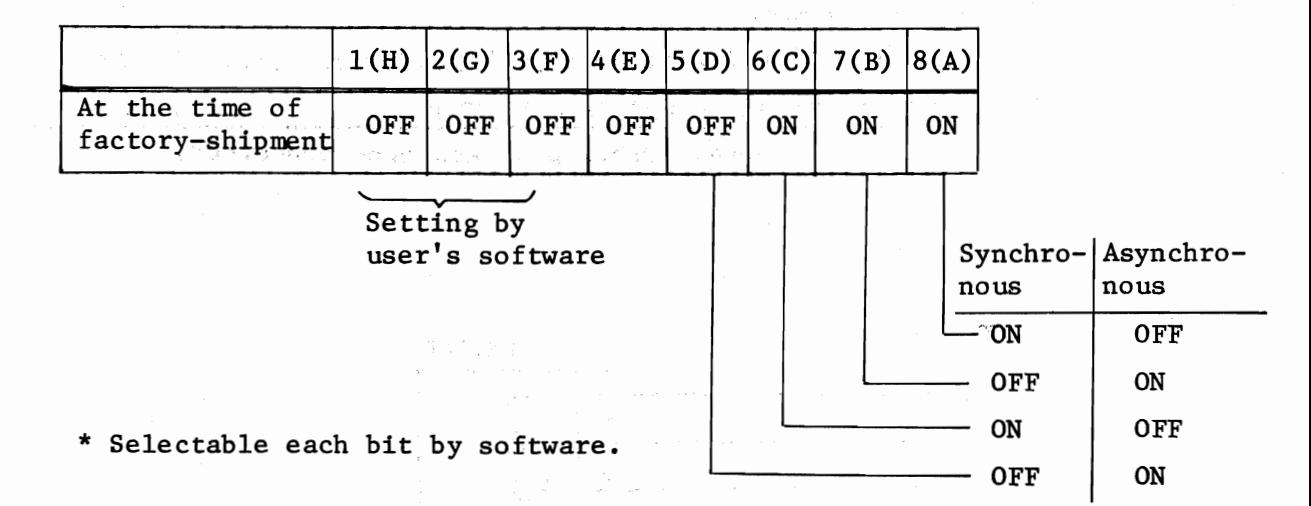

 $\frac{1}{2}$  ,  $\frac{1}{2}$  ,

 $\sim 10^{-1}$  km  $^{-1}$  .

127 has been a to go to be the begi and the following company of the second company
#### 4.3.3 VIDEO MEMORY

Video memory expansion is performed only for B/W display.

When the video memory is added, the "CPU +  $I/O$ -COUNT" P.C.B. and the JP circuit of the "CPT-CONT2-B/W" P.C.B are required to be switched.

- (1) Remove the rear and upper covers. (Refer to 3.1 in Chapter 3.)
- $(2)$  Remove CRT-CONT2-B/W P.C.B. from MAIN UNIT by

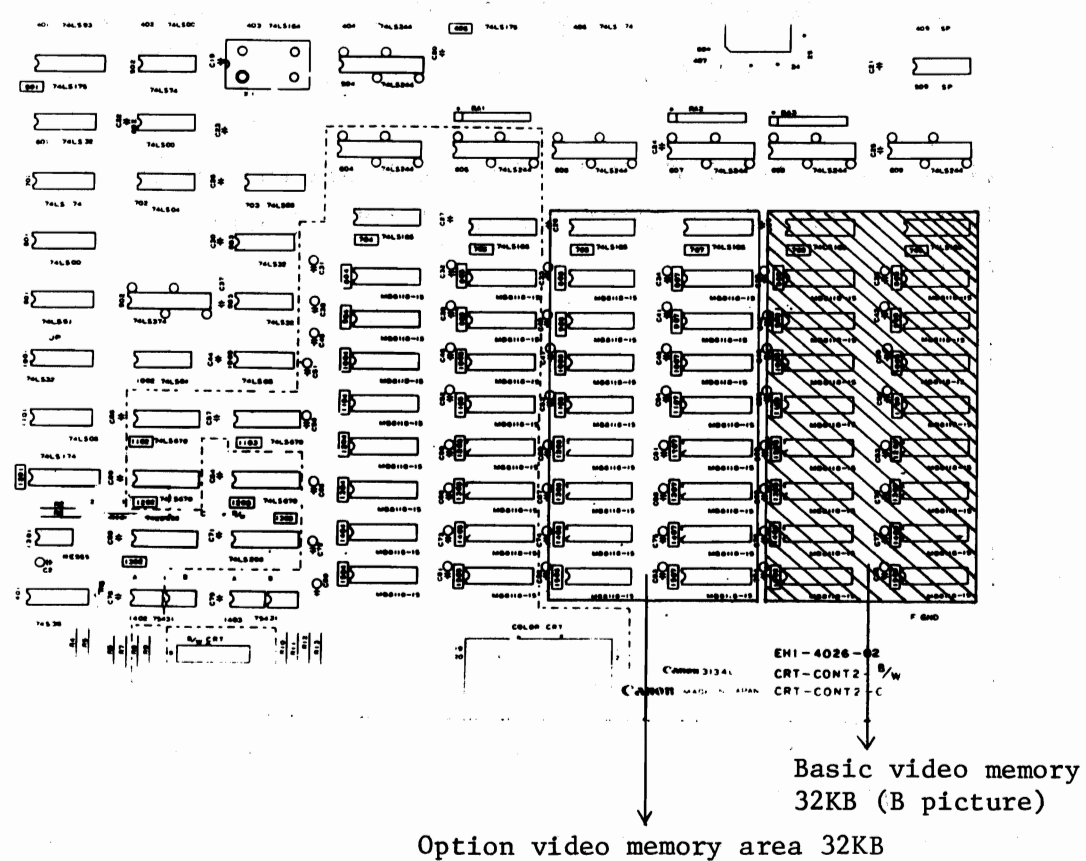

with socket (G picture)

#### Fig. 4.3.11

(3) Expansion area of option video memory is provided with socket for 16 additional video memory chips (32KB).  $\mathbb{R}^2$ 

Note: Pay attention direction of each video memory chip prior to expansion.

QD After the additional installation has been completed, solder the JP circuit of (a) section illustrated in Fig. 4.3.11 as in Fig. 4.3.12.

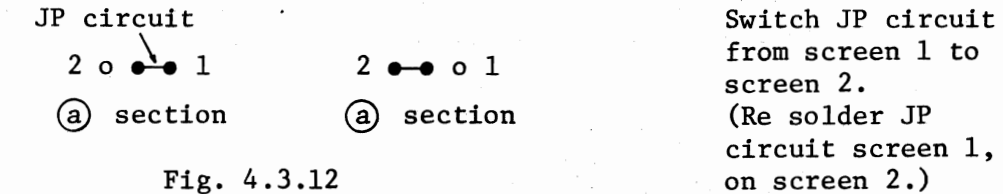

 $\bigcirc$  Remove CPU + I/O-CONT P.C.B from MAIN UNIT and set SW2 No. 5 located on CPU + l/O-CONT P.C.B to "OFF". (Refer to 1.2.2 of Chapter<sub>1</sub>).

#### 4.3.4 Optional Memory Board

Three kinds, board I, board II and board III are available for optional memory boards. Expansion memory capacity is different in 128KB, 256KB and 384KB types.

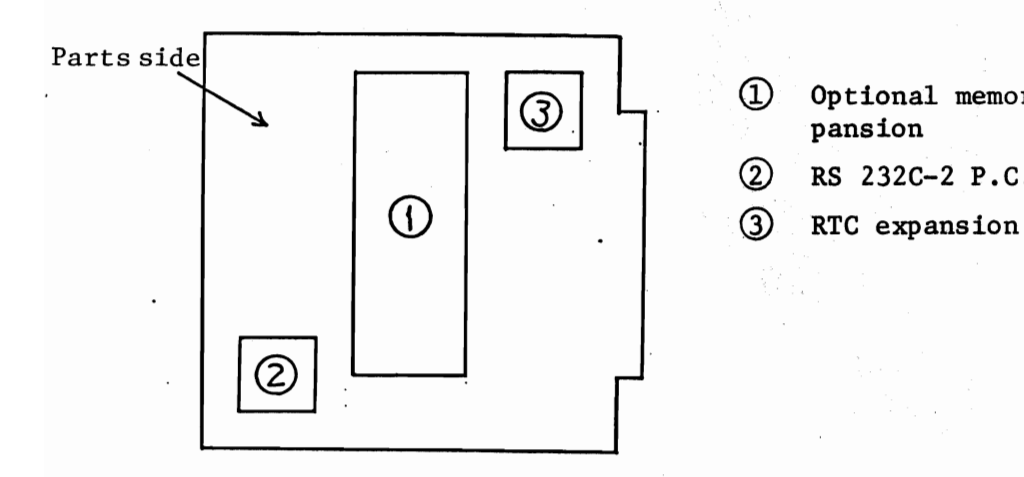

- **Q Q O Optional memory board ex-<br>pansion** 
	- ® RS 232C-2 P.C.B. expansion
	-

.Fig. 4.3.12 CPU+I/O-CONT P.C.B.

- CD Remove rear and upper covers. See paragraph 3.1 of Chapter 3.
- CD Remove CPU+I/O-CONT P.C.B from MAIN UNIT by referring to 5.2.2 in Chapter 5.
- CD As in Fig. 4.3.13, attach memory board to CPU+I/O-CONT P.C.B. with care in connecting connector. Attach it with 4 screws on soldered side of CPU+I/O-CONT P.C.B.

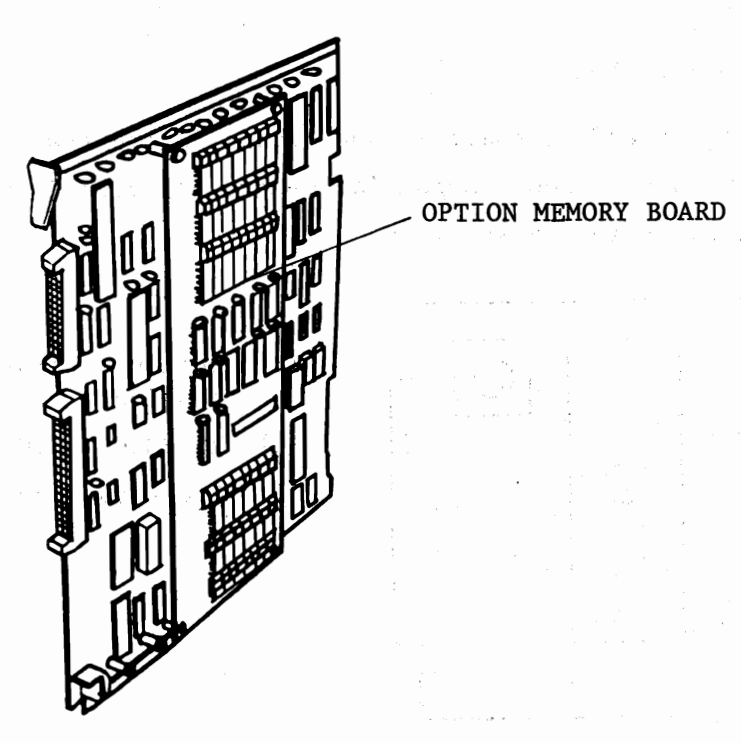

Fig. 4.3.13

# 4.3.5 Pointing Device

Connect pointing device connector to its position on KEYBOARD. (See Fig. 3.1.7.)<br> $\frac{1}{2}$  is a set of the set of the set of the set of the set of the set of the set of the set of the set of the set of the set of the set of the set of the set of the set of the set of the set of the s

where  $\alpha$  is the state of the mass in  $\mathbb{R}^{n+1}$  , and  $\alpha$  are

(1) 计数据 (全部) (1) (1) 经行业

and strategic and control and the confidence of the control of the control of the control of the control of the

Chapter 5 Replacement and Adjustment of Units

- 5.1 Unit configuration
- 5.2 .MAIN UNIT
	- 5.2.1 P.C.B
	- 5.2.2 Power supply unit
	- 5.2.3 CRT unit
	- 5.2.4 Fuse replacement
- 5.3 KEYBOARD
	- 5.3.1 KEYBOARD
	- 5.3.2 Key top
- 5.4 5" FDD
	- 5.4.1 MDD-220 5-4.2 5" FDD-I/F
- 5-5 8" FDD
	- 5.5.1 YD-180 5.5.2 8" FDD-I/F 5.5.3 Power supply unit

# Chapter 5 Replacement of Units and Adjustment after Replacement

Prior to replacing each units, turn off power switch and unplug power cord from receptacle.

5.1 Unit configuration and general assembly

Refer to APPENDIX.

- 5.2 MAIN UNIT
- 5.2.1 P.C.B

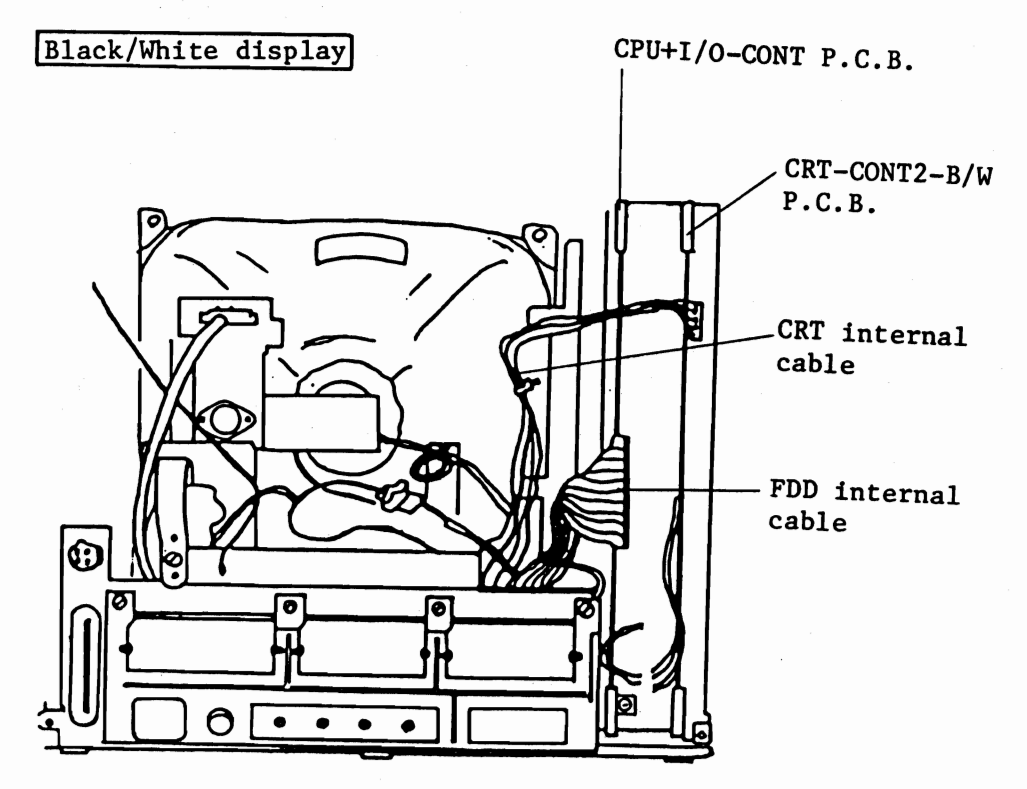

Fig. 5.2.1

- $(1)$  CPU+I/O-CONT P.C.B.
	- CD First remove rear and upper covers (see paragraph 3.1 of Chapter 3). Then, disconnect CRT internal cable from CRT-CONT2-B/W P.C.B.
	- $(2)$  Disconnect grounding cables from individual P.C.B. and chassis of power supply unit.
	- (3) Disconnect FDD internal cable from CPU+I/O-CONT P.C.B.
	- QD Remove CPU+I/O-CONT P.C.B from MAIN UNIT.
	- $(5)$  After confirming switch set position for CPU+I/O-CONT P.C.B (see paragraph 4.2.2), connect it in reverse order of above steps.
- $(2)$  CRT-CONT  $2-B/W$  P.C.B.
	- CD First remove rear and upper covers (see paragraph 3.1). Then, disconnect CRT internal cable from CRT-CONT2-B/W P.C.B.
	- @ Disconnect the grounding cables, which are extending from individual P.C.Bs, from the chassis of the power supply unit.
	- G) Remove CRT-CONT2-B/W P.C.B from MAIN UNIT.
	- (4) Connect spare CRT-CONT2-B/W P.C. B in reverse order of above steps.

#### Color Display

- $(1)$  CPU+I/O-CONT P.C.B
	- (1) First remove rear and upper covers (see paragraph  $3.1$ ). Then, disconnect CRT internal cable from CRT unit.
	- $(2) \vee (5)$  Same as for B/W display

## (2) CRT-CONT2-C

CD Remove rear and upper covers (see paragraph 3.1). Then, disconnect CRT internal cable from CRT unit.

 $(2)$  v $(4)$  Same as for B/W display

[Adjustment]

 $\ddot{\cdot}$ 

Test program check of operation.

## 5.2.2 Power supply unit

Procedure of power supply unit replacement is the same for B/W and color displays

(1) SWITCHING REGULATOR

 $(1)$  Remove both rear and upper covers (see paragraph 3.1.1 of Chapter 3).

 $\Delta$  and  $\sim$  2003 and

- (3) Disconnect FDD internal cable from CPU+I/O-CONT P. C. B
- @ Disconnect grounding cables which are attached to individual P.C.Bs, power supply unit, and MOTHERBOARD RACK.

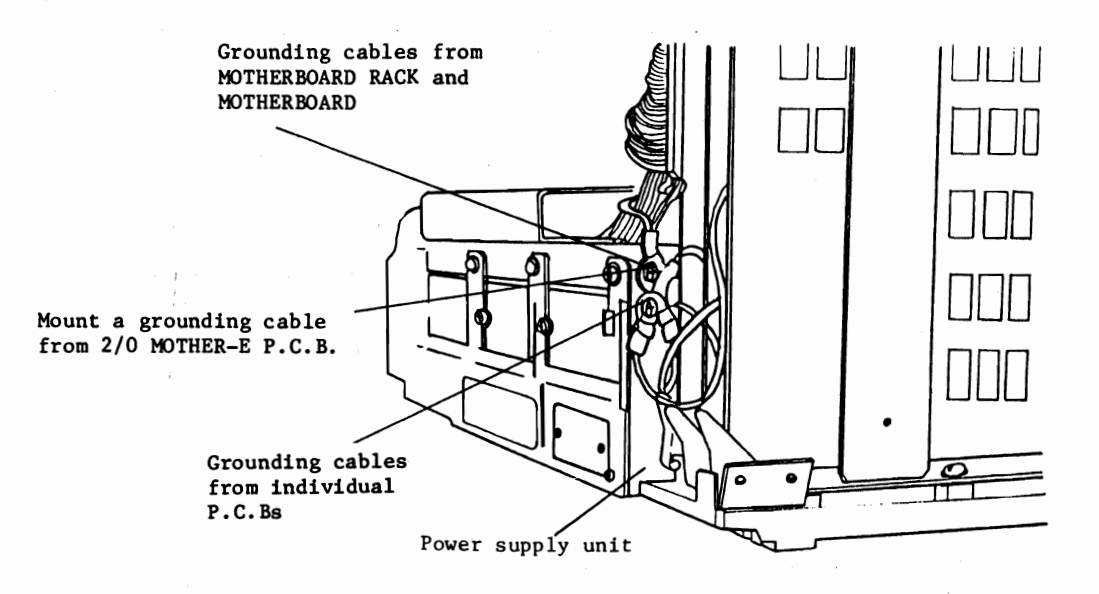

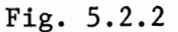

 $(4)$  Remove two retaining screws from power supply unit. Fig. 5.2.3 shows location of these retaining screws.

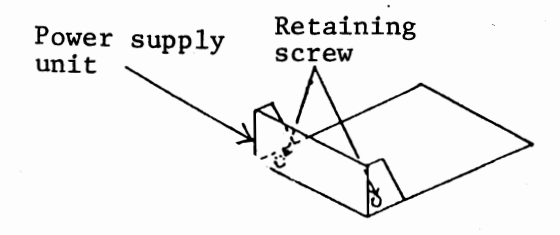

Fig. 5.2.3

 $(5)$  Pull out power supply unit half its depth as in Fig. 5.2.4. Then, disconnect 5" FDD internal cable and MOTHERBOARD DC cable from SWITCHING REGULATOR.

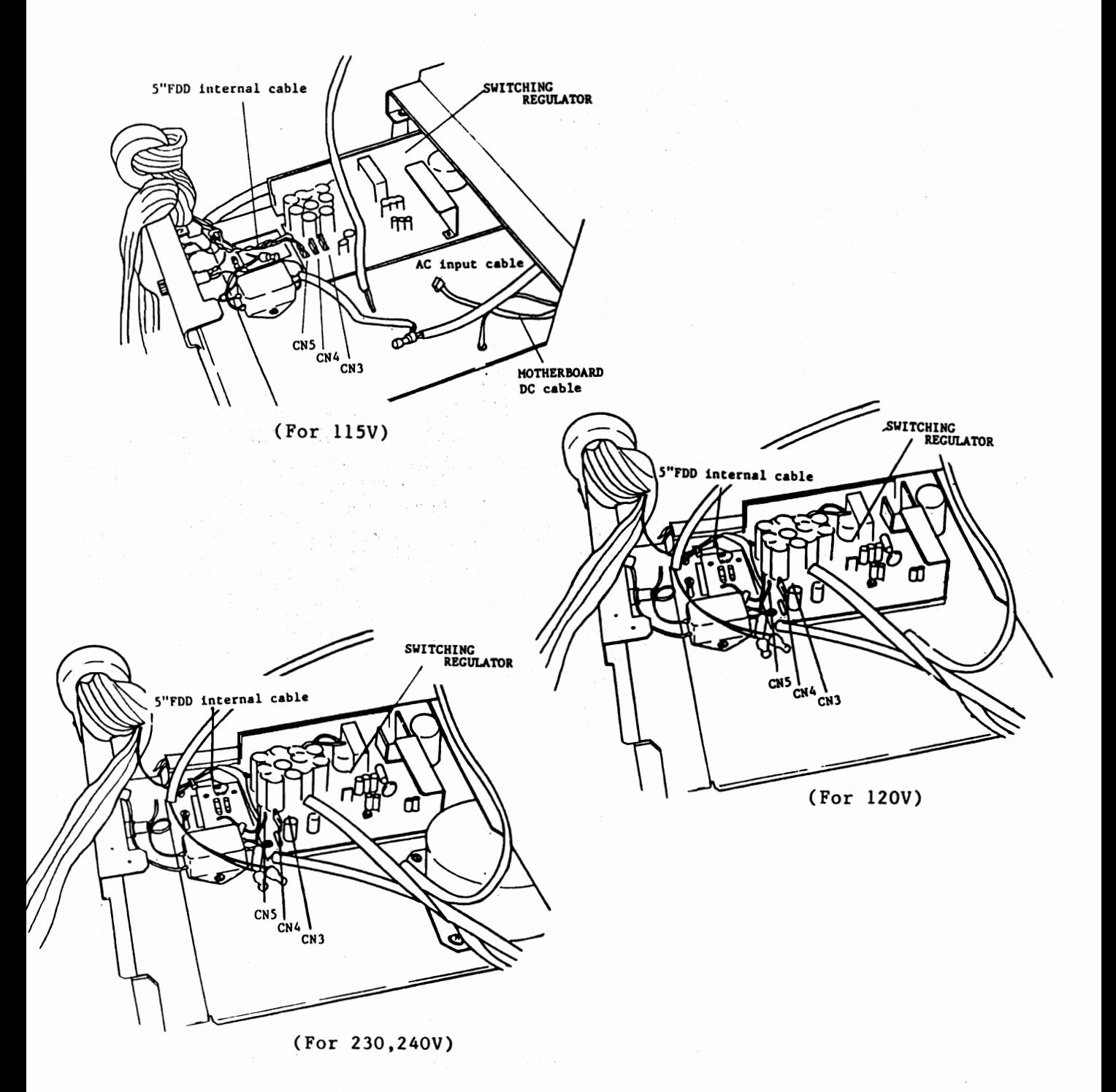

Fig. 5.2.4

- $(6)$  Pull out power source unit from MAIN UNIT, and disconnect AC input cable and grounding cable (Fig. 5.2.5) from SWITCHING REGULATOR.
- $(7)$  Remove four retaining screws of SWITCHING REGULATOR to remove it. (Fig. 5.2.5).

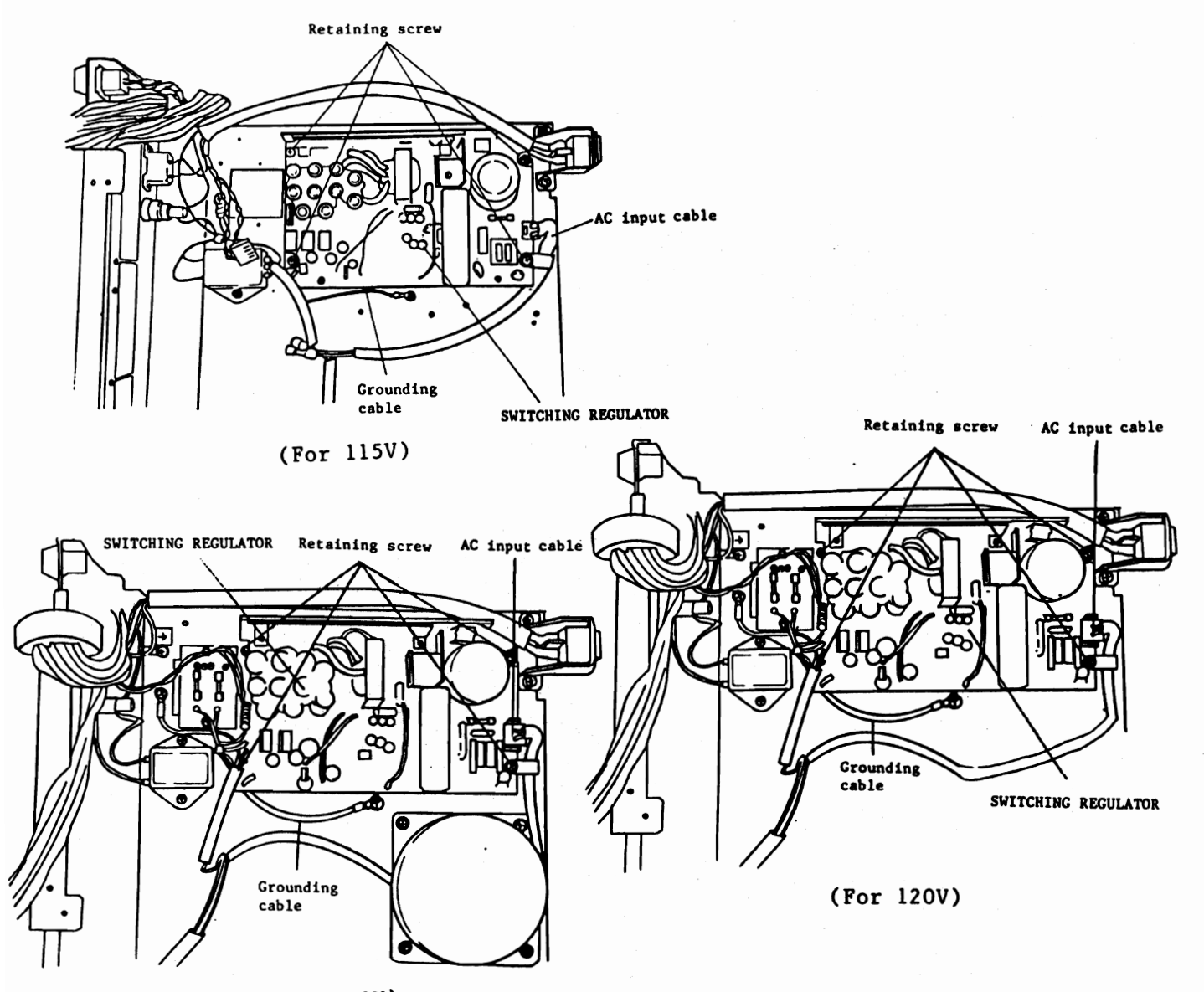

(For 230,240V)

# Fig. 5.2.5

 $(8)$  Mount replaced SWITCHING REGULATOR in position, and connect both AC input cable and grounding cable to SWITCHING REGULATOR and 5" FDD connector to red CN5.

# [Adjustment]

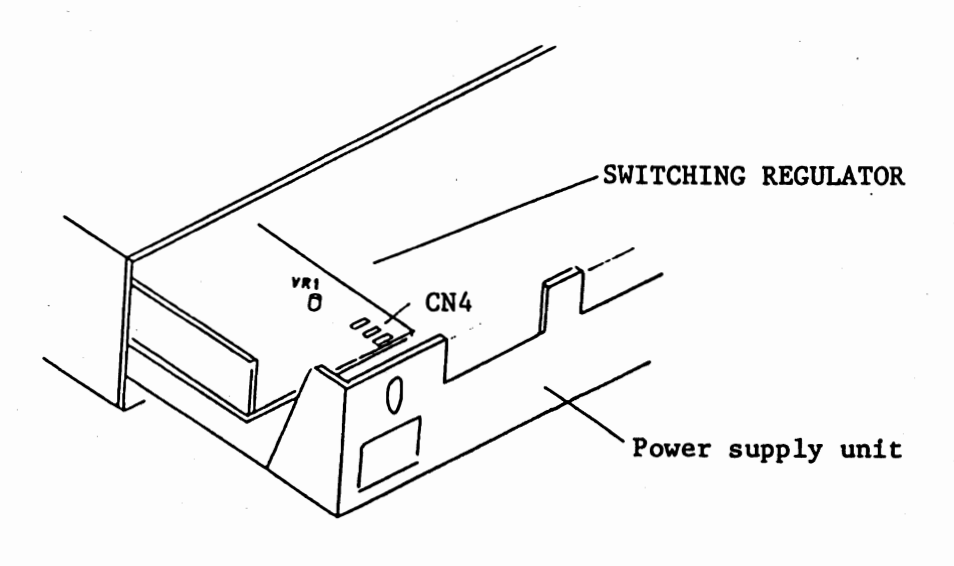

Fig. 5.2.6

Adjust VRI of SWITCHING REGULATOR shown in Fig. 5.2.6, with insulated screwdriver so that +5V of MOTHERBOARD will be +5.IV.

Use an insulated screw driver since high voltage are applied to heat sink and collector of transistors having caution labe.

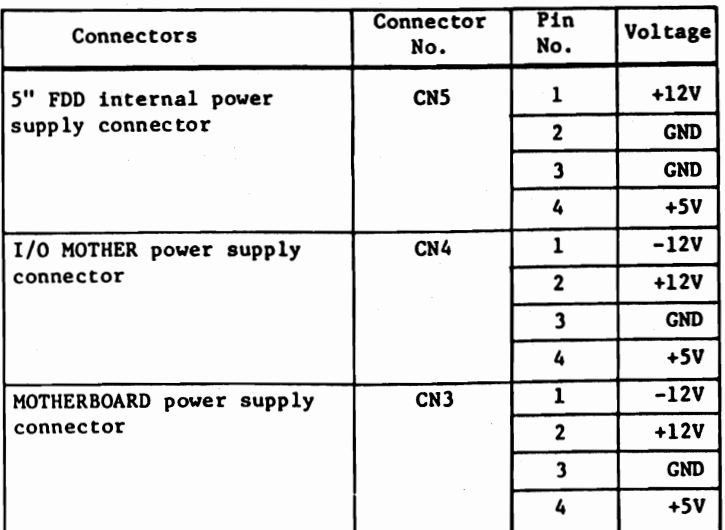

#### Table 5.2.1

 $5 - 7$ 

# 5.2.3 CRT unit

## IBlack/White displayl

- $(1)$  Remove both rear and upper covers (see paragraph 3.1)
- $(2)$  Disconnect brightness control VR cable and CRT power supply cable from CRT unit and CRT internal cable from CRT-CONT 2 B/W P.C.B.,
- Q) As shown in Fig. 5.2.7, mark set position of CRT unit.
- $\overline{4}$  Remove five retaining screws (Fig. 5.2.7) of CRT Unit, and remove it from MAIN UNIT.

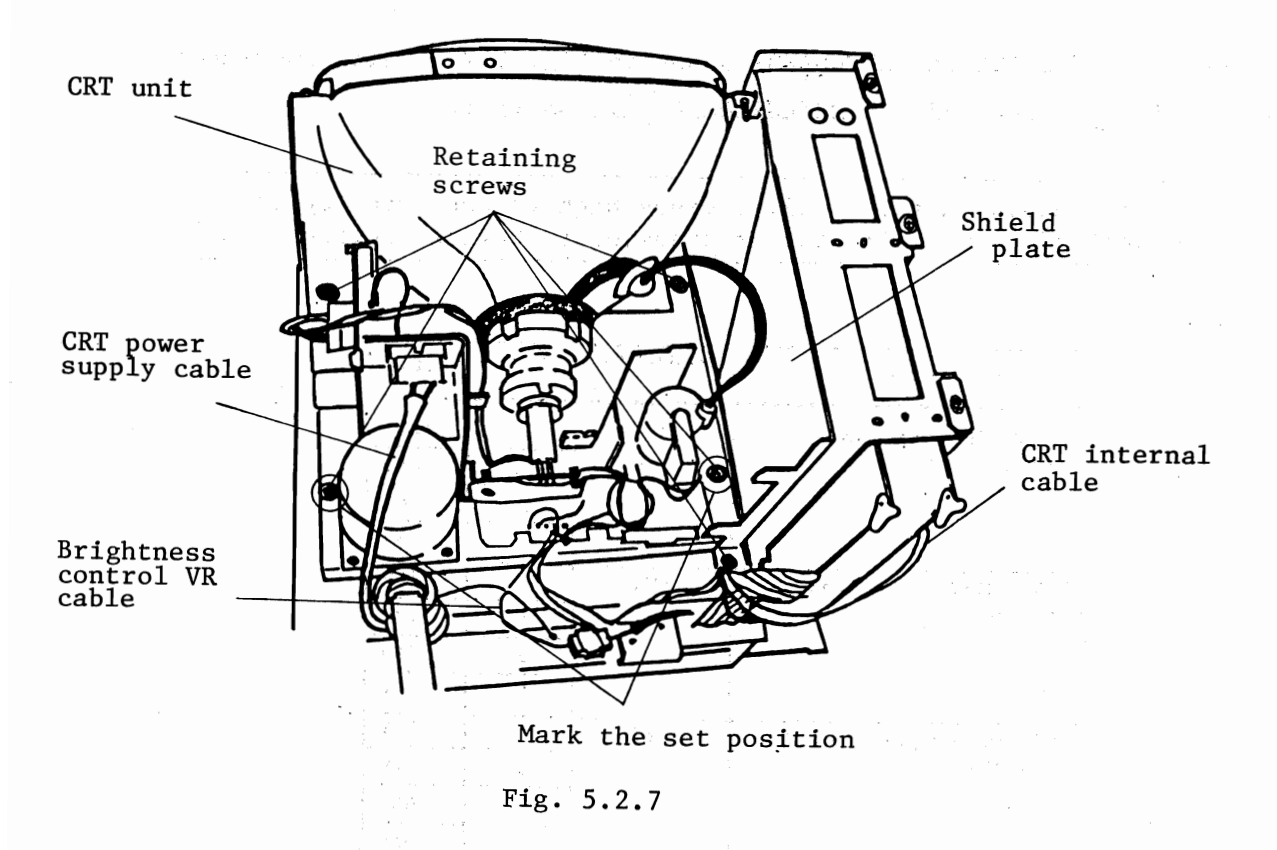

a Cole

- C}0 Remove shield plate from removed CRT unit by loosing two retaining screws.
- $(6)$  Fit shield plate to spare CRT unit.
- $(7)$  Mount spare CRT unit to MAIN UNIT, and tighten retaining screws while aligning it to marked set position.
- $(8)$  Connect disconnected cables.

# $\vert$ Color display

- $(1)$  Remove both rear and upper covers as in paragraph 3.1 of chapter 3.
- $(2)$  Disconnect brightness control VR, CRT internal cable and CRT power supply cables from CRT unit in Fig. 5.2.8.

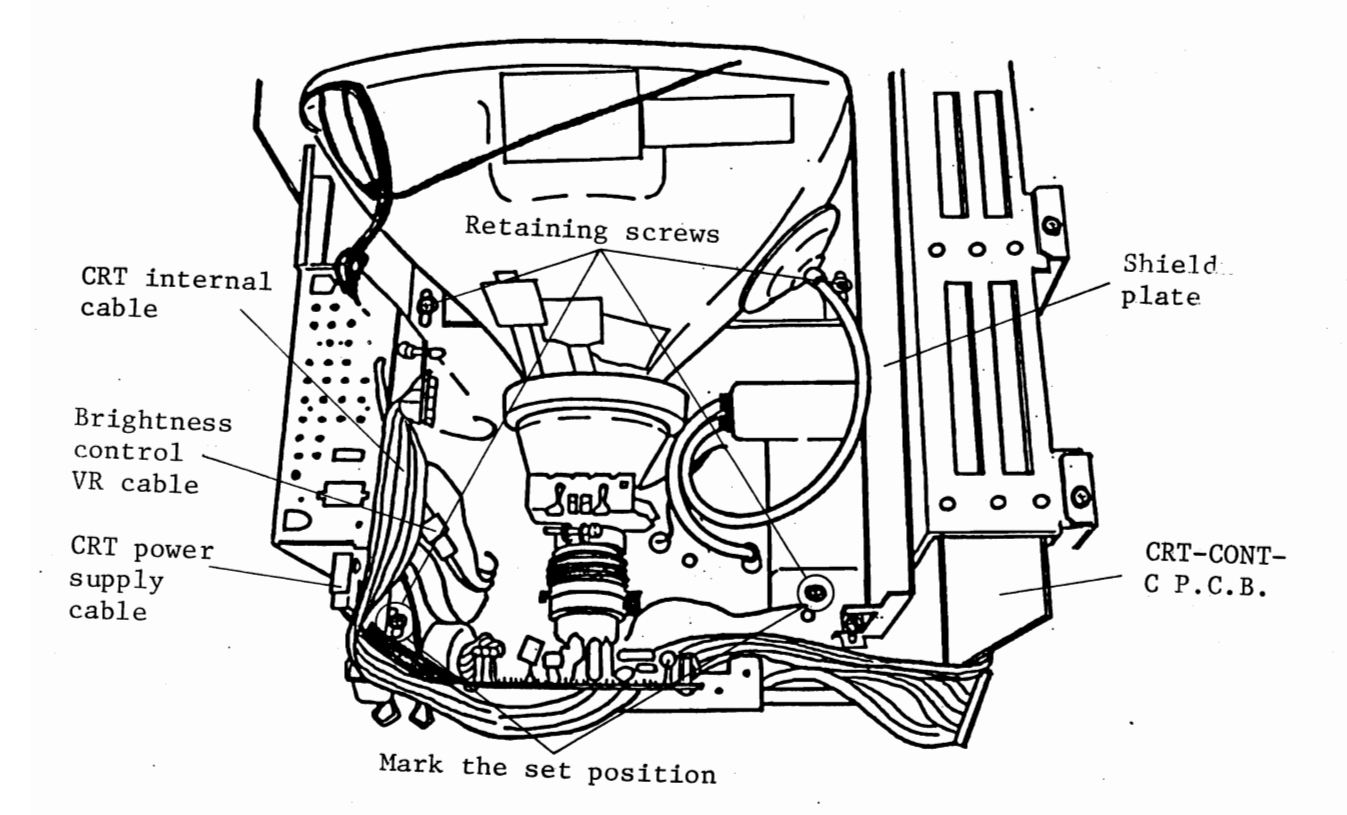

Fig.  $5.2.8$ 

- (3) Set position mark of CRT unit.
- $(4)$  Remove four retaining screws of CRT unit. (Fig. 5.2.8)
- $(5)$  Cut off the band binding key internal cables which are fixed at the front of CRT unit, and take out the fan cable.
- (6) Remove CRT unit from MAIN UNIT, then remove the shield plate from CRT unit by two retaining screws.
- $(7)$  Fit shield plate to spare CRT unit.
- (8) Mount spare CRT unit to MAIN UNIT, and tighten retaining screws while aligning it to the marked set position.
- (2) Connect all disconnected cables.

[Adjustment] (Same for B/W and COLOR)

Confirm the operation with a test program

# 5.2.4 Fuse replacement

- (1) Keyboard fuse on MOTHERBOARD
- $(1)$  Remove both rear and upper covers (see paragraph 3.2).
- $(2)$  Replace fuse shown in Fig. 5.2.9 on MOTHERBOARD.

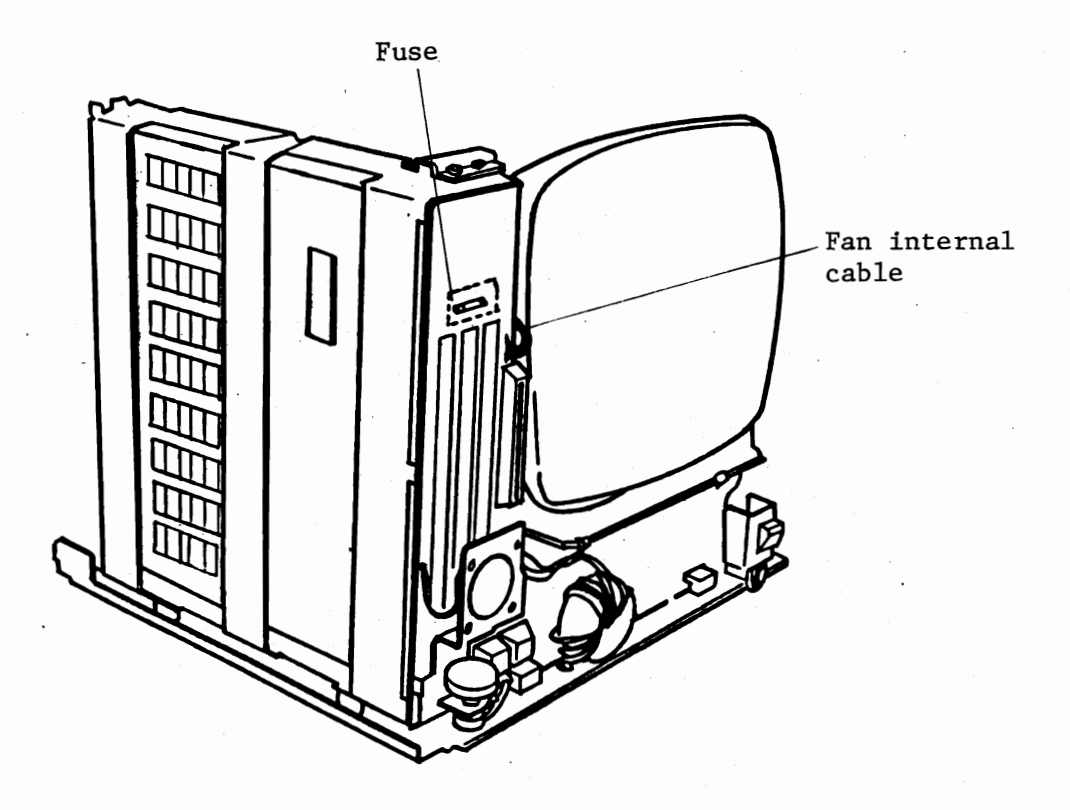

Fig. 5.2.9

 $(2)$  5" FDD fuse

- $(1)$  Remove both rear and upper covers (see paragraph 3.2).
- $(2)$  Pull out power supply unit about half its depth. Refer to 5.2.2.
- $(3)$  Replace two 5A fuses as in Fig. 5.2.10.

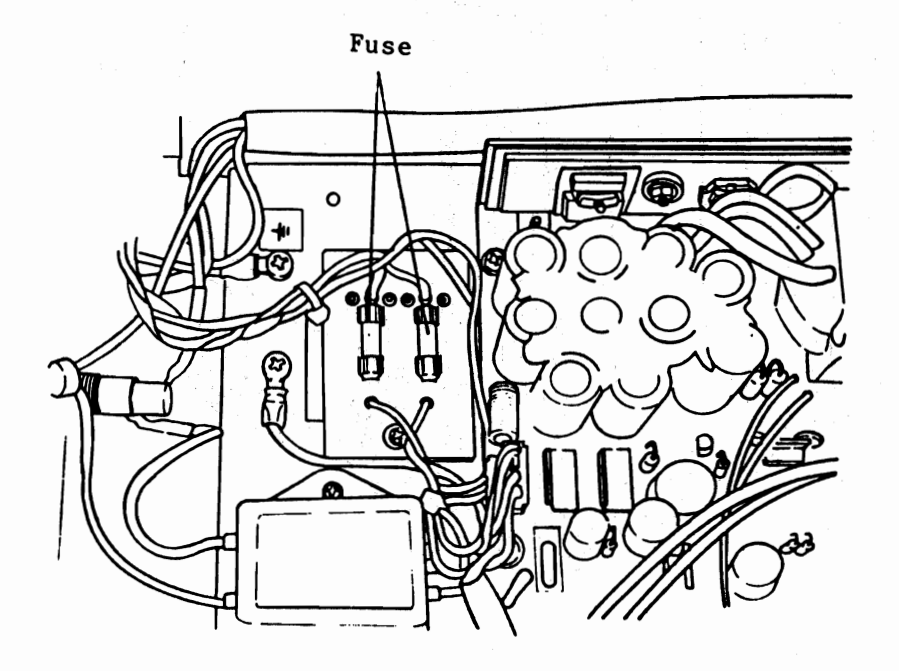

Fig. 5.2.10 (For 120,230,240V)

#### 5.3 KEYBOARD

## 5.3.1 KEYBOARD (outer cover)

- CD Remove outer cover according to paragraph 5.3.2.
- CD Care should be taken not to accidentally cut pointing device cable inside keyboard in removal.

# 5.3.2 KEY TOP

CD Remove key top requiring replacing' as shown in Fig. 5.2.11.

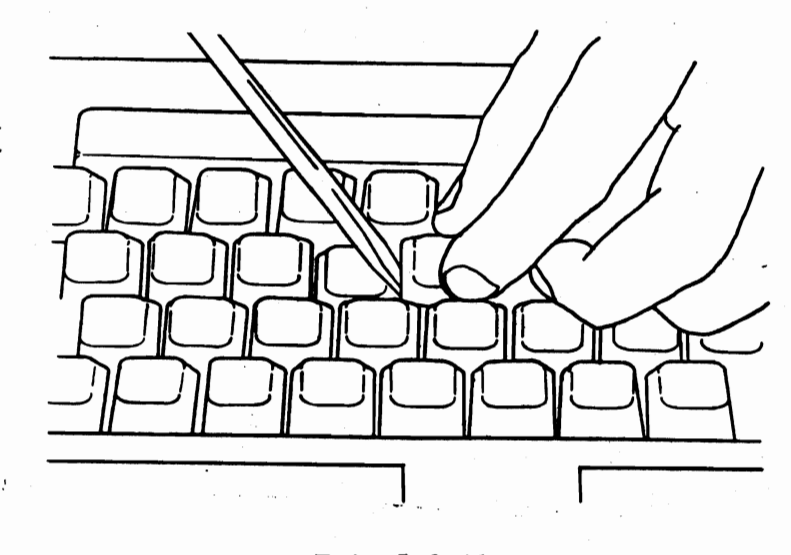

Fgi. 5.2.11

GV Apply adhesive to rear side of key top, and set it on its corresponding key stem, firmly pressing key top against stem.

#### 5.4 5" FDD

# 5.4.1 Mini floppy disk drive (MDD-220)

(1) Replacement

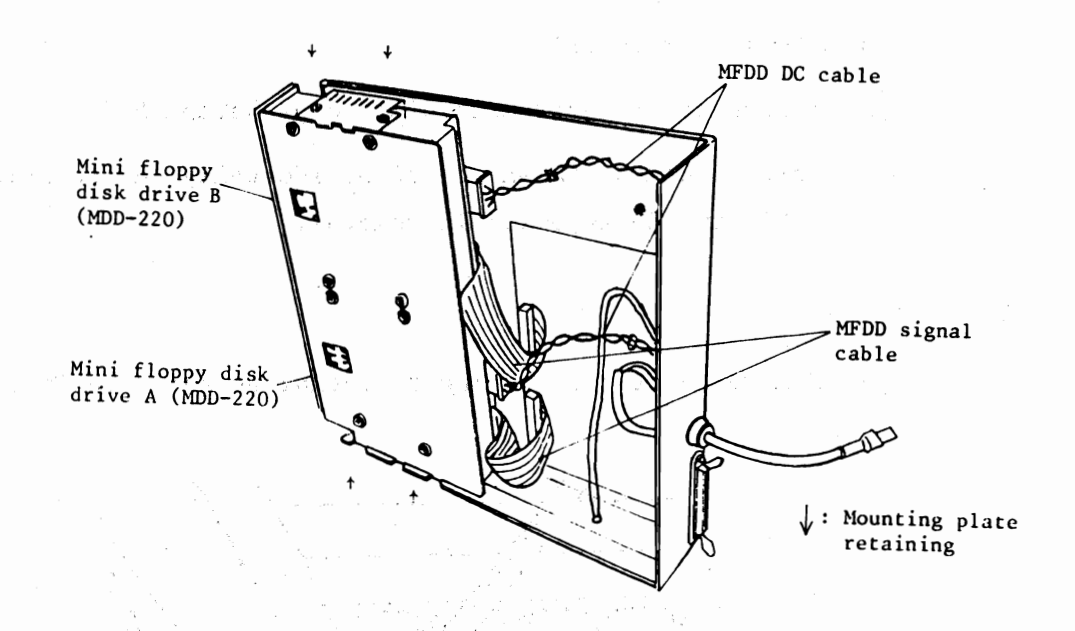

Fig. 5.4.1

- CD Insert shipping sheet .5" into MDD-220
- *GV*  Remove housing plate (see (1) of paragraph 3.3.1)
- CD Disconnect MFDD signal cable and MFDD DC cable from each MDD-220.
- ® Remove .four retaining screws in Fig. 5.4.1 from mounting plate.
- CD Remove MFDD retaining screws of defective mini floppy disk drive A or B, to remove it from its mounting plate.

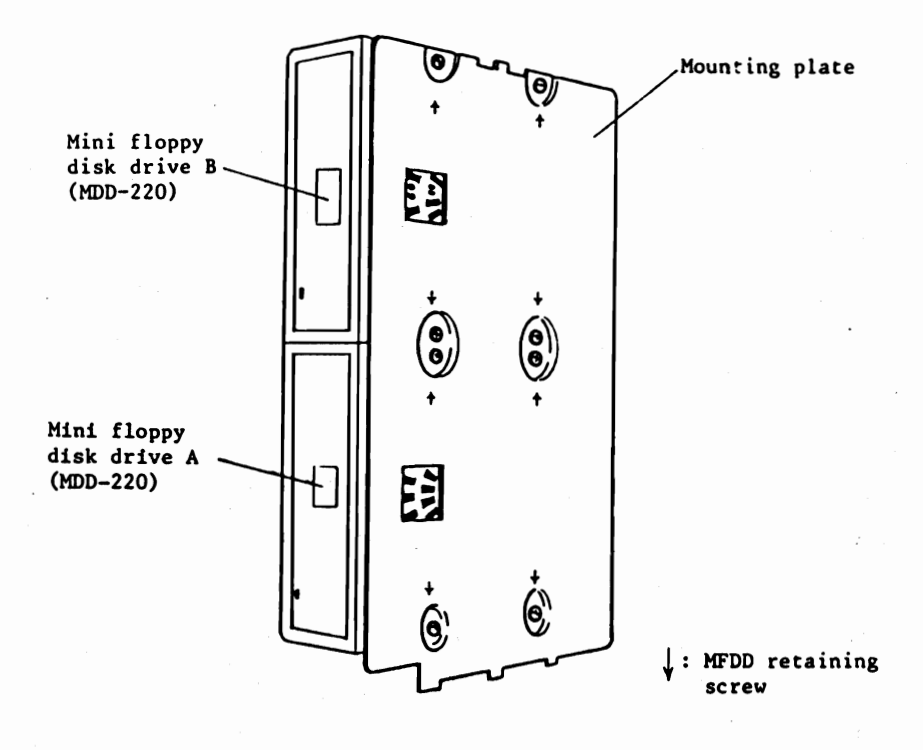

Fig. 5.4.2

- QD Check set position of DIP switch of replacing mini floppy disk drive (see (3) or paragraph 4.2.2), mount mini floppy disk drive according to dismounting reverse procedure.
- (2) Adjustment

Check the operation a test program.

# 5.4.2 5" FDD-I/F P.C.B.

#### (1) Replacement

- $(1)$  Remove housing plate ((1) of paragraph 3.3.1).
- $(2)$  Disconnect both MFDD signal cable and MFDD DC cable from mini floppy disk drives A and B.
- @ Disconnect grounding cable from 5" FDD-I/F P.C.B.
- $\overline{4}$  Remove five retaining screws from 5" FDD-I/F.
- $(5)$  Remove 5" FDD power cable clamp from two retaining screws from chassis of 5" FDD-I/F P.C.B.
- ® After confirming set positions of 5" FDD-I/F P. C. B. switches (see (2) of paragraph 4.2.2), mount the replaced 5" FDD-I/F P.C.B. according to dismount reverse procedure.

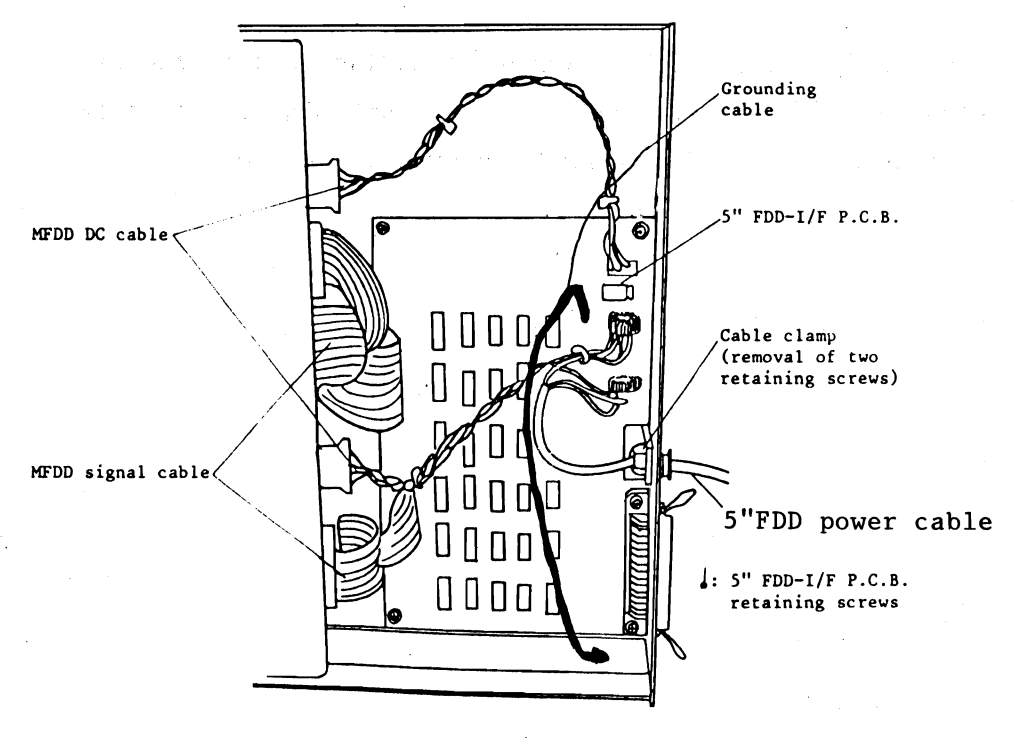

Fig. 5.4.3

## (2) Adj ustment

Check the operation with a test program.

#### 5.5 8" FDD

## 5.5.1 Floppy disk drive (YD-180)

(1) Replacement

- CD Insert shipping sheet 8" into YD-180.
- 0) Remove outer cover (see (1) or paragraph 3.4.1).
- CD Take out SFD signal cable from tie band.
- ® Disconnect SFD signal cable and DC cable from 8" FDD-I/F PCB.
- CD Disconnect DC cable from YD-180 and also fan DC cable.
- QD Remove six retaining screws specified in Fig. 5.5.1.

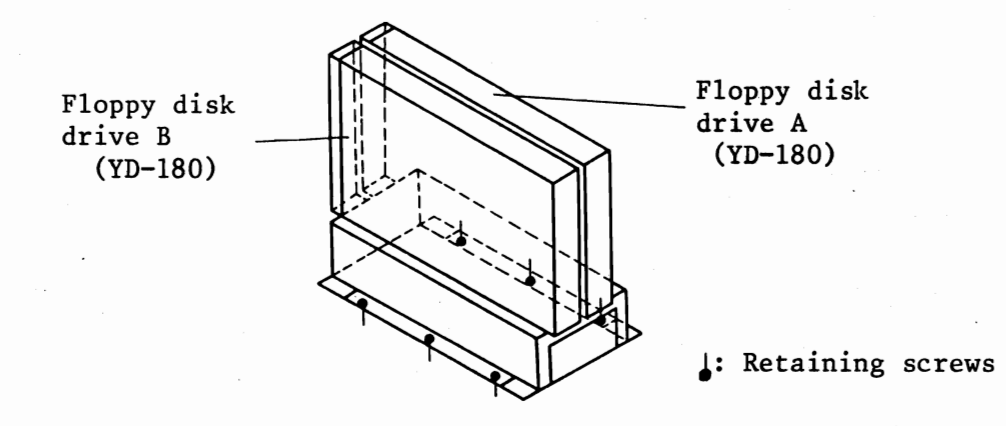

Fig. 5.5.1

CV Disconnect SFDD signal cable from YD-180.

QD Remove six retaining screws of floppy disk drive mounting plate (A).

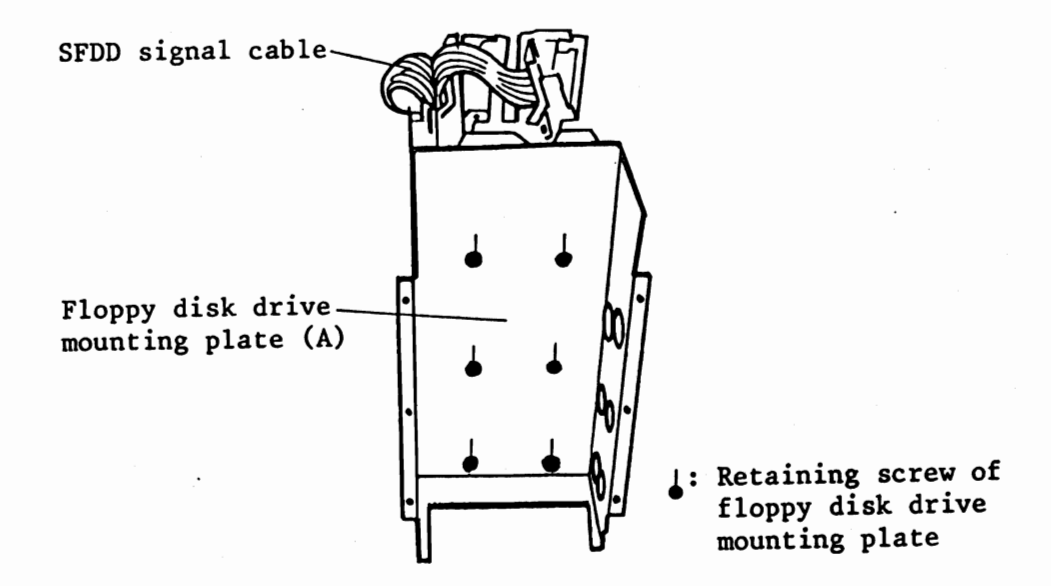

Fig. 5.5.2

**9** Remove defective YD-180 from floppy disk drive mounting plate (B).

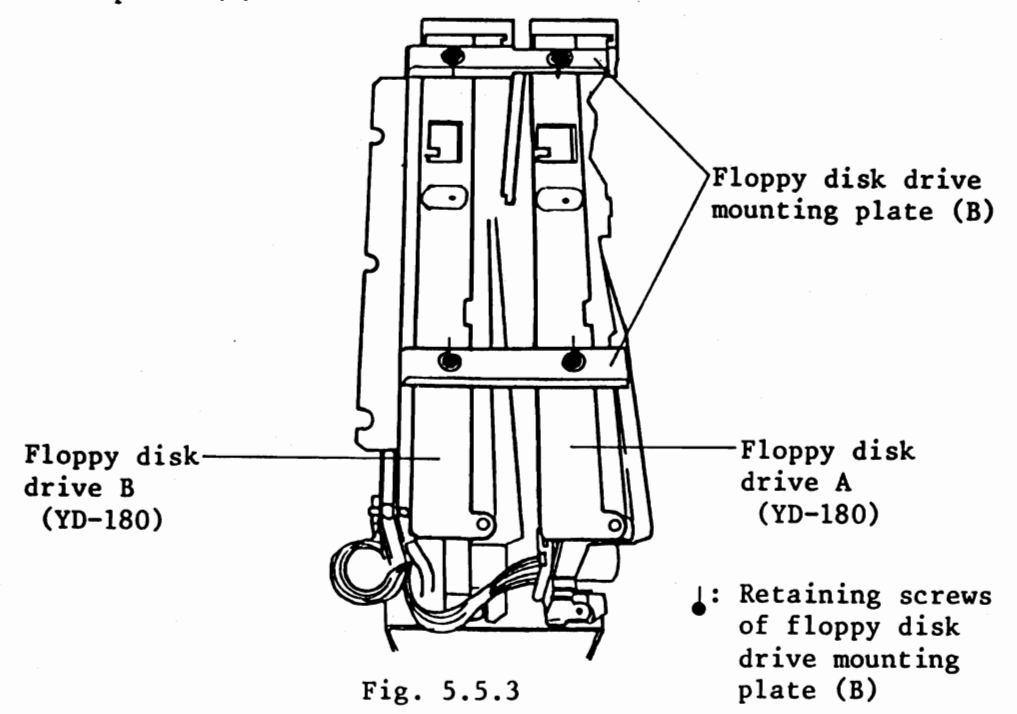

Q9 After confirming set positions of replacing YD-ISO switches (3) of paragraph 4.2.2 , mount YD-ISO in removal reverse procedure.

# (2) Adjustment

Confirm the operation with a *test* program.

# 5.5.2 8" FDD-I/F P.C.B.

(1) Replacement

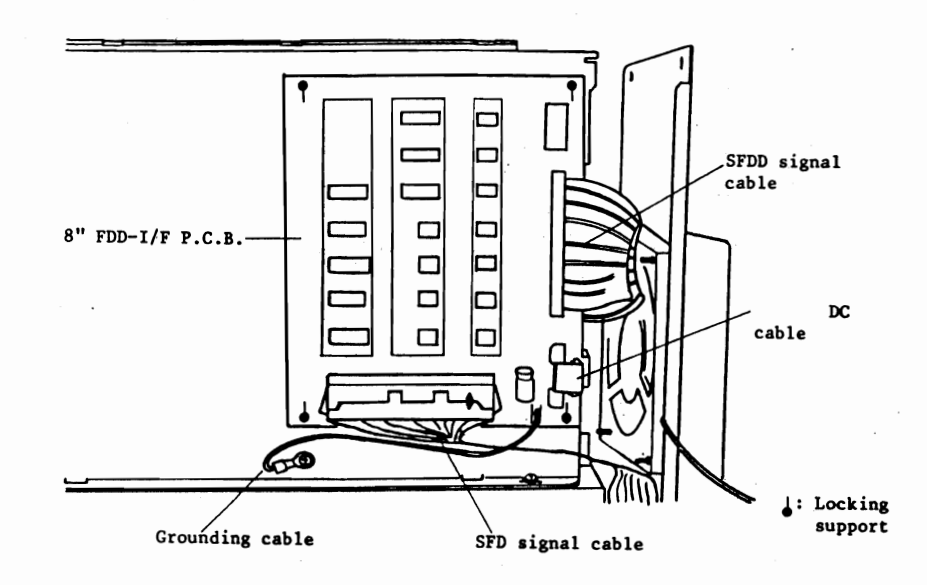

CD Remove housing plate ( (1) of paragraph 3.4.1 ).

® Disconnect grounding cable from 8" FDD-I/F P.C.B.

- G) Disconnect FDD signal cable and DC cable from 8" FDD-I/F P.C.B.
- QD Disconnect SFDD cable from YD-180.
- G Remove four locking support from 8" FDD-I/F P.C.B.
- ® After confirming set positions of replacing 8" FDD-I/F P.C.B switches (see paragraph 4.2.2), mount 8" FDD-I/F P.C.B according to opposite removal procedure.

## (2) Adjustment

Confirm the operation with a test program.

# 5.5.3 Power supply unit

5.5.1 Referring to  $\bigcirc$   $\circ$   $\bigcirc$   $\circ$  of paragraph 5.5.1 (1) remove power supply unit.

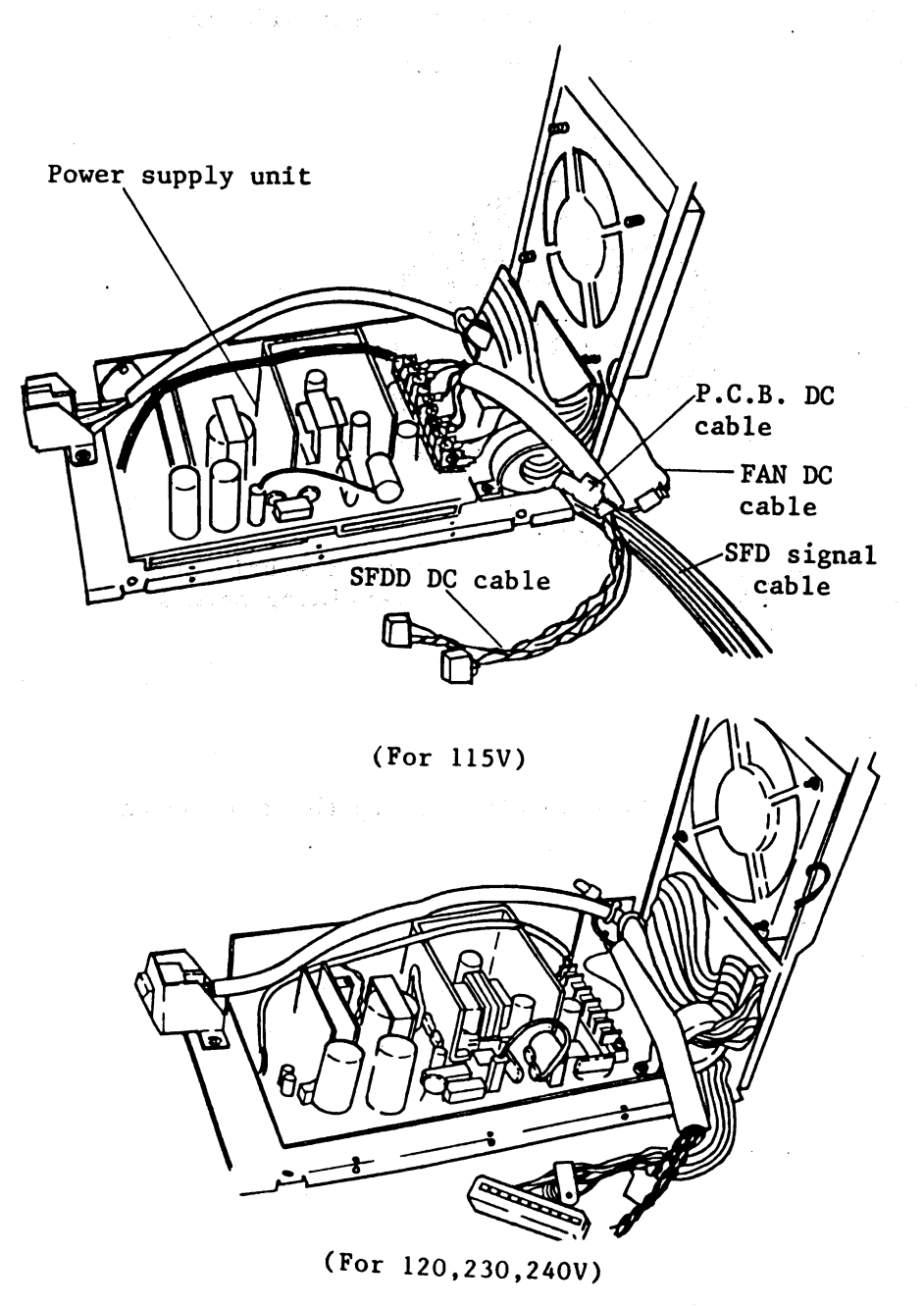

Fig. 5.5.<sup>5</sup>

# Replacement of power supply unit

- CD Disconnect all cables from power supply unit.
- GD Remove four retaining screws from rear side of base plate to remove power supply unit.

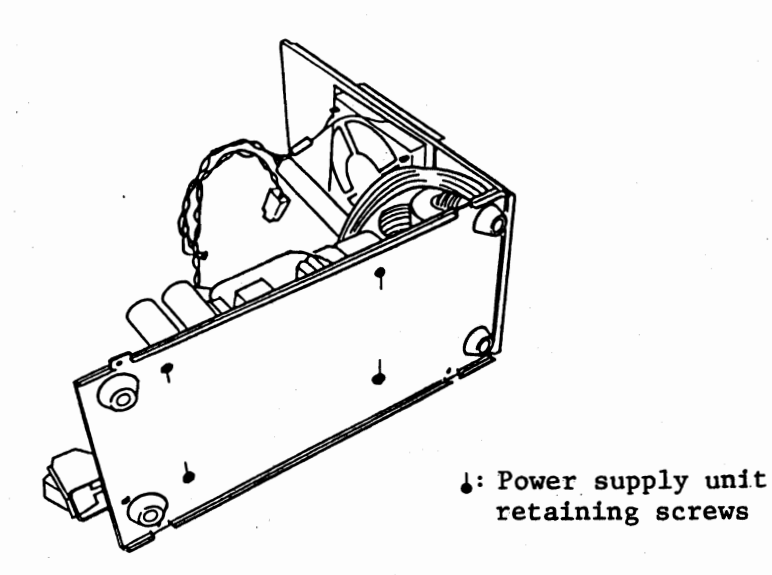

CD Mount replacing power supply unit in the reverse way to the removal.

8" FDD Fuse

**1990年11月11日** 

1) Replace two 5A fuses  $8''$  FDD as in Fig. 5.5.7.

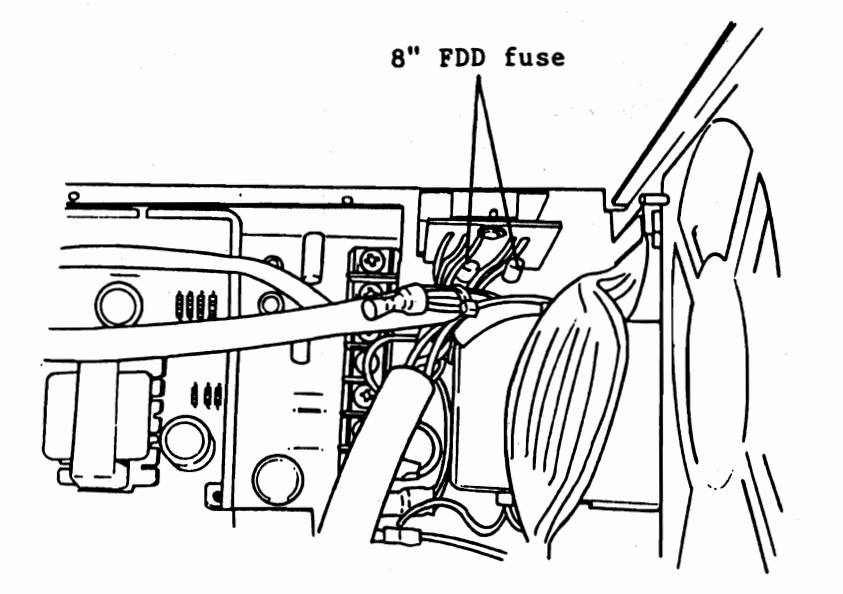

Fig. 5.5.7

Table 5.5.1

| Cables          | Pin No.        | Cable color  | Voltage    | Destination          |
|-----------------|----------------|--------------|------------|----------------------|
| SFDD DC cable   |                | Red          | $+24V$     |                      |
|                 | $\overline{2}$ | Blue         | <b>GND</b> |                      |
|                 | 3              | Yellow       | $+5V$      | $YD-180 \times 2$    |
|                 | 4              | <b>Black</b> | <b>GND</b> |                      |
|                 | 6              | Brown        | <b>GND</b> |                      |
| P.C.B. DC cable | 1              | Yellow       | $+5V$      | $8"$ -FDD-I/F P.C.B. |
|                 | 2              | <b>Black</b> | <b>GND</b> |                      |
| FAN DC cable    |                | Blue         | GND        | FAN                  |
|                 | $\overline{2}$ | Red          | $+24V$     |                      |

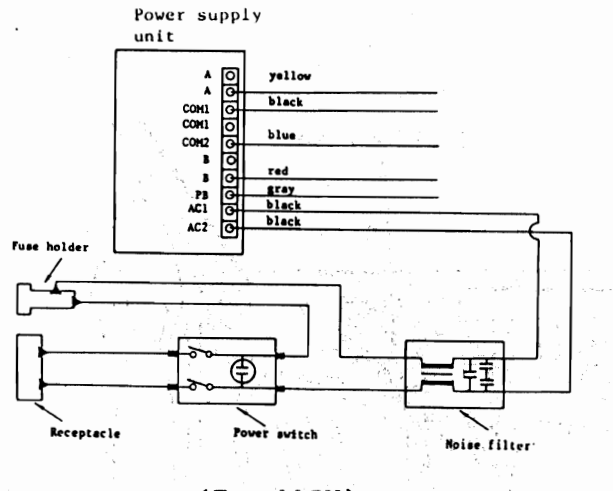

(For 115V)

 $\sim$ 

 $\bar{\epsilon}_{\rm eff}$ 

 $\ddot{\phantom{a}}$ 

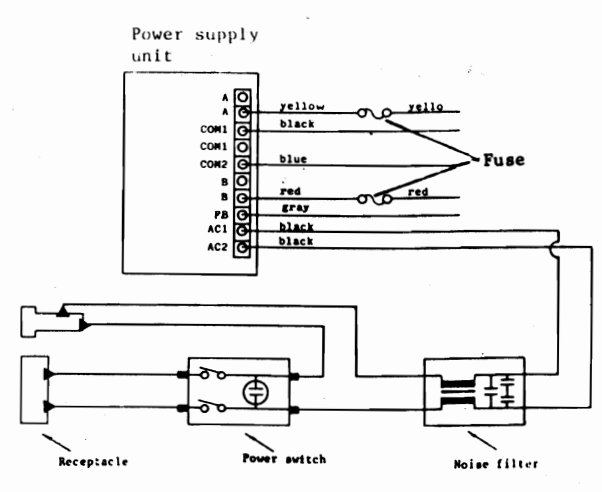

(For 120,230,240V)

Fig. 5.5.8

# **ADJUSTMENT**

Adjust the VRlOl with an insulated screw-driver so that +5V may be obtained at the +5V terminal of the power supply.

# Chapter 6 Periodical Maintenance

6.1 5" FDD

6.1.1 Periodical maintenance items

6.1.2 Periodical maintenance

6.2 8" FDD

6.2.1 Periodical maintenance

6.2.2 Periodical maintenance

6.3 PRINTER

# Chapter 6 Periodical Maintenance

2010年4月

and Decompany and State

Following units require periodical maintenance.

- $(1)$  5" FDD (MDD-220) Yearly
- @ 8" FDD (YDD-l80) Yearly
- **G)** PRINTER of the protective property of political and the following of the pro-

adentician distribution of contractors

Following tools are necessary for periodical maintenance.

- 1) CLEANING DISKETTE 5" A SERVICE SERVICE STATES SERVICE
- 2) CLEANING DISKETTE 8"

Periodical maintenance includes cleaning MAIN UNIT and other devices. .<br>Silikat iko ja kesitutti ole menda adoles

6.1 5" FDD (MDD-220)

6.1.1 Periodical maintenance items

(1) Cleaning head Yearly

6.1.2 Periodical maintenance procedure

With CLEANING DISKETTE 5", clean head of 5" FDD for 5 seconds while running "TRK ADJ" test program.

For details regarding TRK ADJ test program, refer to "TEST PROGRAM OPERATIONAL MANUAL" provided separately.

- 6.2 8" FDD (YD-180) and the second second of the second of
- 6.2.1 Periodical maintenance items (1) Cleaning head Yealy and Yealy

# 6.2.2 Periodical maintenance procedure and the series of the series of the series of the series of the series of the series of the series of the series of the series of the series of the series of the series of the series With CLEANING DISDETTE 8", clean head of 8" FDD for 1 minute while running TRK ADJ test program.

For details regarding TRK ADJ test program, refer to the "TEST PROGRAM OPERATIONAL MANUAL" provided separately ..

医海军运线 医下颌突出法

**Calva**nd (Bitch DA Galver) (Co. 104) (Co. 17

**VALUE CONTRACTOR** 

i den geleg beskeit. Dit ist 1947 i 1977 et ein 1977 i 197

THE CONTRACTOR OF THE RESIDENCE OF A REPORT

o di servas se service ("Magasa imperatori di colori s

6.3 PRINTER Research and the stage computer of a distribution of the transfer

Refer to certain printer "TECHNICAL GUIDE".

, '~,'

Chapter 7 Troubleshooting

7.1 At System Up.

7.1.1 Error message 1

- 7.2 OS control error
- 7.3 System and  $\mu$  debugger commands 7.3.1 MSDOS system command 7.3.2 CP/M-86 system command
- 7.4 DCOPY (media copy program) operation"

Chapter 7 Troubleshooting

7.1 At System Up.

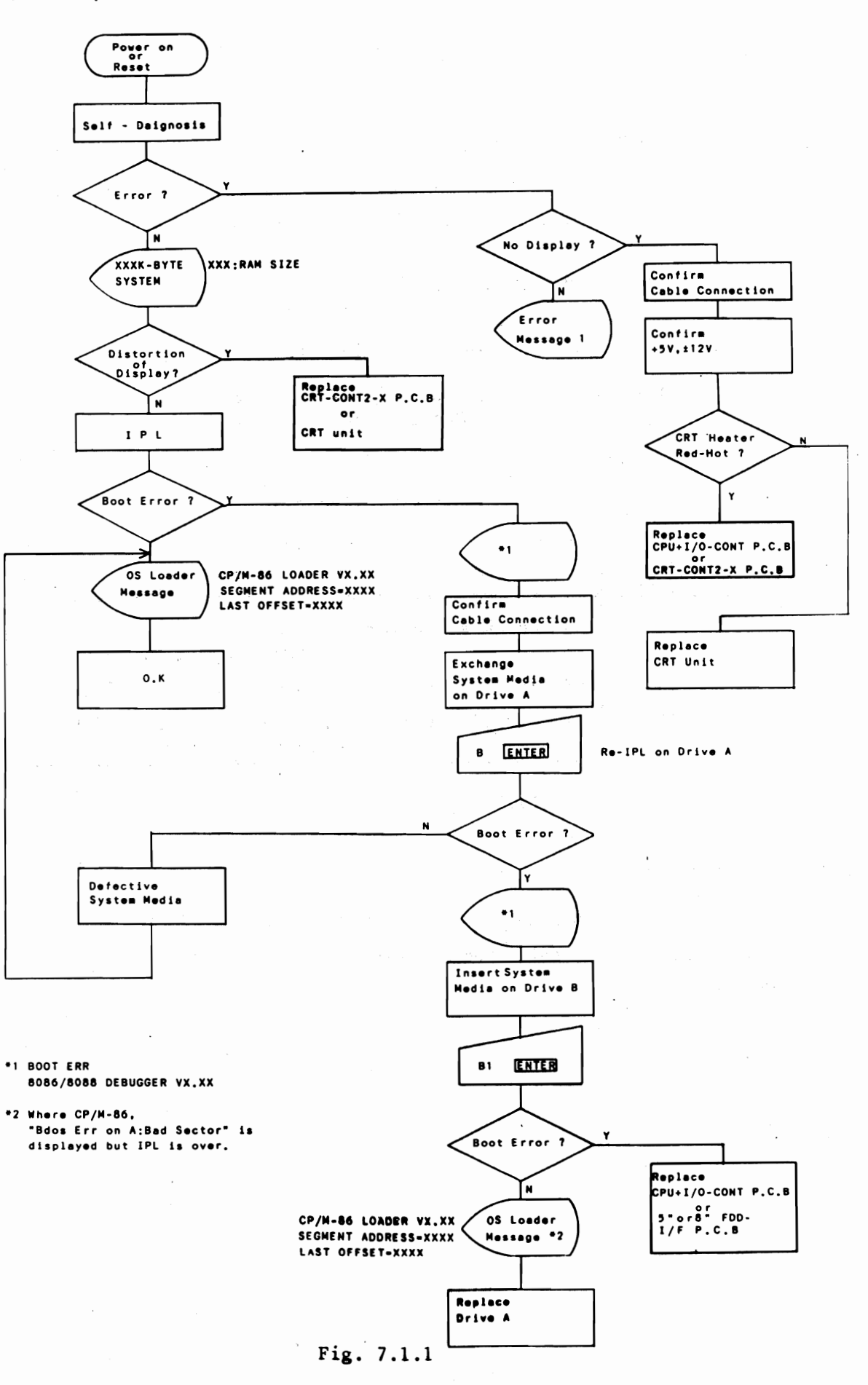

## 7.1.1 Error message 1

When a trouble is detected in initial check of self-analysis, CRT display displays the following error message:

$$
\begin{array}{c|c}\n\text{I} & \text{RAM} & \text{ERR} & \text{AT} & \text{XXX} \\
\hline\n\end{array}
$$

Remedy: Replace  $CPU + I/O-CONT$  P.C.B. Optional memory P.C.B

 $(2)$  ERR CODE = XX

-Error code No.

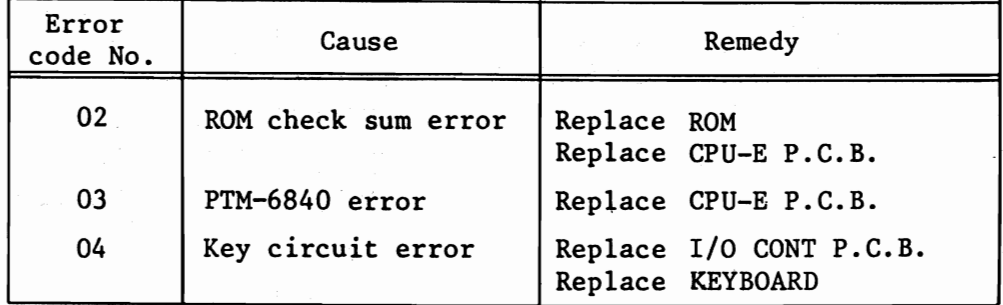

Table 7.1.1

# 7.2 OS control error

For error correction, refer ot CP/M Users 'Guide or MSDOS Users' Guide. After troubleshooting, always apply a test program to the system.
#### 7.3 System and u-debugger commands

Two MSDOS and CP/M-86 system commands are available, depending on the application of OS control.

Command concerning to hardware are described here, and for other commands and their details, see MSDOS User's Guide or CP/M-86 User's Guide.

~-debugger commands are debugger commands designated in firmware.

#### 7.3.1 MSDOS system commands

(1) Control character commands

Each of control character commands is entered by combination of  $\overline{CRTL}$  key with some specific key. Each of these commands is applicable even when the CRT display is not showing system prompt (for  $ex.$  A>).

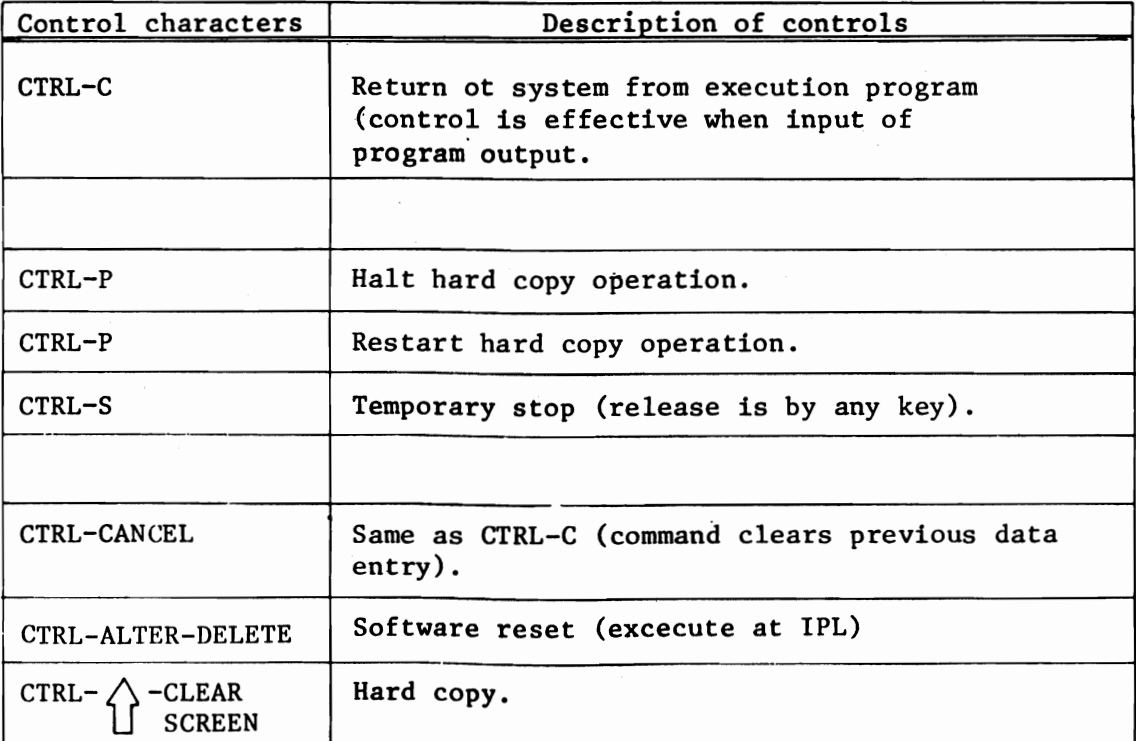

# (2) Built-in commands

The built-in commands is entered only when CRT display is showing system prompt (For ex.  $A >$ ) which are used in combination with certain parameters.

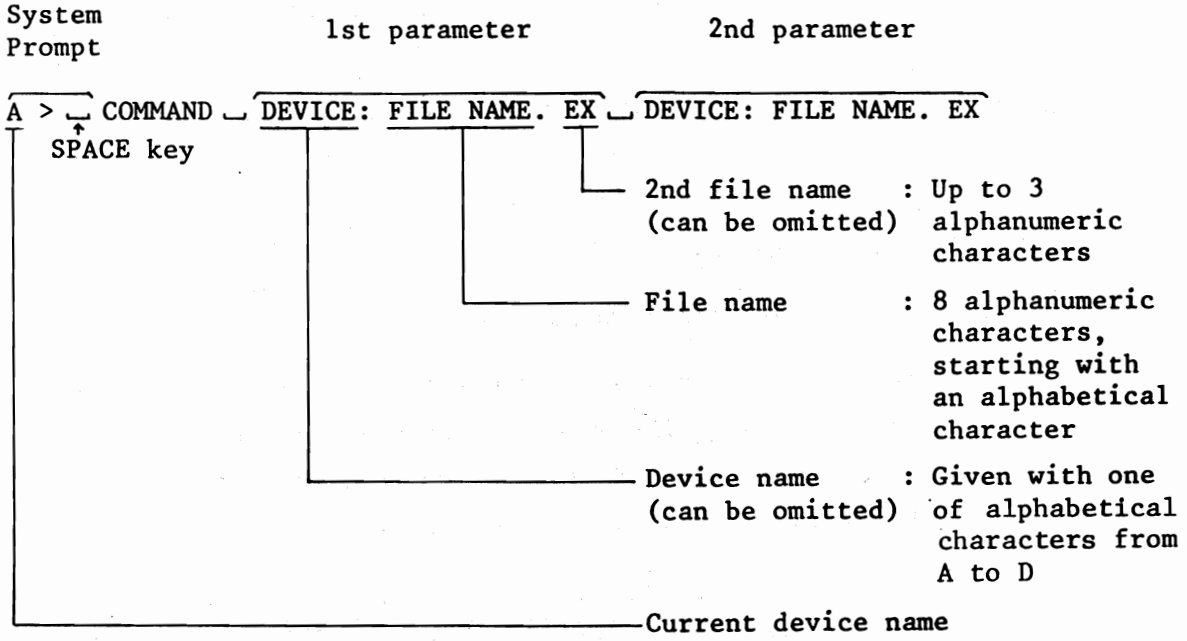

For file name and EX, wild card "\*" and character conversion symbol "?" are avaukable.

Command entry is terminated by pressing  $\Box$  key or ENTER key.

| 2nd file name | Comment             |
|---------------|---------------------|
| <b>BAT</b>    | Batch file          |
| COM           | Command file        |
| EXE           | User-program object |

Table 7.3.2

## IcopYI (File Copy)

 $COPY \longrightarrow 1$ st parameter  $\longrightarrow 2$ nd parameter (2nd parameter is omissible.)

Contents of the 1st parameter file are copied in 2nd parameter file.

· 2nd parameter file, a new file is prepared.

· When 2nd parameter is omitted,

1st parameter matches current device ----+ Error 1st parameter unmatches current device ----- Copy onto current device

• Command ends with message "0 File(s) Copied" at error.

DEL (File Delete)

 $DEL \rightharpoonup 1$ st parameter

lst parameter file is deleted.

IDIRI (Directory Display)

 $DIR$   $\cup$  1st parameter (1st parameter is omissible.)

Directory of 1st parameter file is desplayed.

When 1st parameter is omitted, directory for all files is displayed.

IRENI (File Rename)

 $REN \rightarrow Ist$  parameter  $\rightarrow 2nd$  parameter

Name of 1st parameter file is renamed into 2nd parameter file name.

- The 2nd parameter device name is omitted.
- . Both the wild card  $(*)$  and the character conversion symbol  $(?)$ cannot be used with 1st parameter.

2010年1月1日 第29日 1月18日

TYPE) (Type File Contents)

 $TYPE \rightharpoonup 1$ st parameter

Contents of 1st parameter file are displayed in character format.

(Date Entry) (Media must be set as required.) DATE DESCRIPTION in the British College DATE

Current date is MM-DD-YYYY Enter a new date:

Current date display and registration of new date.

- . When there is no reregistration only enter **ENTRY** key.
- For a misinput, "INVALID DATE" is displayed and requests re-entry.

 $|$  TIME $|$ (Time Entry) (Media must be set as required.)

TIME

Current time is HH:MM:SS:CC. Enter a new time:

强迫的过去式和过去分词 化无机能力

Current time display and registration of new time.

. When there is no reregistration, only enter  $|ENTRY|$  key.

 $\sim 10$ 

. For misinput, "INVALID TIME" is desplayed and request re-entry.

# FORMAT (Formatter)

# $FORMAT \rightarrow 1st$  parameter

Initialize media of 1st parameter device.

- . 1st parameter is only device name.
- . 5" floppy disk 512 bytes/sector 8" floppy disk 1024 bytes/sector

# 7.3.2 CP/M-86 system commands

(1) Control character commands

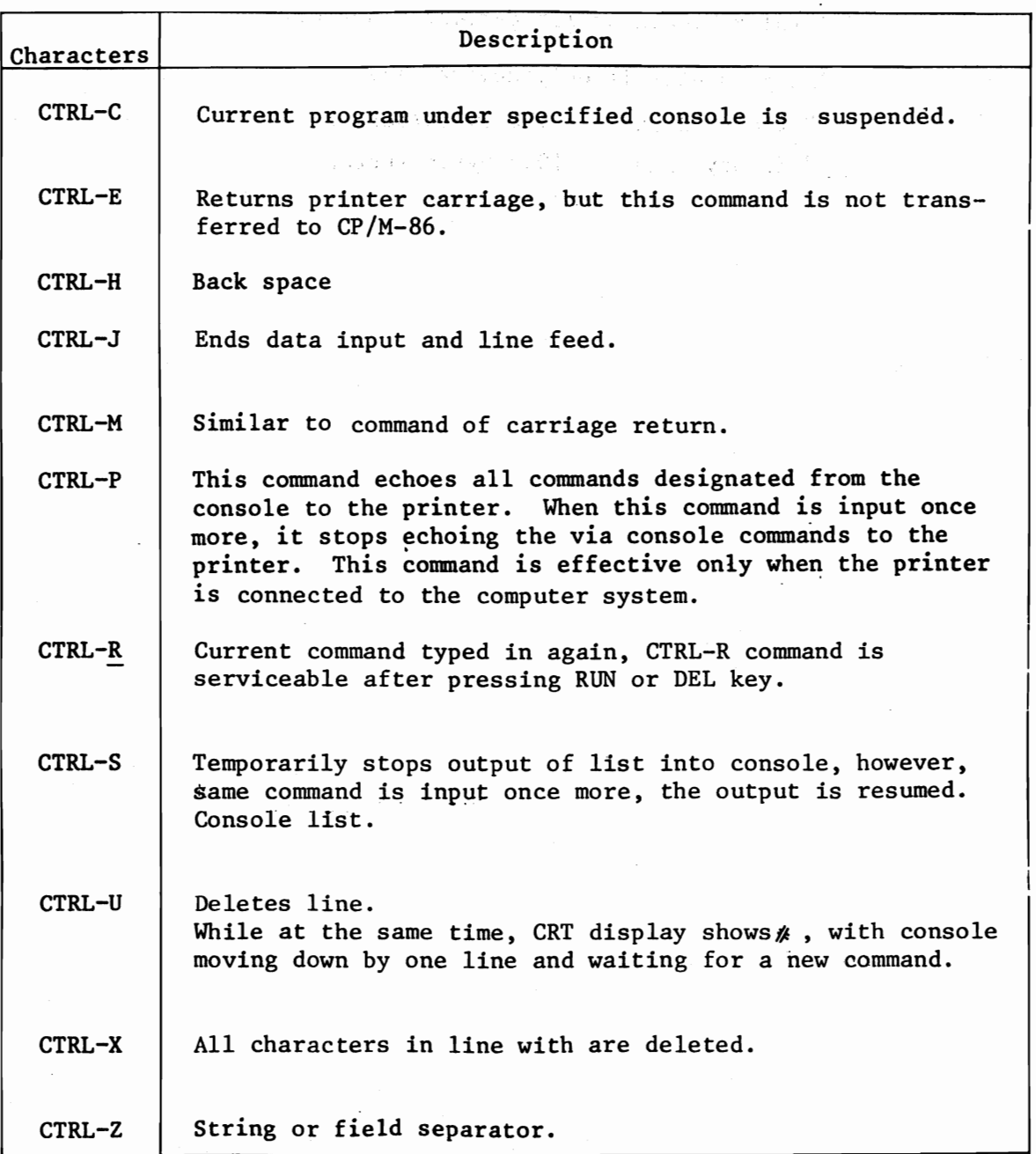

 $\mathcal{L}$ 

# Table 7.3.3

 $\overline{\phantom{a}}$ 

# (2) Built-in commands

The built-in commands can be entered only when CRT display is showing system prompt (for ex. A>) which are in combination with some parameters.

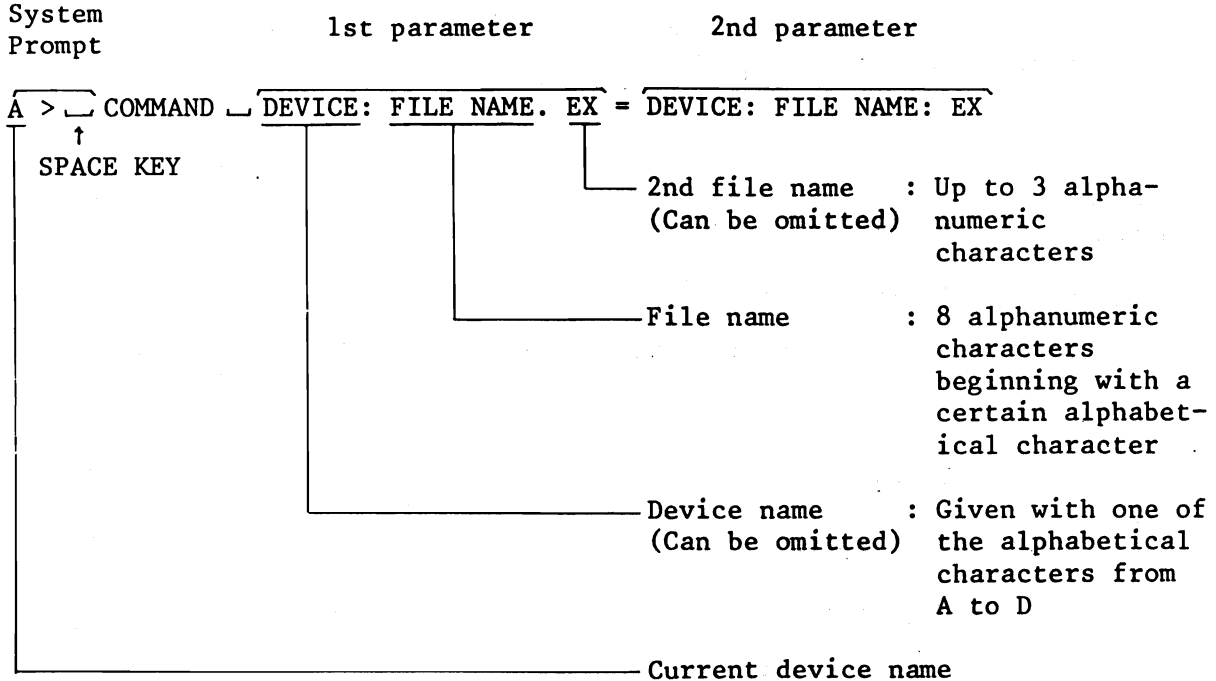

For file name and EX, the wild card "\*" and the character conversion symbol "?" are available.

Command entry ends by pressing  $\Box$  or ENTER key. ENTER key.

| 2nd file names | Comment               |
|----------------|-----------------------|
| <b>SUB</b>     | Batch file            |
| COM            | User-prepared object  |
| SYS            | Module of the CP/M-86 |

Table 7.3.4

 $|DIR|$ (Directory Display)

 $DIR$   $-$  1st parameter

Directory of 1st parameter file is displayed.

When 1st parameter is omitted, all directories of user numbers (specified by user command) of current device are displayed; however, SYS file is not displayed.

**DIRS** (System Directory Display)

DIRS  $-$  1st parameter

DIRS is the same as DIR, except for SYS file display.

ERA (File Erase)

```
ERA L...I 1st parameter
```
1st parameter file is deleted.

. Enter Y or N while "ALL=Y/N 7" is displayed.

REN (File Rename)

REN  $-$  1st parameter = 2nd parameter

1st parameter file name is renamed in 2nd parameter file name .

. Note that designation of 1st parameter device name must be the same as 2nd parameter device name.

# TYPE

(Type File Contents)

TYPE  $-$  1st parameter

The contents of 1st parameter file are displayed in character format.

IUSERI (User Number)

 $\text{USER} \rightarrow \text{n}$  n = 0 \ 15

CRT display shows a current user number; n, the user number is changed by entering parameter n.

Following commands are available only when system media is set as required.

lcopy DISKI (Copy Disk)

COPY DISK

Entire contents of one floppy disk are copied onto another floppy disk. Enter following parameters after entering this command.

Enter Source Disk Drive (A-D)? Destination Disk Drive (A-D) Is this what you want to do *(yiN)?* Copy another disk (Y/N)?

 $|PIP|$ (Peripheral Interchange Program)

> $PIP \rightharpoonup$  1st parameter  $\rightharpoonup$  Gn = 2nd parameter (n of Gn is a user number)

Contents of 2nd parameter file are copied in 1st parameter file.

When 1st parameter represents a device number only, 2nd parameter is copied as it is.

. When Gn is not designated, copy onto a current user number file.

# STAT (Status Display)

 $STAT - d: -d$  (d means drive number)

CRT display shows floppy disk status.

- . When "d" is not designated, the status of each of the entire usable floppy disk drives is displayed.
- · Status over the usable area is given in the K-byte unit.

```
STAT -1st parameter - SIZE
Attribute of file is displayed as follows: 
. When SIZE is omitted, the file size is not displayed.
  File size 
   Attribute 
                  No. of records 
                  File name 
                                         File capacity FCB number . (File Control Block)
  STAT \rightarrow 1st parameter \rightarrow \frac{RO}{RW} \rightarrow \frac{SYS}{DIR}
```
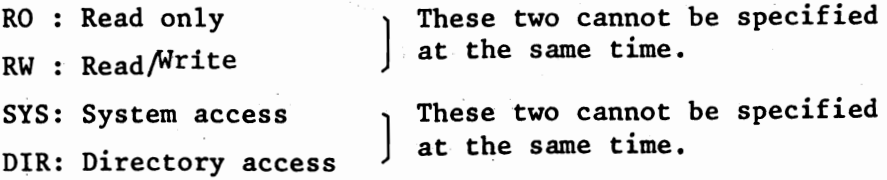

Specify attribute of file

· No omission of both RO/RW and SYS/DIR.

 $STAT - d: \cup \frac{DSK}{USR}.$ 

Status of the designated floppy disk drive (DSK) or a user number (USR) is displayed.

 $STAT \sim VAL$ :

CRT display displays a general type of STAT command and a physical device name.

Commands are also applied in other means. For details, see CP/M Users' Guide.

ITODI (Time or Date)

 $TOD \nightharpoonup_{P}^{TIME}$  SPEC

Current date and time display and exchange them.

- . TIME SPEC is designated in format of MM/DD/YY, HH:MM:SS.
- . With P parameter, the date and time are displayed continuously (display stops by entering any key).

#### FORMAT (Formatter)

 $FORMAT \cup 1st$  parameter

Media of 1st parameter device is initialized.

. 1st parameter is only device name.

· 5" floppy disk 512 bytes/sector

8" floppy disk 1024 bytes/sector

#### 7.3.3 µ-debugger commands

The  $µ$ -debugger is built in ROM of CPU. The vector tables other than those of single step, NMI, and break point and addresses from 400H  $\sim$  FFFFF<sub>H</sub> (address from 350<sub>H</sub>  $\sim$  3FF<sub>H</sub> is appropriated for U-debugger) within system memory area are accessibled.

I/O memory area except in DISPLAY CONT are also accessible.

(1) Command table

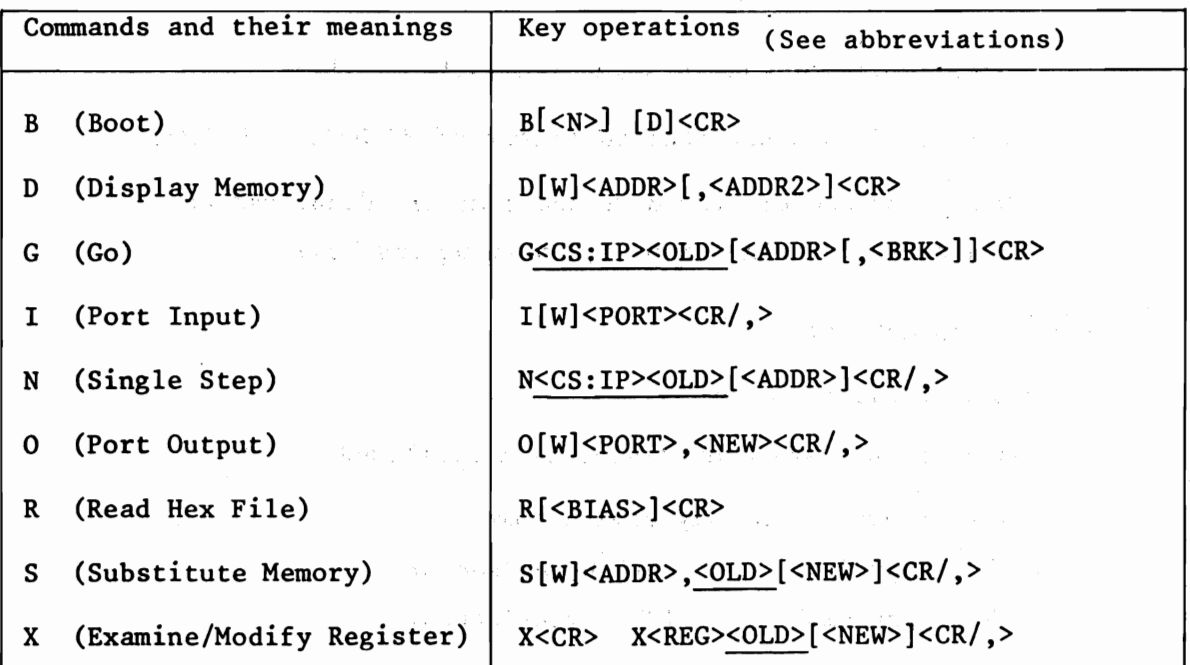

# Table 7.3.5

Any of alphabetical characters within can be omitted from designation. Underlined alphabetic characters are debugger outputs. Any of alphabetical characters within < > is an abbreviation.

# Abbreviations

D:

Sometimes specified with a BOOT command which signifies that a debugger return is effected after ending Boot.

#### W:

, Sometimes specified after a command which signifies that the contents of operation to be done with this command are word unit. If W is not designated, the contents above are byte unit.

#### <ADDR>

For address which designates address both segment and offset. When an omission is made from specified segment, contents of CS are specified. The specification with numeric value in hexadecimal notation of four digits. The name <REG> register is specified for a numeric value.

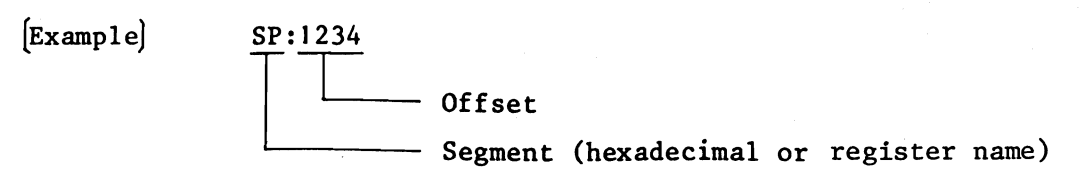

#### <ADDR2>

For 2nd address with value of segment given with a <ADDR>, therefore, the designation is of an address only with numeric value in hexadecimal within four digits. The name of the register is specified for a numeric value.

#### $<$ BIAS $>$

Represents bias at program loading with designation of a numeric value in hexadecimal and within four digits. The name of the register is a designatable for a numeric value.

#### <BRK>

Signifies break point with designation been the same as <ADDR>.

#### $<$ CR $>$

Key entry of carriage return.

#### *<CR/,>*

For key entry of carriage return or comma. When the carriage return key is entered,  $\mu$ -debugger is waiting for command entry. On the other hand, if comma key is entered, the same command will be executed at succeeding address. The succeeding address remarked here signifies the following.

- Current address +1 (however, I and 0 commands are excluded) in the case of the byte access command.
- . Current address +2 in the case of the word access command.
- . Current address + number of bytes of the executed command in the case of the single step command.

#### $<$ CS: IP $>$

For display message with contents of code segment and instruction pointer displayed in hexadecimal and within four digits.

#### <N>

Designated Boot device No. with n=O corresponding to drive A.

## $<$ NEW $>$

New data is to be loaded into each register or memory. Depending on command, data is designated in hexadecimal and with two or four digits.

#### <OLD>

Read data in each register or memory. The data is displayed in the hexadecimal and with two or four digits, depending on the command.

#### $<$ PORT $>$

Designated port address in hexadecimal with four digits.

#### $<$ REG $>$

Each register of 8088 is indicated with two alphabetical characters as in the TAble below:

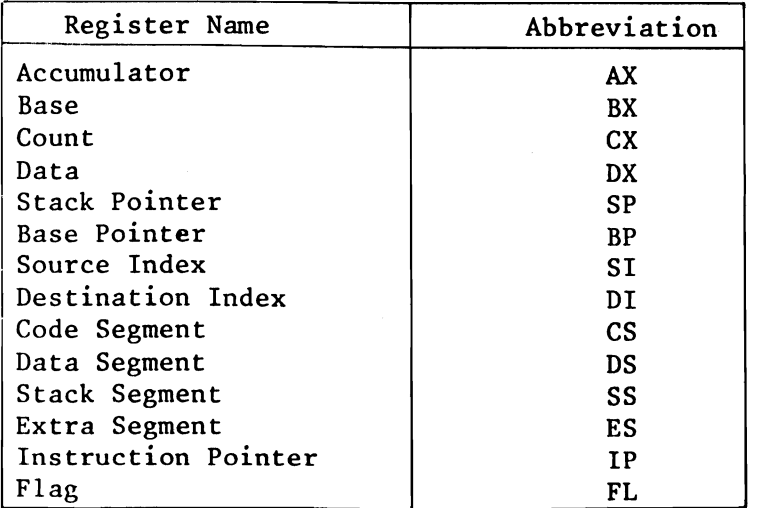

#### Table 7.3.6

## (2) Operation Procedure

/STARTi

Following two methods are available for starting debugger.

- (1) Turn on power switch of MAIN UNIT without media setting in drive "A". At this CRT display gives the message of debugger start and it successively indicates "\*" and waiting for debugger command entry.
- (2) Press STOP key when running. Contents of CS and IP are displayed in hexadecimal with four digits following "@". Then, CRT display shows "\*" for command entry. Initial display of each content is not always given on the left side or the \*-display area of CRT screen.

#### ICOMMANDSI

B (Boot)

B [<N>][D]<CR>

Initial boot is performed with the floppy disk drive "A". N is fixed to "0". If D has been designated, a debugger returns into initial boot.

D (Display Memory)

D[W]<ADDR>[,<ADDR2>]<CR>

Contents of respective addresses from <ADDR> to <ADDR2> are displayed in word or byte unit. If <ADDR2> is omitted, address contents of <ADDR> are displayed. Both segment and address concerned are displayed, prior to the display.

When address <ADDR2> is smaller than that of <ADDR>, error message is displayed. G (Go)

# G<CS:IP><OLD>[<ADDR>[,<BRK>]]<CR> Execute the program

If=<CS:IP> is set execution begins at the address specified to execution start at address specified, enter <CR>, or to change execution address, enter <ADDRESS> as specified, to set break point, enter <CR> after <BRK> input. When <BRK> is designated, following message BR@<CS:IP> displayed and returns to command.

I (Port Input)  $I[W] < PORT$  > <CR/,>

When contents of designated port are displayed, then enter *<cR/,>.* When comma is entered, contents of the same port is displayed at a time difference of same displayed port.

N (Single Step) N<CS:IP><OLD>[<ADDR>]<CR/,>

Contents of designated CS and IP are displayed in hexadecimal and with four digits. Enter *<CR/,>* to execute single step. To change the address of the program execution, enter <ADDR> with its entry, and next instruction CS and IP is displayed after current instruction has been executed.

o (Port Output)  $O[W] < PORT$ ,  $\langle NEW \rangle < CR$ ,  $>$ 

Data set at designated port. If comma is entered,

the hyphen is displayed, allowing the succeeding data to be set at the same port (at this time, the designated same port is given some time difference).

R (Read Hex File)

R[<BIAS>]<CR>

Data of Intel Hexa Format is transferred from RS-232C inside I/O controller to memory. When <BIAS> is designated, each load address + <BIAS> is done before data load.

S (Substitute Memory)

S[W]<ADDR>,<OLD>[<NEW>]<CR/,>

Contents of the address <ADDR> are displayed. To examine the contents, enter <CR/,> and change the contents, enter <NEW> before <CR/,> entry.

\* Execute read-after-write check.

X (Examine/Modify Register)

X<CR> X<REG><OLD>[<NEW>]<CR/,>

When X CR is only designated, name and contents of each register are displayed. If REG is entered, contents of a designated register is displayed. To modify the register contents, enter <CR/,>. To modify register contents, enter <NEW> and then,  $\langle CR/$ , $>$ . When comma is entered, the contents of register with succeeding priority are displayed according to the Table of REG (sequence of register contents display is  $AX + FL$ ).

# ERROR PROCESS

Error message "#" is displayed when command entry or operator error occurs and line change is performed for command reentry. If numeric value of some digits is greater than specified. particular digits at the head part of numeric are cut off with no error message displayed.

factor par

Once an misinput happens, no correction step is possible except to intentionally make an error.

For example; Enter misinput "@" then error message "#" for command re-entry appears.

 $(\begin{array}{cc} \boxed{\text{Entry}} & \text{is only for alphanometric.} \end{array})$ 

# 7.4 D COPY (media copy program) operation

Execute program "D COPY" to copy a test program.

For details of D COpy operation, refer to TEST PROGRAM OPERATIONAL MANUAL. .<br>In a month is compared on the second of the financial contract of a state of the

ma sala 1821 no gada mala shekara 1969 jari 1960 - 20 kilometra

in the spite opportunity to the second that is the control of the control of the second second to the second second

 $\label{eq:2.1} \mathcal{L}(\mathcal{L}^{\mathcal{L}}_{\mathcal{L}}(\mathcal{L}^{\mathcal{L}}_{\mathcal{L}}(\mathcal{L}^{\mathcal{L}}_{\mathcal{L}}(\mathcal{L}^{\mathcal{L}}_{\mathcal{L}}(\mathcal{L}^{\mathcal{L}}_{\mathcal{L}}(\mathcal{L}^{\mathcal{L}}_{\mathcal{L}}(\mathcal{L}^{\mathcal{L}}_{\mathcal{L}}(\mathcal{L}^{\mathcal{L}}_{\mathcal{L}}(\mathcal{L}^{\mathcal{L}}_{\mathcal{L}}(\mathcal{L}^{\mathcal{L}}_{\mathcal{L}}(\mathcal{L$ 

and agreement of the control of the state

 $\sim$  .

and the state of the collection of the state

 $7 - 22$ 

# Ghapter 8 Appendix

8.1 Unit Configuration and General Wiring

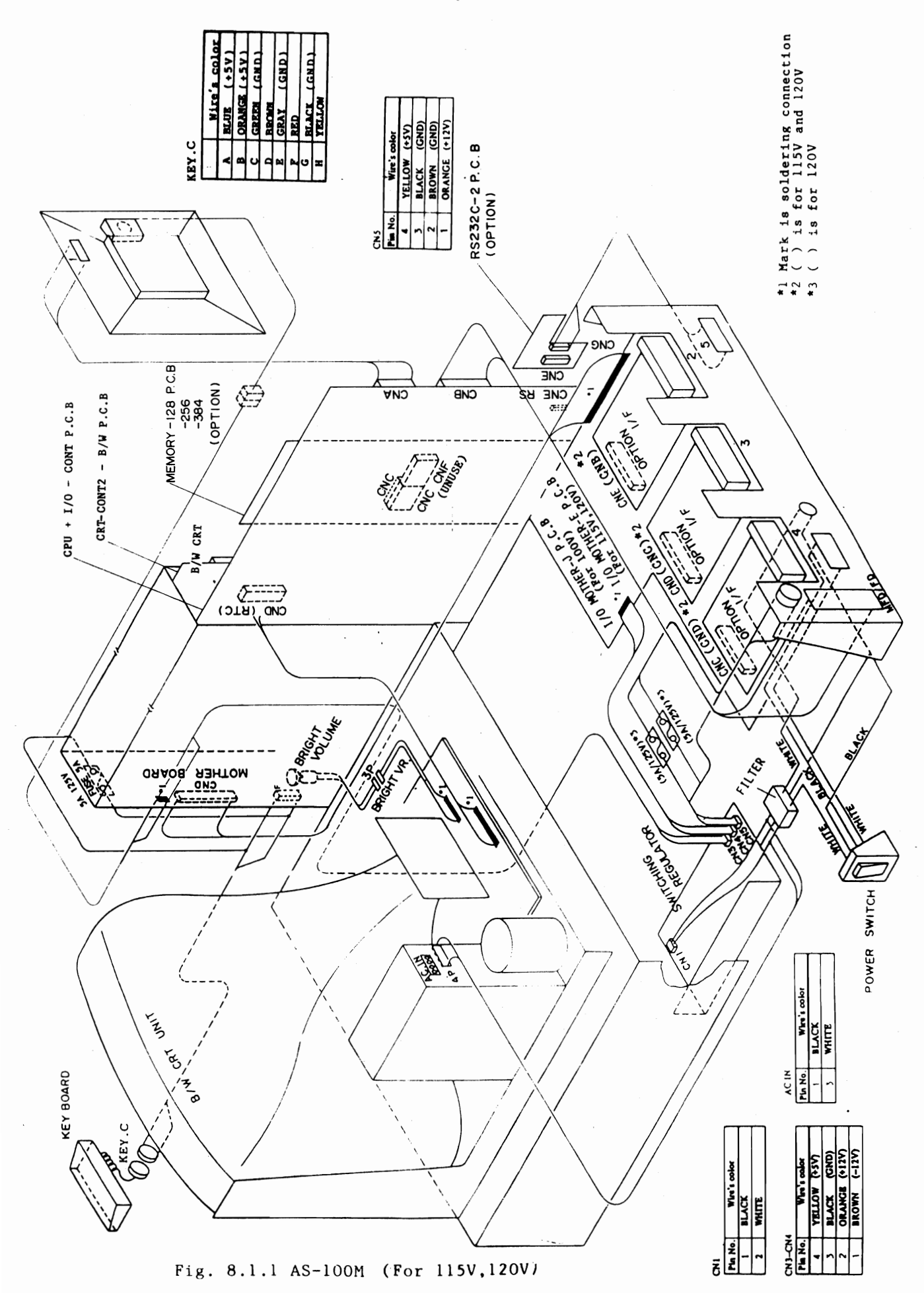

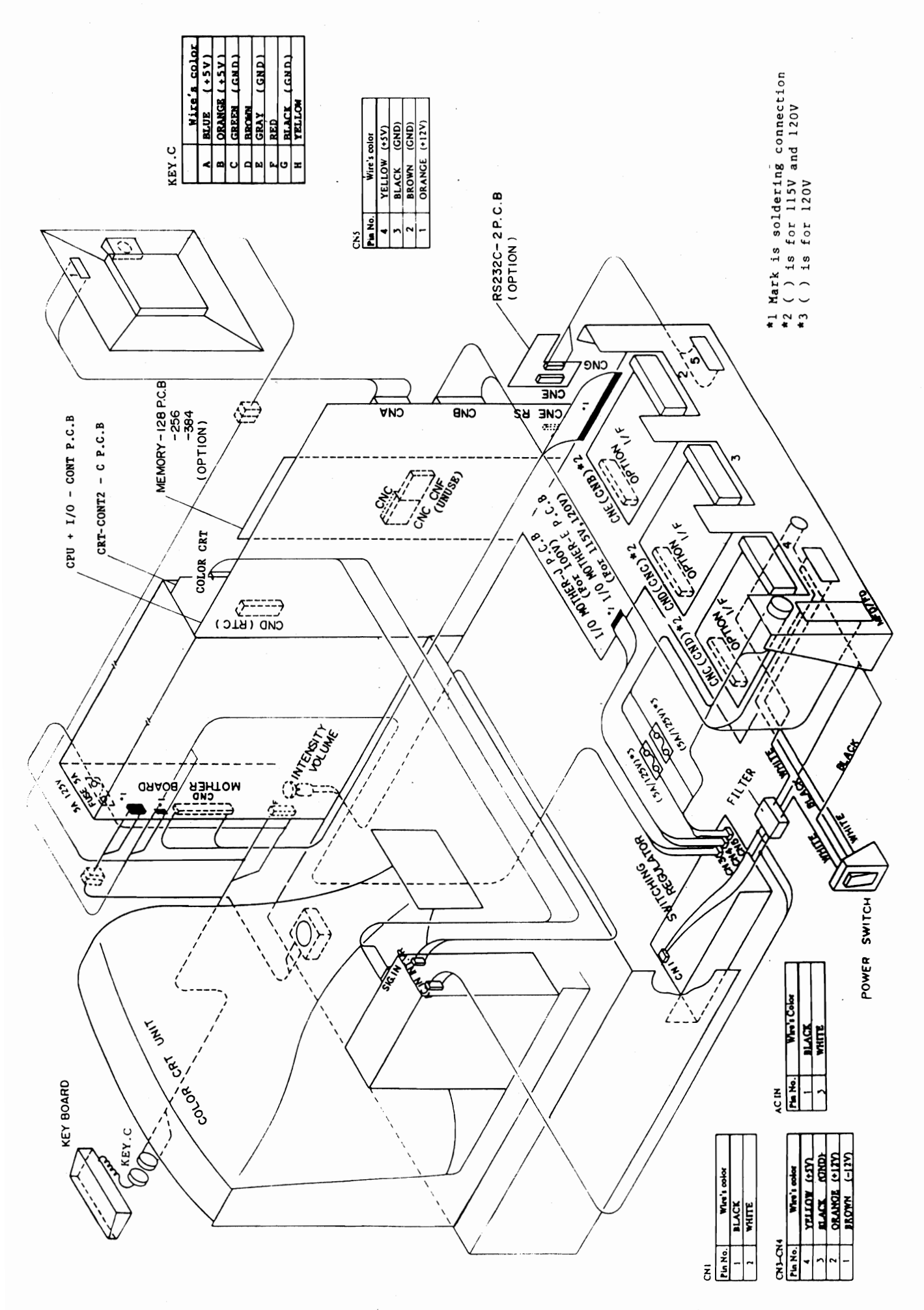

Fig. 8.1.2 AS-100C (For 115,120V)

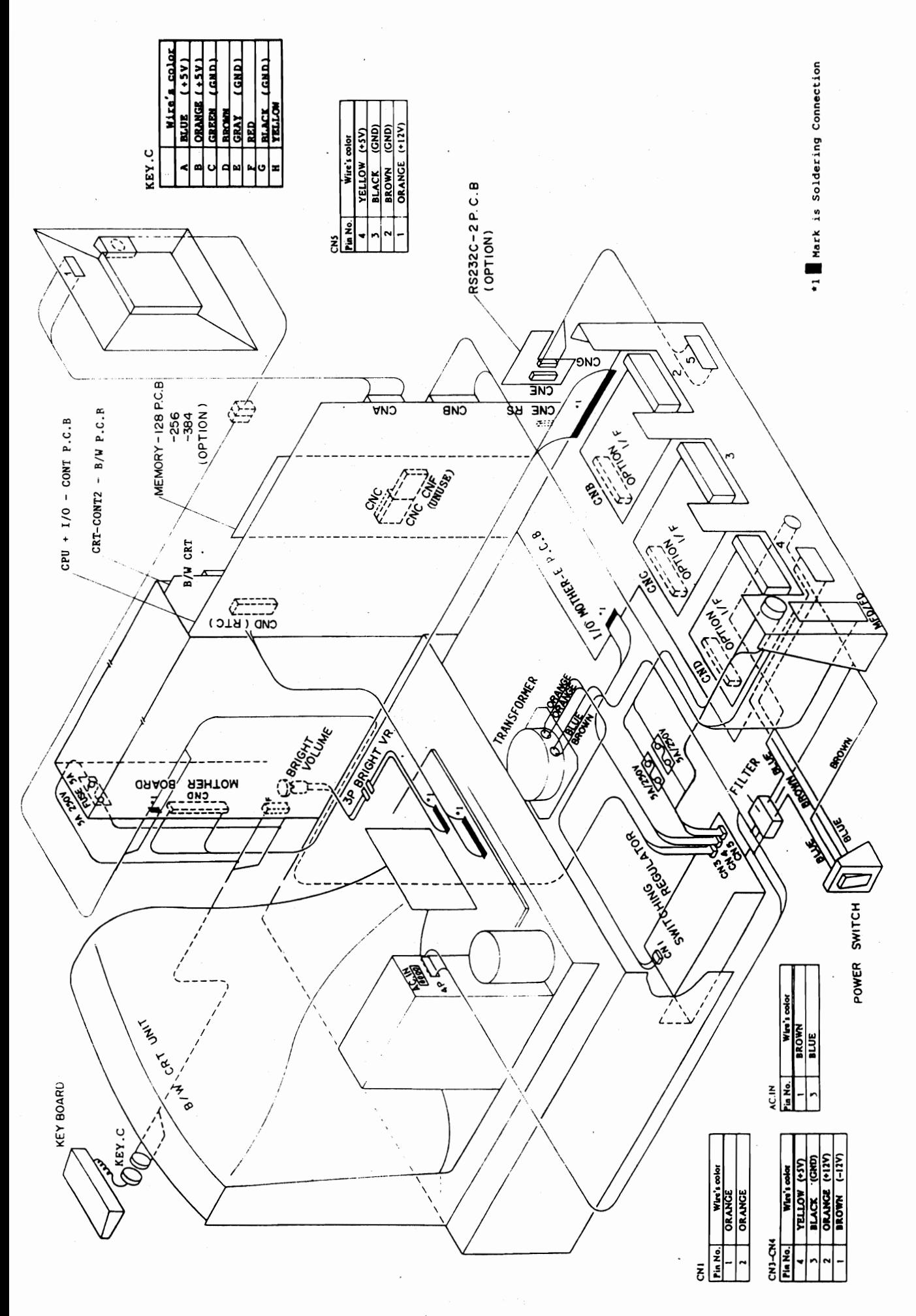

Fig. 8.1.3 AS-100M (For 230, 240V)

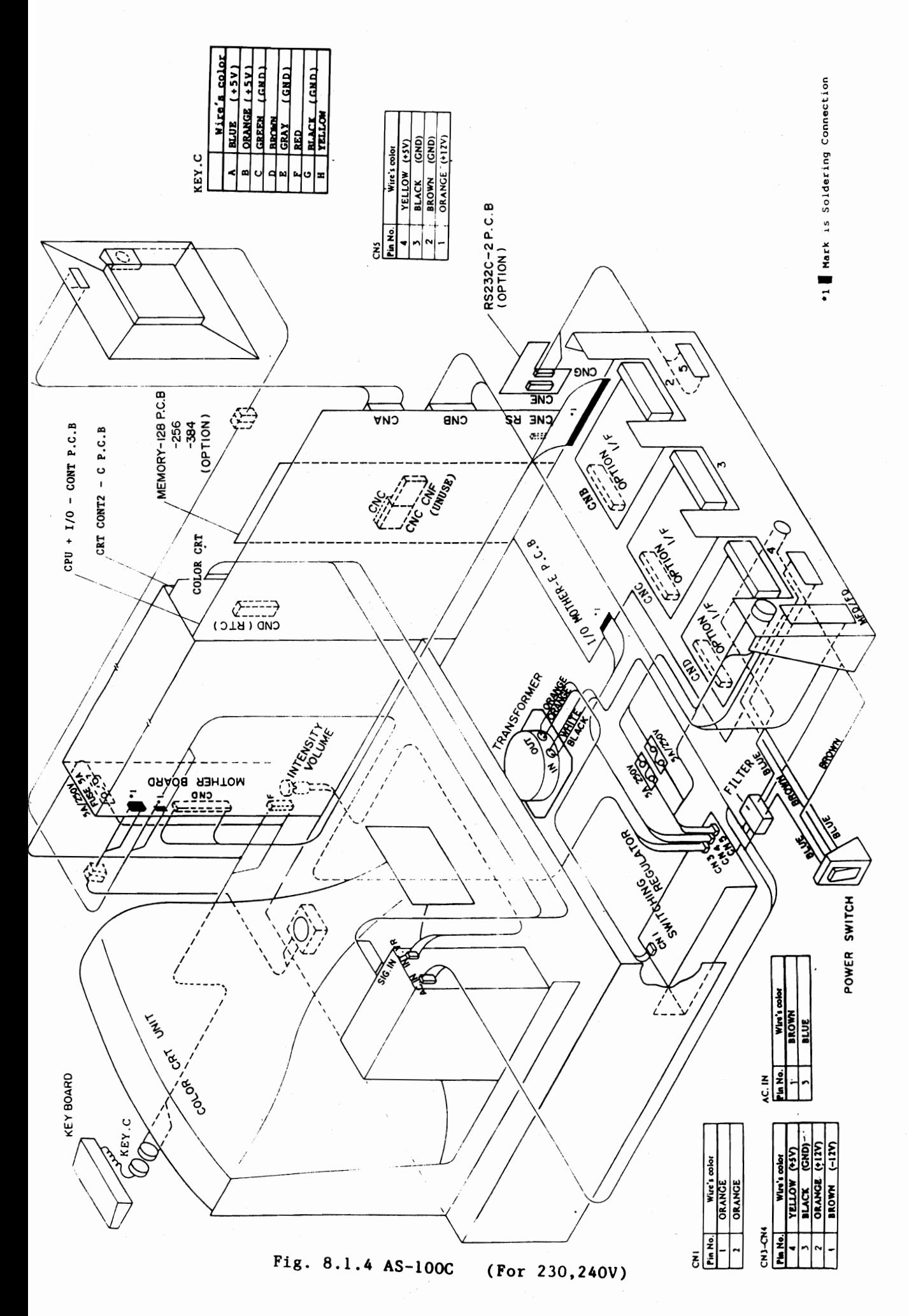

 $8 - 4$ 

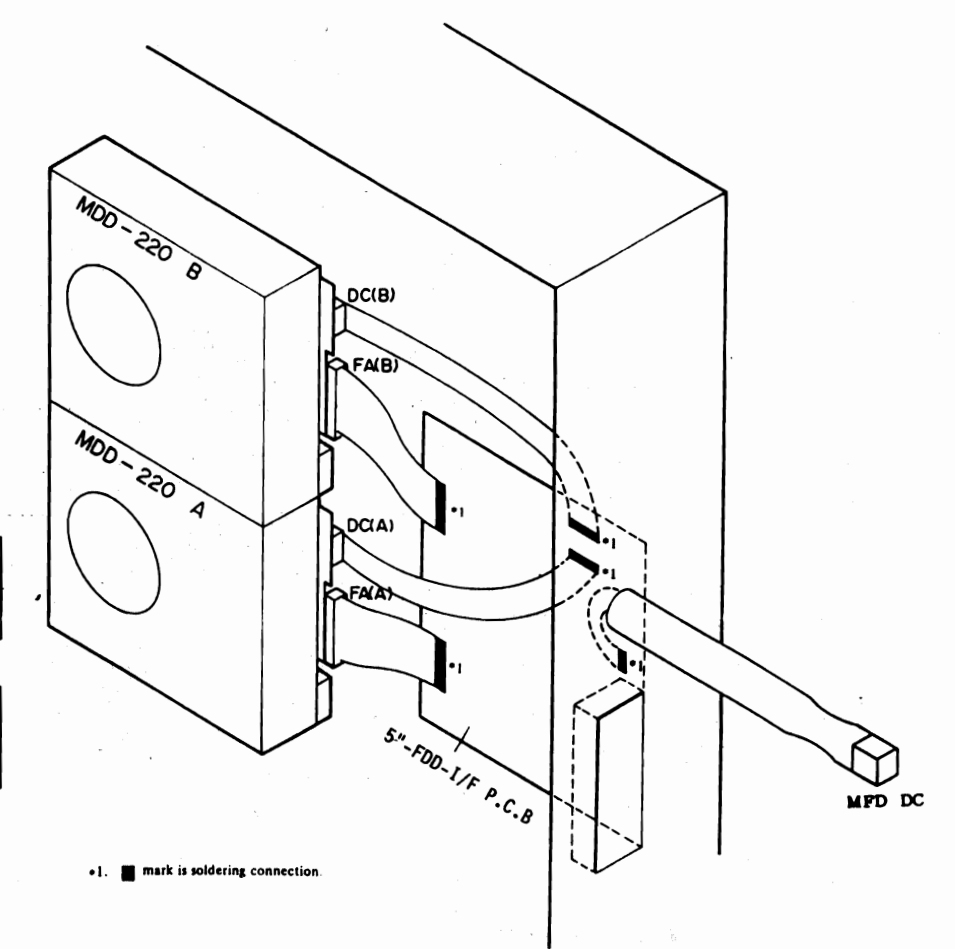

#### MPD DC

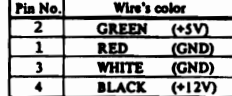

# $DC(A) - DC(B)$

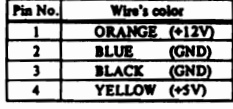

Fig. 8.1.5 5"FDD

(For 115,120,230,240V)

 $8 - 5$ 

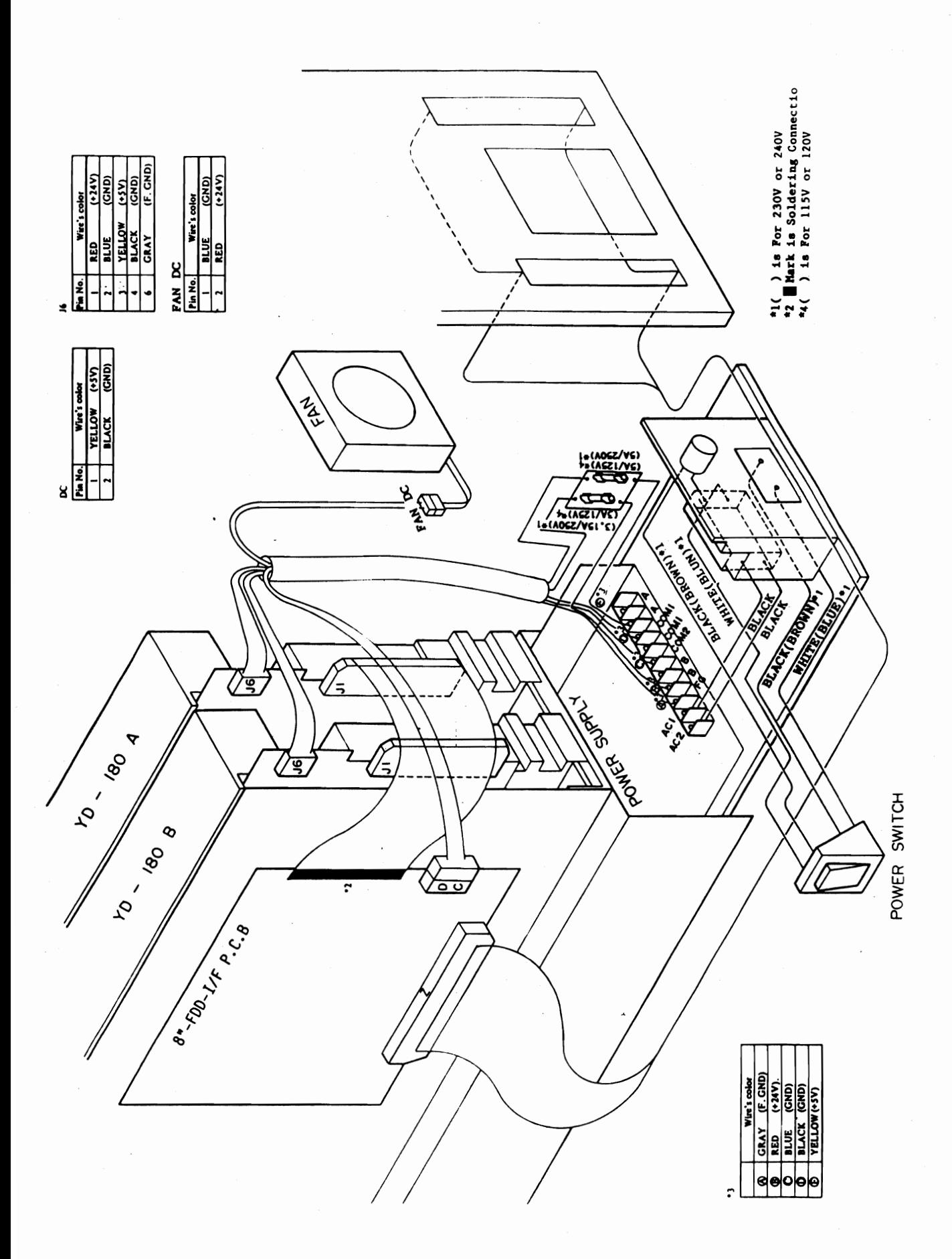

Fig. 8.1.6 8"FDD

(For 115, 120, 230, 240V)

# **CANON INC.**

**COPYRIGHT © 1983 BY CANON INC.**  Printed in Japan Feb. 1983

, ,

**EY8-6072-222** 

~-~ --- ---'